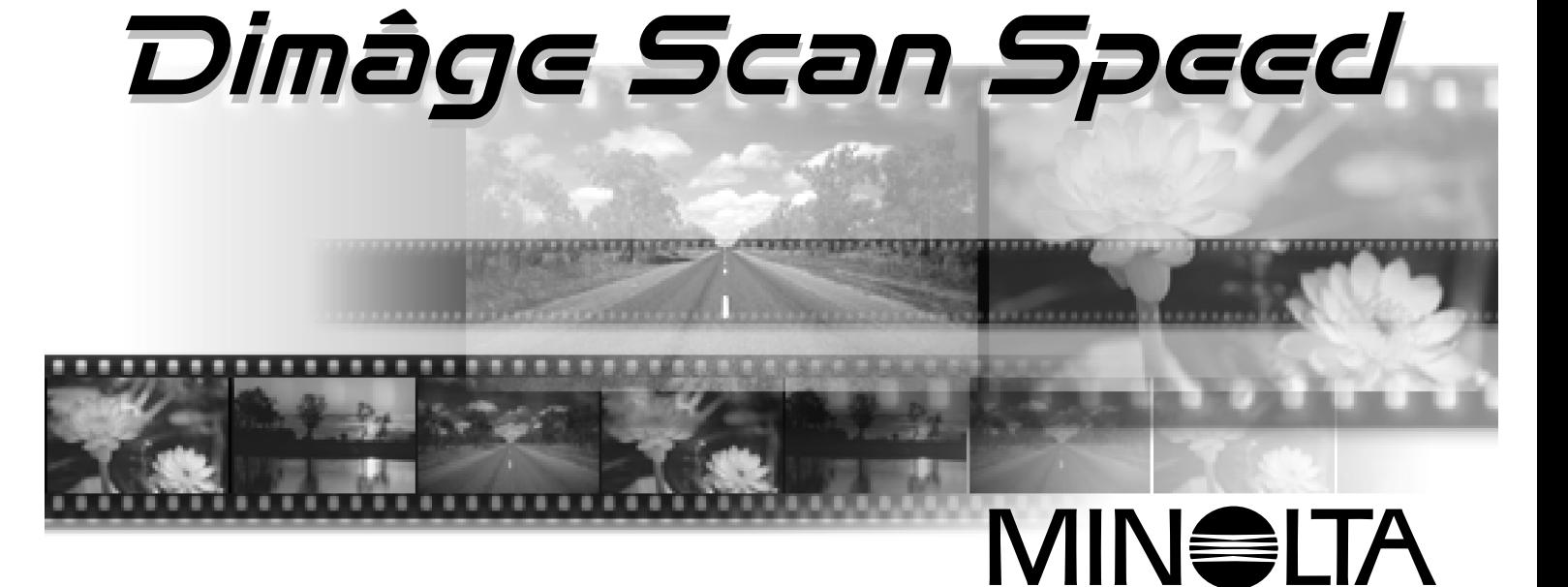

Gefeliciteerd met de aankoop van uw Minolta Dimâge Scan Speed. De Minolta Dimâge Scan Speed is eentweeformaat filmscanner, geschikt voor het scannen van kleinbeeld en, met de als extra verkrijgbare adapter AD-10 APS, voor APS films.

Deze gebruiksaanwijzing is erop gericht u vertrouwd te maken met de werking van uw scanner. Lees hem goed door, zodat u alle mogelijkheden optimaal kunt benutten.

In deze gebruiksaanwijzing wordt er vanuit gegaan dat u voldoende praktisch kennis heeft omtrent het besturingssysteem van uw computer (Mac OS, Windows 95, Windows 98 of Windows NT). Om de Dimâge Scan Speed software te gebruiken moet u vertrouwd zijn met het gebruik van de muis en de standaard menu's en commando's.

Deze gebruiksaanwijzing geeft geen instructies omtrent:

- de algemene werking en het gebruik van computers.
- het werken met Windows 95, Windows 98, Windows NT, of Mac OS.
- het werken met Adobe Photoshop, Paint Shop Pro, of Corel Draw.

De voorbeelden in deze gebruiksaanwijzing zijn gebaseerd op Windows 95. Bij gebruik van Macintosh,Windows 98 en Windows NT kunnen sommige schermbeelden afwijken.

Microsoft, Windows®, Windows 95®, Windows 98® and Windows NT® are registered trademarks of the Microsoft Corporation.

Macintosh™, Apple®, and Power Macintosh® are registered trademarks of Apple Computer, Inc. Adobe® and Photoshop™ are registered trademarks of Adobe Systems Incorporated.

Corel Draw™ is a trademark of the Corel Corporation. Paint Shop Pro is the copyright of Met's Corporation.

Other corporate and product names are the trademarks and registered trademarks of their respective companies.

- Changes or modifications not approved by the party responsible for compliance could void the user's authority to operate the equipment.
- This manual may not be copied in part or whole without prior written permission from Minolta Co., Ltd. ©1997 Minolta Co., Ltd.
- Every necessary caution has been taken to ensure the accuracy of this instruction manual. Please contact us if you have any questions, find any errors, or notice missing information.
- Minolta is not responsible for loss, damage, or other results occurring during the operation of this product.

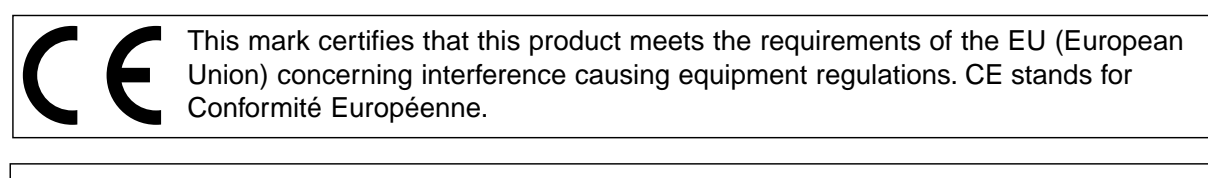

Film Scanner: Dimâge Scan Speed This device complies with Part 15 of the FCC Rules. Operation is subject to the following conditions: (1) This device may not cause Tested to comply harmful interference, and (2) this device must accept any interference with FCC standards. received, including interference that may cause undesired operation. To meet FCC regulations, the SCSI cables used with this scanner FOR HOME OR OFFICE USE must be equipped with ferrite cores.

This Class B digital apparatus complies with Canadian ICES-0003.. Cet appareil numérique de la classe B est comforme à la norm NMB-003 du Canada.

Tested by the Minolta Corporation 101 Williams Drive Ramsey, New Jersey 07446 USA

### <span id="page-2-0"></span>**JUIST EN VEILIG GEBRUIK**

Lees onderstaande waarschuwingen en neem ze ter harte voordat u de scanner gebruikt.

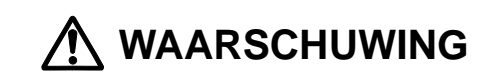

#### **Om brand of electrische schokken te voorkomen:**

- Gebruik uitsluitend het opgegeven voltage.
- Stel de apparatuur niet bloot aan vloeistoffen.
- Steek geen metalen voorwerpen in de scanner.
- Raak het snoer of de steker niet met natte handen aan.
- Trek de steker uit het stopcontact wanneer de scanner niet wordt gebruikt.

#### **Onjuist gebruik van het netsnoer kan brand of schokken veroorzaken.**

- Steek de steker stevig in de contactdoos.
- Trek niet aan het snoer, maar alleen aan de steker zelf.
- Voorkom krassen, verdraaien, verhitten of mechanische belasting van het netsneoer.
- Verbind de aarding niet met een gasbuis, telefoon-aarde-aansluiting of waterleidingbuis. Een verkeerde aarding kan electrische schokken veroorzaken.

**De scanner moet voldoende ventilatie krijgen. Afgedekte ventilatie-openingen kunnen leiden tot oververhitting, waardoor brand kan ontstaan.**

• Gebruik of bewaar de scanner niet in een stoffige of zeer vochtige omgeving.

**Ontstaat er rook, een vreemde geur, of gebeurt iets ongebruikelijks, zet de scanner dan uit, koppel hem los van het lichtnet en neem contact op met de Service-afdeling van Minolta.**

**Maak de scanner niet open. Hij is uitgerust met hoog-voltage-circuits. Bied de scanner aan bij de Servicedienst van Minolta, of stuur hem daarnaartoe.**

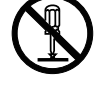

**Laat jonge kinderen niet zonder geleide in de nabijheid van dit apparaat.**

### <span id="page-3-0"></span>**SYSTEEM-EISEN – PC / AT**

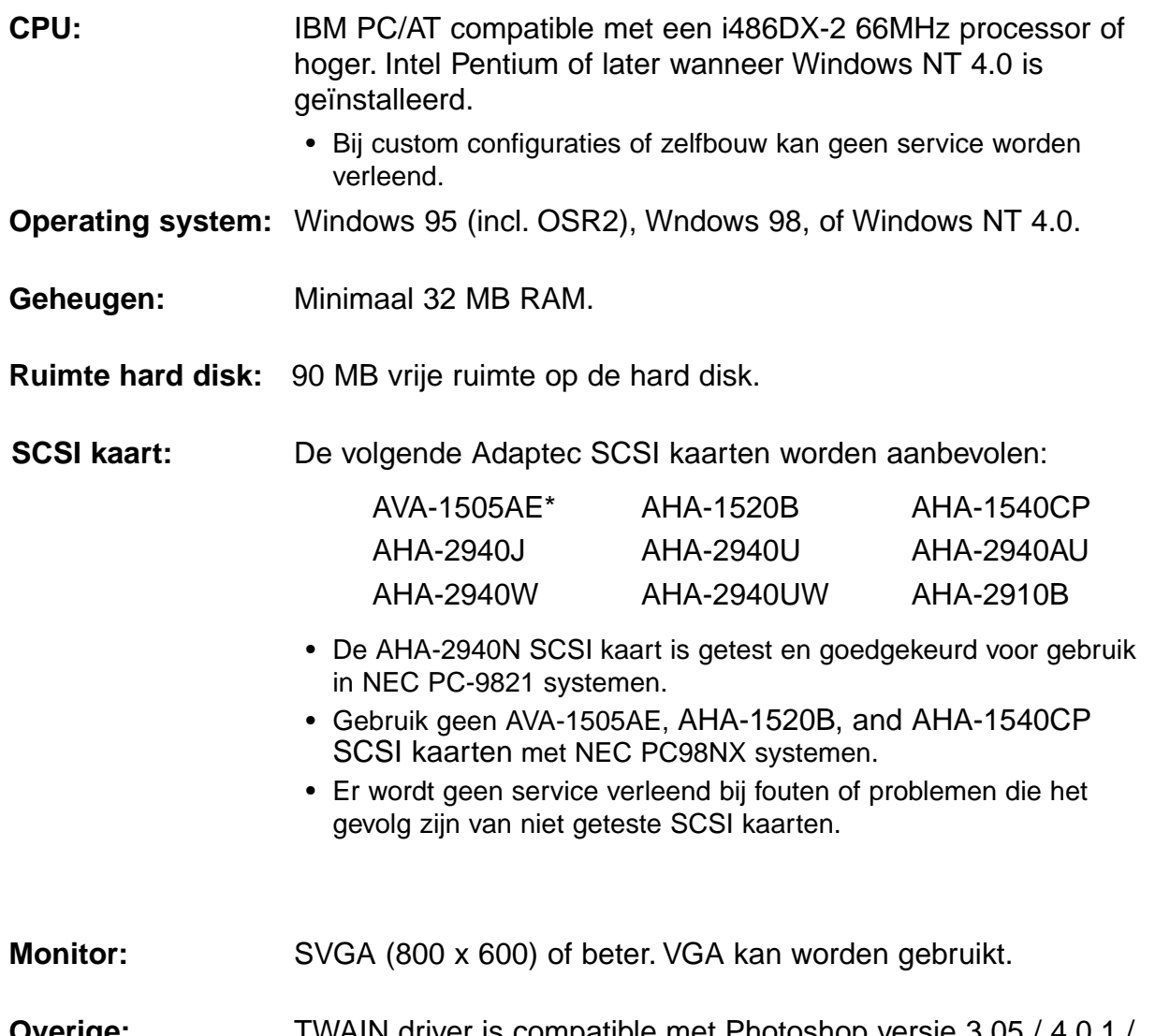

**Overige:** TWAIN driver is compatible met Photoshop versie 3.05 / 4.0.1 / 5.0, Paint Shop Pro 4.1E, Corel Draw 7, Corel Draw 8.

### <span id="page-4-0"></span>**SYSTEEM-EISEN – MACINTOSH**

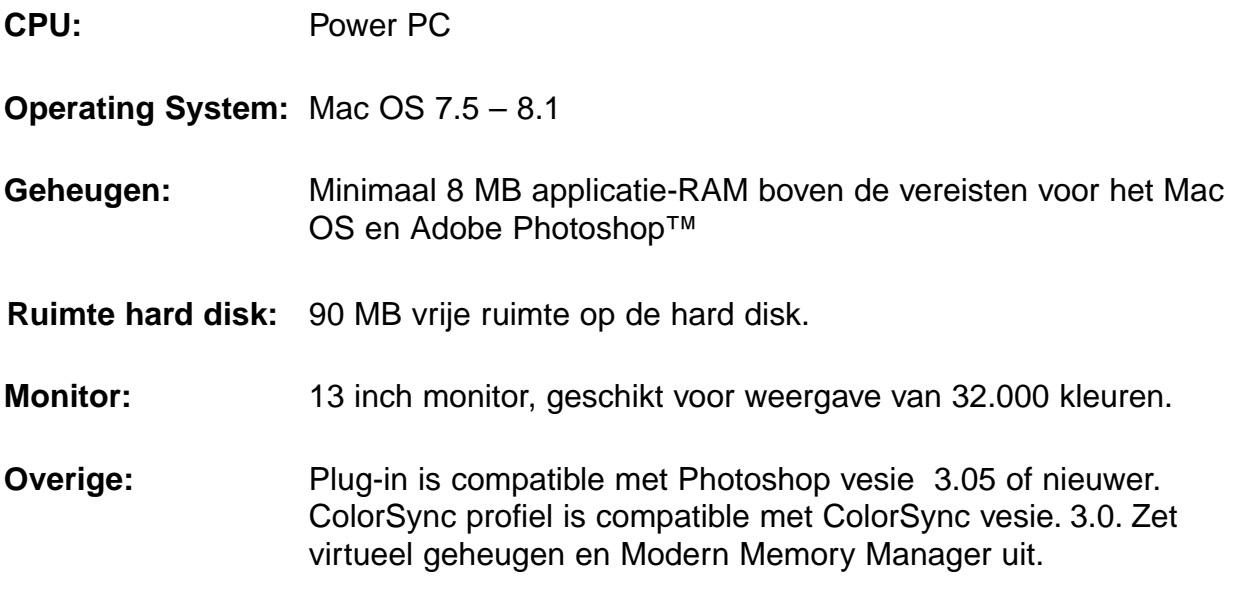

### <span id="page-5-0"></span>**INHOUD VAN DE VERPAKKING**

#### **HET ONDERSTAANDE TREFT U IN DE VERPAKKING AAN.**

- 1. Minolta Dimâge Scan Speed
- 2. Kleinbeeld dia- en negatiefhouders
- 3. SCSI kabel SC-11
- 4. AC netsnoer
- 5. DS\_Speed driver CD ROM
- 6. Gebruiksaanwijzing
- 7. Garantiebewijs
- 8. Photoshop 4.0 LE CD ROM

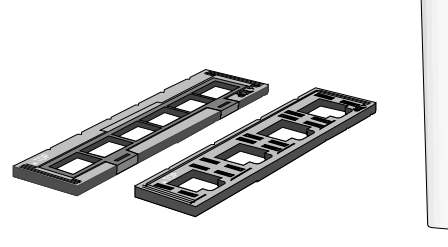

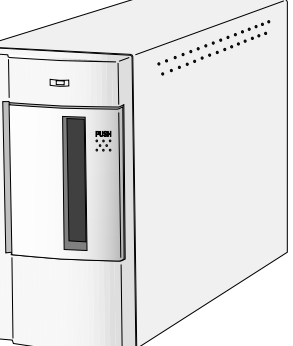

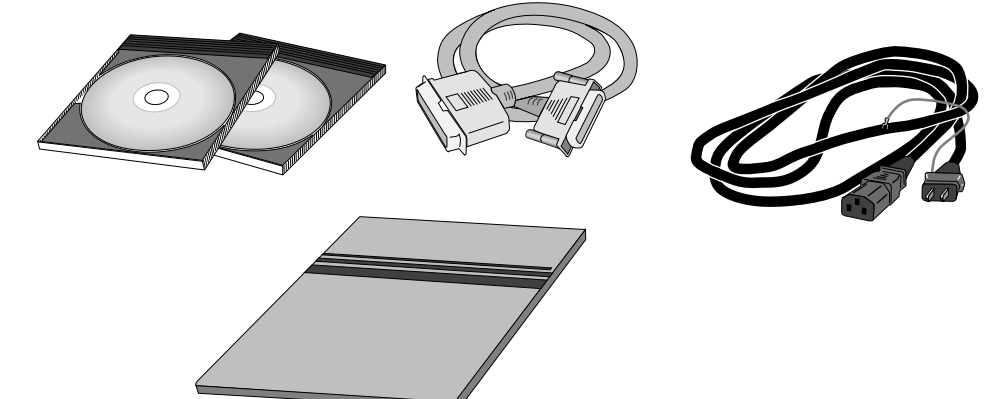

#### **Software-registratie**

Registreer de software voordat u ermee aan de slag gaat…

Na registratie hebt u toegang tot technische ondersteuning, software upgrades en productinformatie. Aan het garantiebewijs is het product- en software registratieformulier bevestigd. Vul het in en stuur het portvrij op.

• De door u verstrekte informatie is vertrouwelijk en wordt alleen gebruikt door Minolta's servicedienst en de afdeling Product Research & Development.

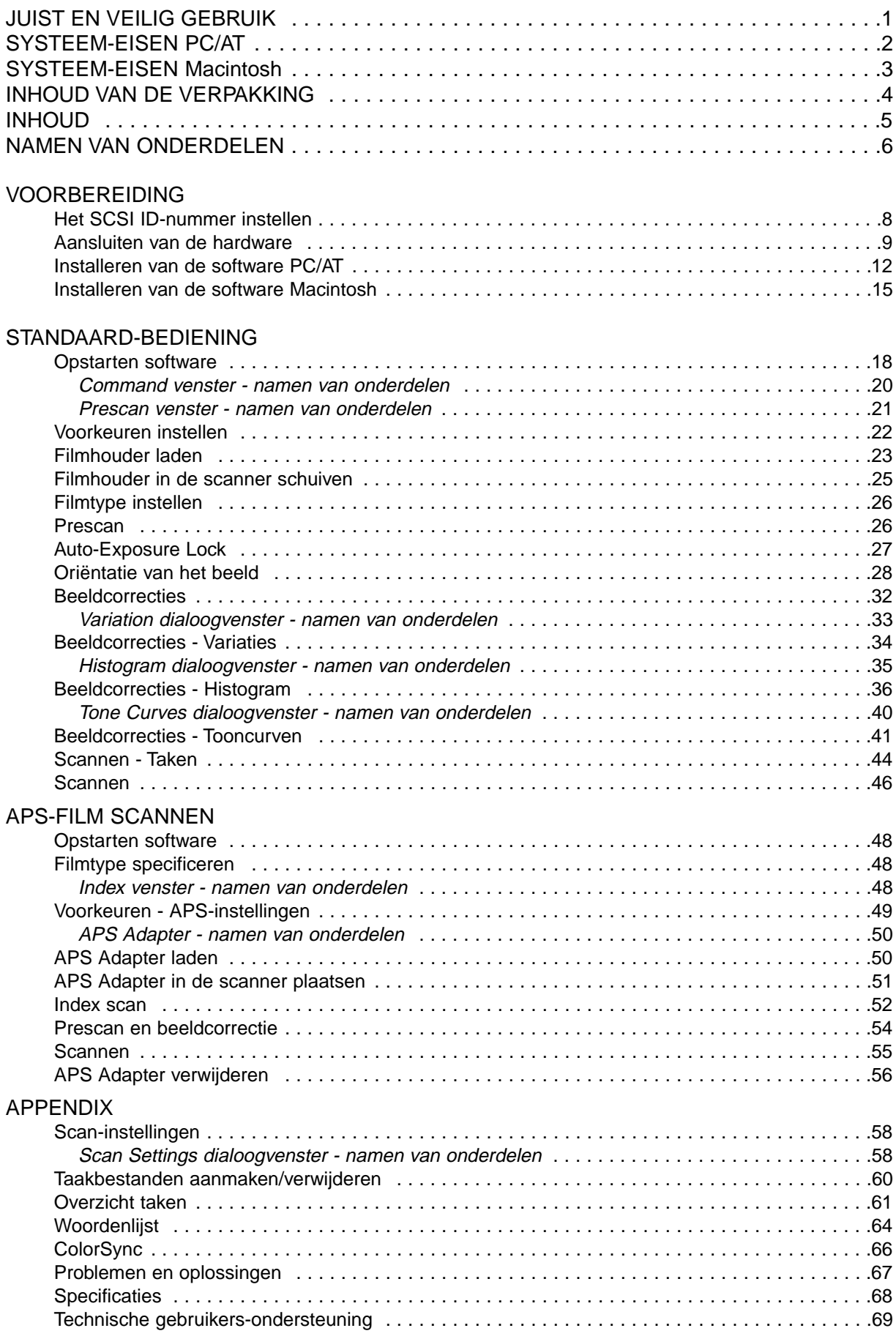

### <span id="page-7-0"></span>**SCANNER - NAMEN VAN ONDERDELEN**

- 1. Indicatielamp
- 2. Filmsleuf
- 3. Filmdeurtje
- 4. Hoofdschakelaar
- 5. SCSI poort DB25
- 6. Dip-switch terminator
- 7. SCSI ID schakelaars
- 8. SCSI poort SCSI-1
- 9. Netstroomaansluiting

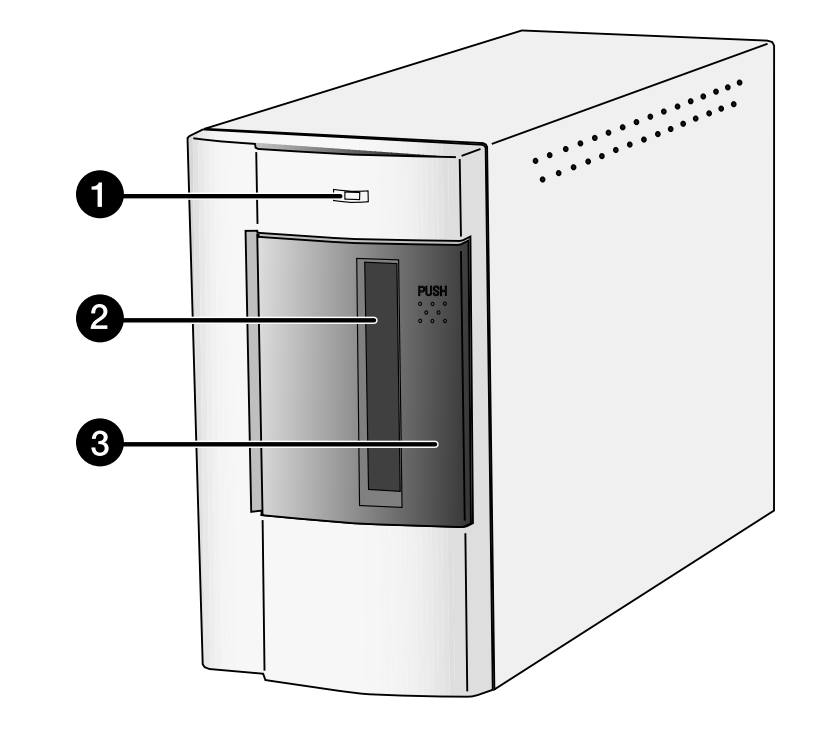

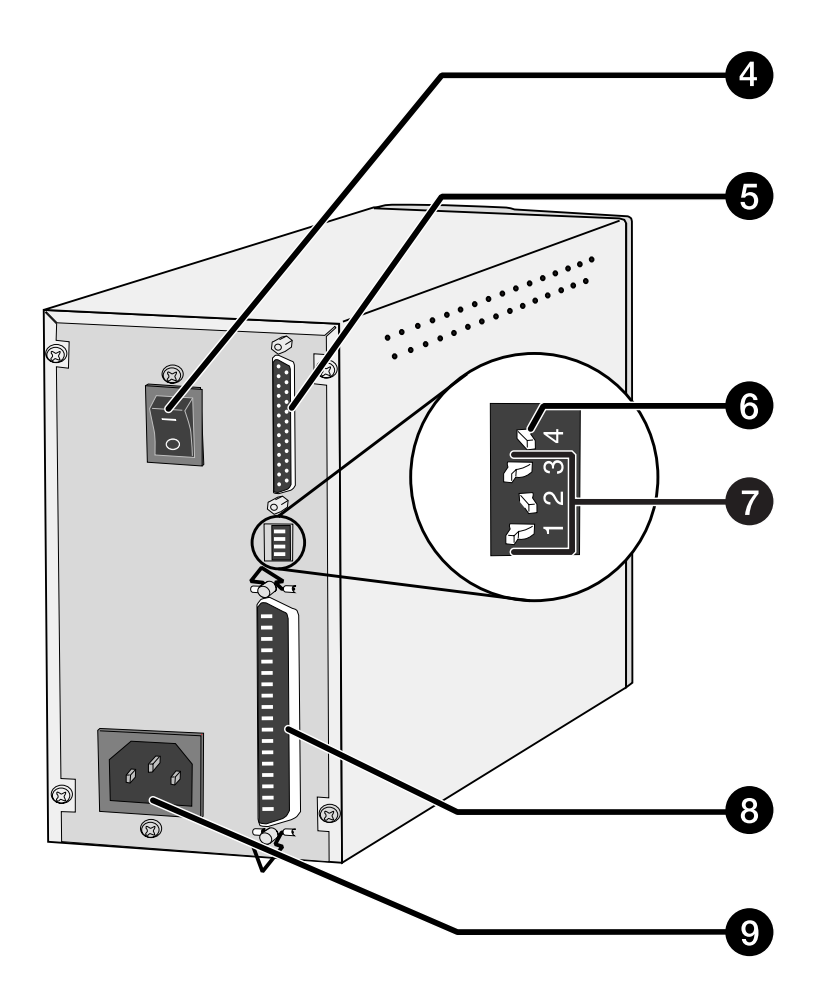

# <span id="page-8-0"></span>**VOORBEREIDING**

### <span id="page-9-0"></span>**HET SCSI ID-NUMMER INSTELLEN**

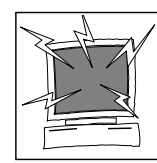

Schakel de computer en alle apparaten in de SCSI-keten uit voordat u de SCSI ID-instelling verandert en ontkoppel SCSIkabels. Doet u dat niet, dan kunnen er zich hardwareproblemen voordoen.

Een SCSI ID-nummer is een uniek adres dat u toekent aan elk SCSI apparaat dat met uw computer is verbonden. In principe kunt u 0 tot en met 7 kiezen; een aantal ID-nummers is echter al bezet.

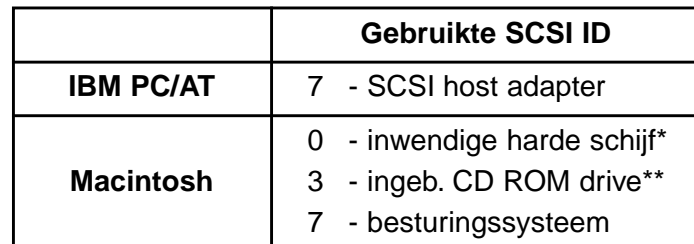

\* IDE Macintosh systemen gebruiken SCSI ID 0 voor de hard disk niet.

\*\* SCSI ID 3 is bij Macintosh systemen met een dubbele bus beschikbaar op de externe bus..

#### **Instellen SCSI ID-nummer**

- **1. Zet uw computer en andere aangesloten apparatuur uit.**
- **2. Stel vast welke SCSI ID's niet gebruikt worden.**
- **3. Gebruik een puntig voorwerp om de schakelaars op een niet gebruikt ID-nummer in te stellen.**
	- Het SCSI-nummer van deze Dimâge Scan Speed staat vanuit de fabriek op 5. Is die positie niet bezet, dan hoeft er niets te veranderen.
	- Twee in werking zijde SCSI-apoparaten in dezelfde keten kunnen geen SCSI ID-nummer delen.

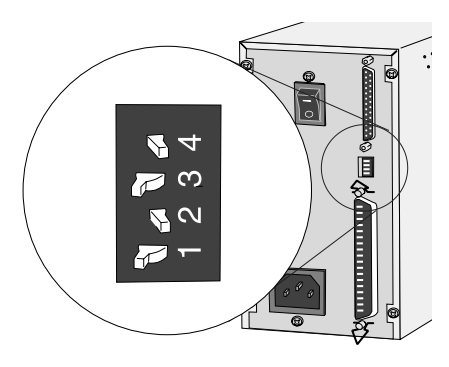

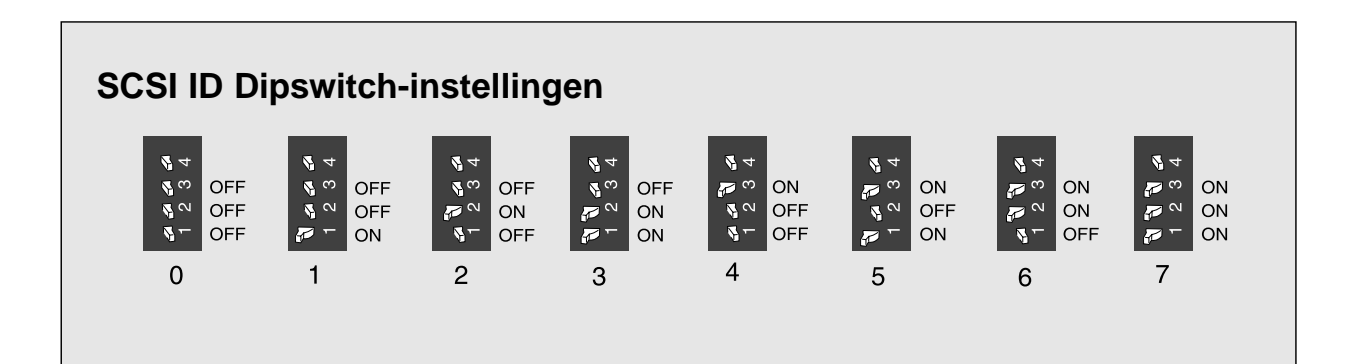

### <span id="page-10-0"></span>**AANSLUITEN VAN DE HARDWARE**

#### **Aansluiten SCSI kabel**

In de verpakking vindt u de SCS-kabel SC-11 (DB25-naar-SCSI-1). Neem contact op met uw dealer wanneer u een andere SCSI kabel nodig heeft..

• Volgens de FCC regels moeten SCSI kabels die met deze scanner worden gebruikt een ferriet-kern hebben.

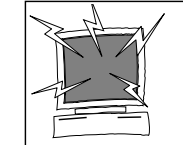

**VOORDAT U BEGINT… ZET DE COMPUTER EN ALLE AANGESLOTEN APPARATEN UIT.**

- **1. Plaats de scanner op een horizontale ondergrond.**
- **2. Steek het ene eind van de kabel SC-11 aan op een van beide aansluitingen achter op de scanner.**

• U kunt elk van beide aansluitingen gebruiken, er is geen specifieke in- of uit-aansluiting.

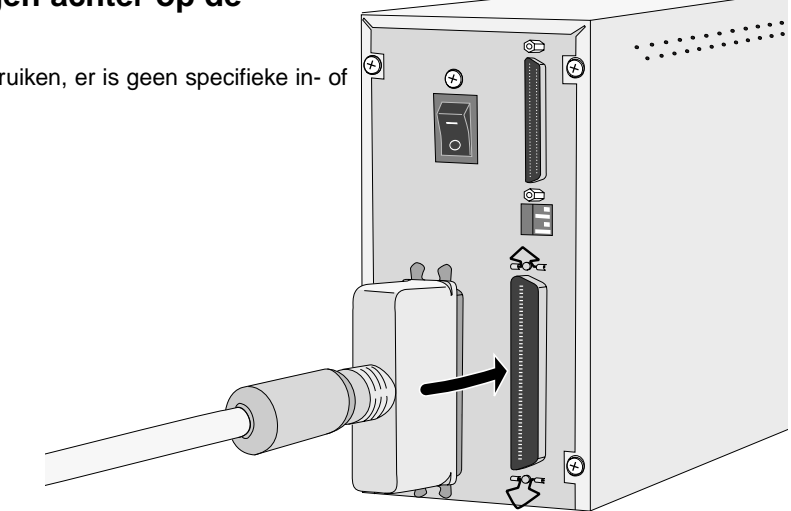

**3. Steek het andere einde van de kabel in de SCSIaansluiting van de computer of het laatste apparaat in de SCSI-keten.**

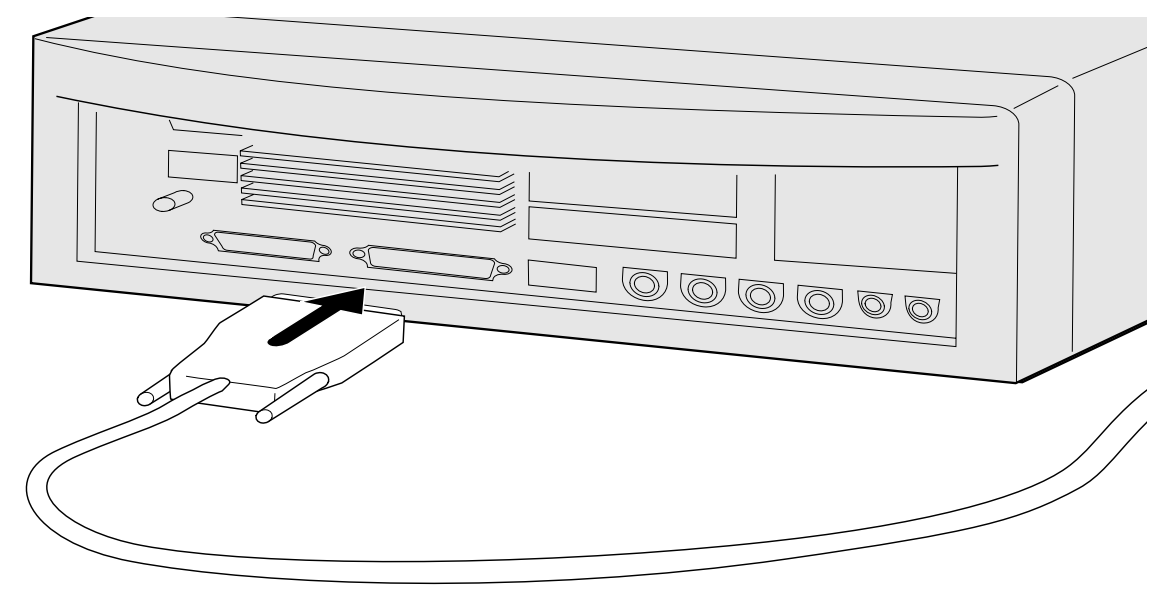

Vervolg op de volgende bladzijde

### **AANSLUITEN VAN DE HARDWARE**

### **Wanneer er andere apparatuur in uw SCSI-keten is opgenomen…**

**4. Bevestig de SCSI kabel van het volgende apparaat in de open poort van de scanner.**

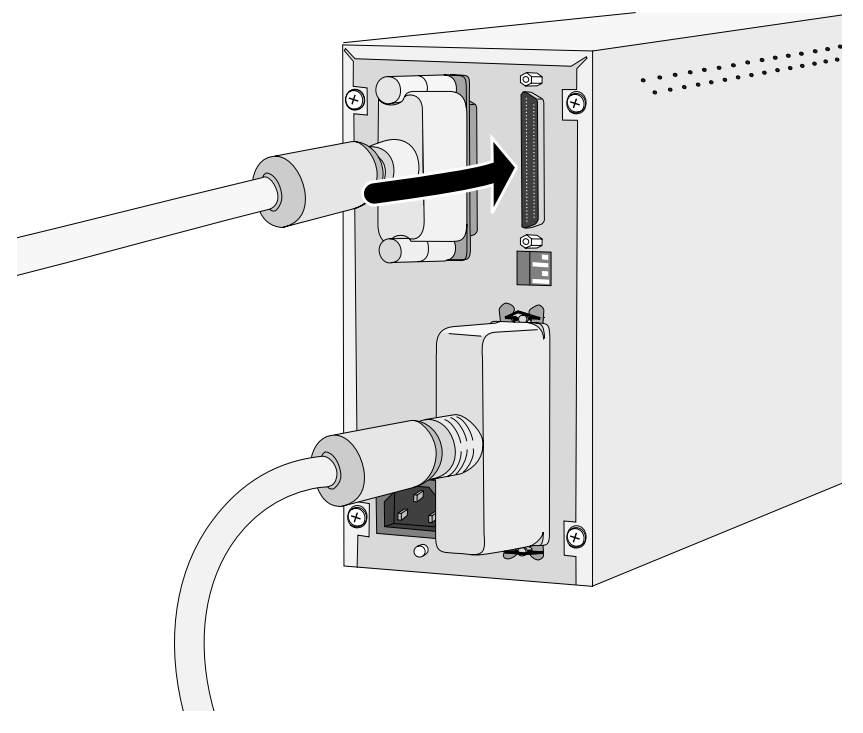

**5. Steek de voedingskabel in de AC-aansluiting en het andere einde in een geaard stopcontact.**

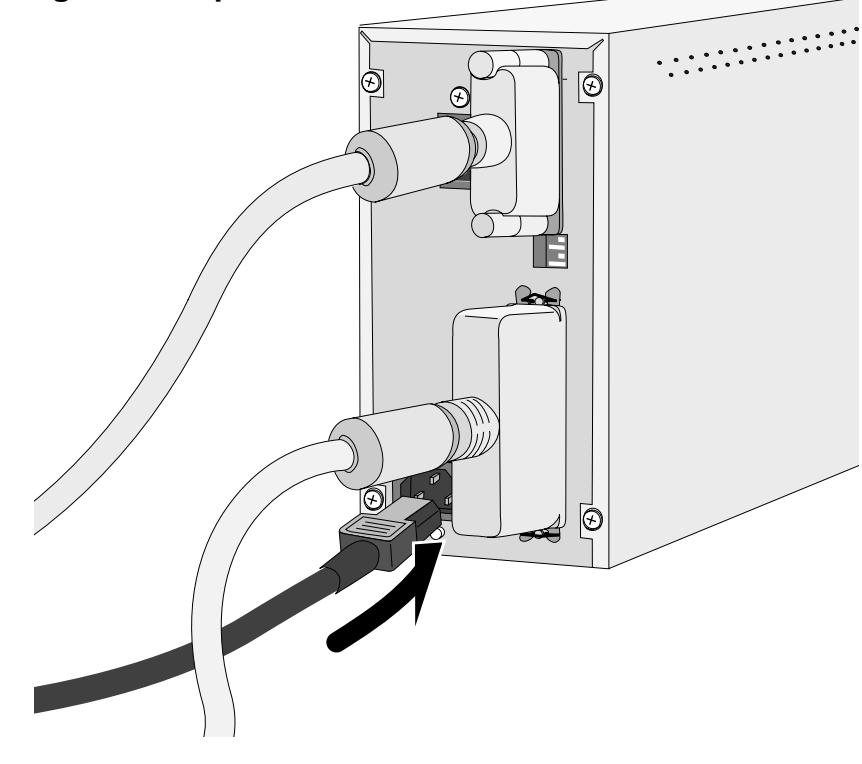

### **AANSLUITEN VAN DE HARDWARE**

### **Wanneer de Dimâge Scan Speed het laatste of enige apparaat in de SCSI-keten is...**

#### **4. Zet de SCSI-afsluitschakelaar (nummer 4) op ON.**

• Een externe afsluiter is bij deze scanner niet nodig.

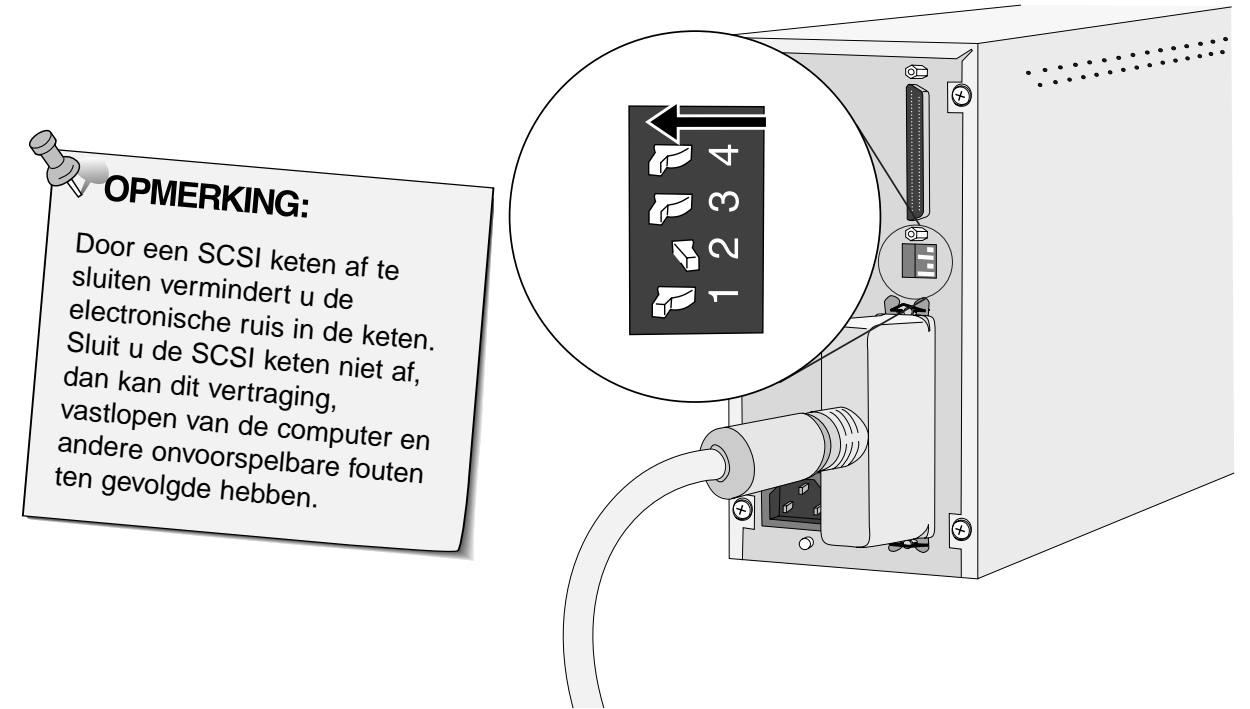

**5. Steek de voedingskabel in de ACaansluiting en het andere uiteinde in een geaard stopcontact.**

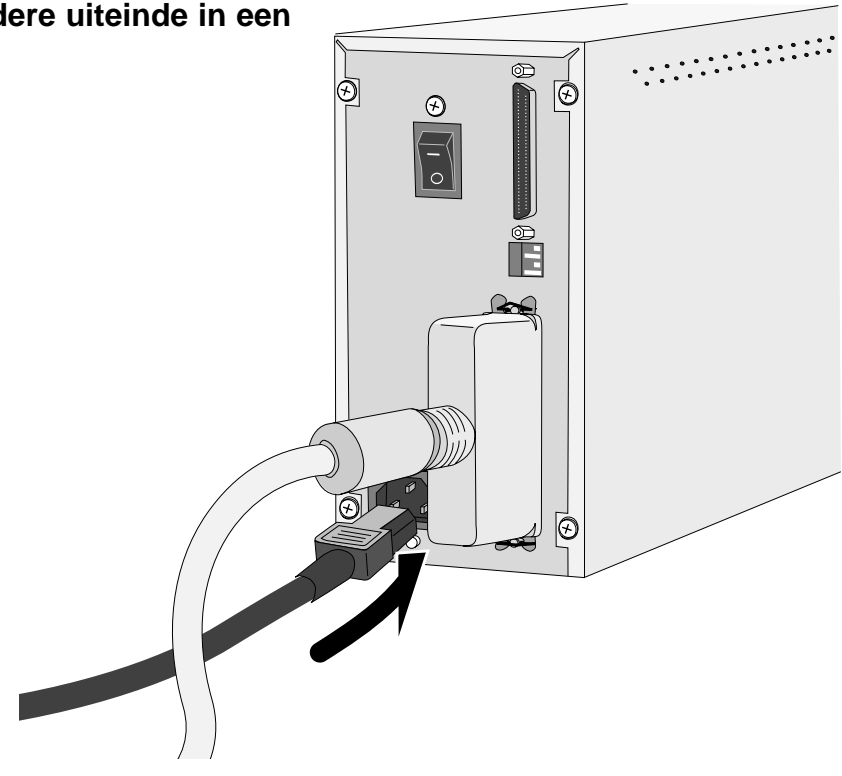

### <span id="page-13-0"></span>**INSTALLEREN VAN DE SOFTWARE – PC/AT**

#### **WINDOWS 95/WINDOWS 98/WINDOWS NT**

Dimâge Scan Dual for Windows 95 Setup installeert de Twain and Twain\_32 driver software op de door u gekozen bestemming.

- Vormgeving en woordgebruik van een aantal dialoogvensters kan per versie van Windows 95 variëren.
- In deze gebruiksaanwijzing wordt ervan uit gegaan dat drive D de CD-ROM drive is.
- **1. Zet de scanner aan, en daarna uw computer.**
- **2. Start Windows 95 of Windows NT.**

#### **Deze stap is afhankelijk van uw besturings-software...**

• Het dialoogvenster voor nieuwe hardware **en Windows 98**

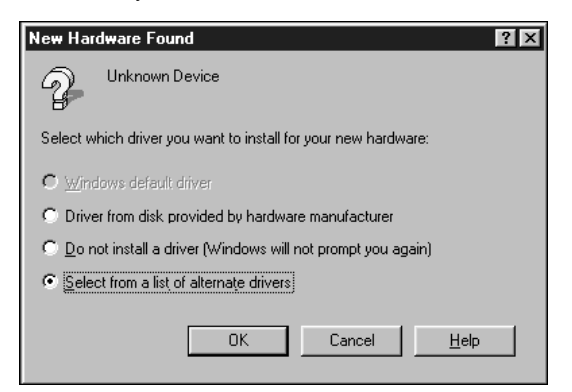

#### **3. Klik op Annuleren.**

• Dit dialoogvenster kan een aantal malen verschijnen. Herhaal stap 3 totdat het dialoogvester niet meer terugkomt.

## **Windows 95 Windows 95 Release 2 (OSR2)**

verschijnt. • verschijnt. • Het volgende dialoogvenster verschijnt.

Wizard Apparaatstuurprogramma bijwerken

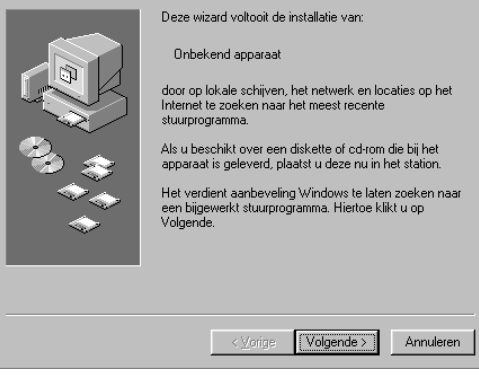

#### **3. Klik op Volgende…**

• Er verschijnt een vergelijkbaar dialoogvenster.

#### **klik dan op Voltooien.**

• Dit dialoogvenster kan een aantal malen verschijnen. Herhaal stap 3 totdat het dialoogvester niet meer terugkomt.

#### **Windows NT**

**3. Kies Start > Instellingen > Configuratiescherm, klik dan dubbel op het symbool voor SCSI-adapters. Controleer of Minolta #2884 als een aangesloten apparaat voor uw SCSI-kaart wordt vermeld.**

• Verschijnt Minolta #2884 niet, schakel het systeem dan uit, controleer alle aansluitingen en herhaal de procedure.

**4. Plaats de Dimâge Scan Speed CD-ROM in the CD-ROM drive.**

### **INSTALLEREN VAN DE SOFTWARE – PC/AT**

**5. Kies Uitvoeren in het Start menu.**

#### **6. Kies D:\ENGLISH\Setup.exe uit het Openen menu (of een andere taal), klik dan op OK.**

• Is uw CD-ROM drive niet de D-drive, dan dient u de D te vervangen door de juiste letteraanduiding voor uw CD-Rom drive.

#### **7. Klik op Next.**

#### **Het Uitvoeren dialoogvenster verschijnt.**

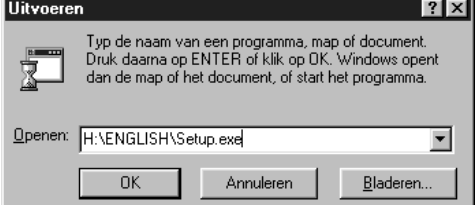

#### **Het installatiescherm verschijnt.**

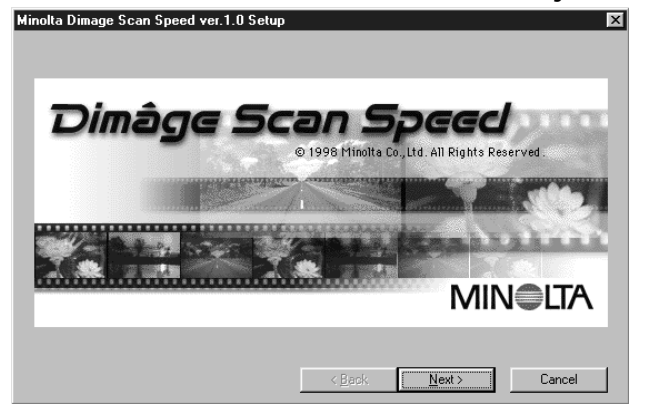

#### **De software-licentie verschijnt.**

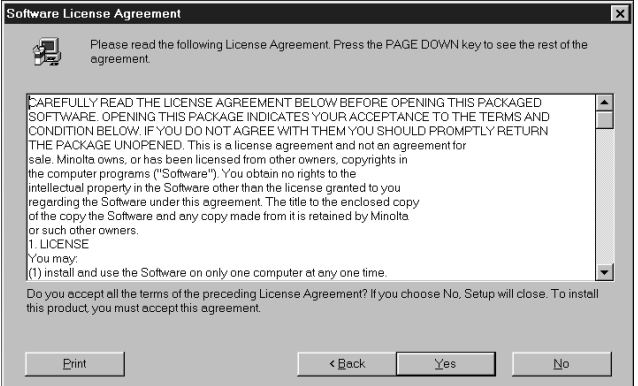

#### **Het dialoogvenster voor de bestemming verschijnt.**

#### **9. Klik op Browse (bladeren) om een andere directory als bestemming te kiezen…**

**8. Klik na het doorlezen van de overeenkomst op Yes.**

dan niet geinstalleerd.

• Bent u het niet eens met de voorwaarden die in de licentie staan, klik dan op No. De software wordt

• Bestemming en pad kunnen direct in het venster worden ingetikt.

#### **en klik dan op Next**

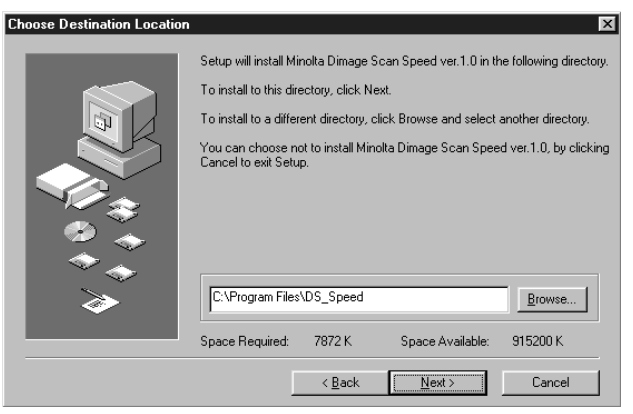

#### Vervolg op de volgende bladzij

### **INSTALLEREN VAN DE SOFTWARE – PC/AT**

**10. Kies wat u wilt installeren, klik daarna op Next.**

**Het volgende dialoogvenster verschijnt.**

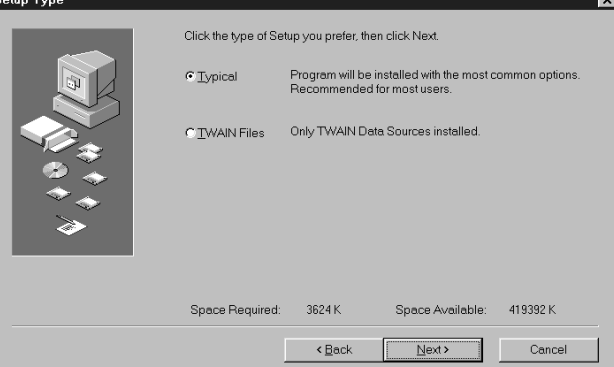

#### **Het dialoogvenster voor de programma-map verschijnt.**

- **11. Klik op Next.**
	- De installatie begint.

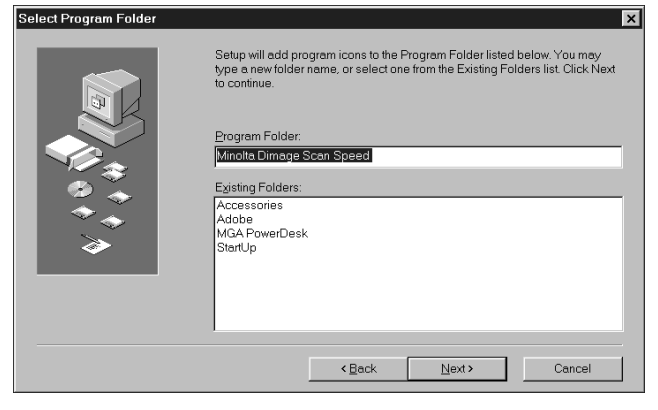

#### **Het volgende dialoogvenster verschijnt.**

Setup is complete and Minolta Dimage Scan Speed ver.1.0 is now installed!  $\overline{\mathbf{x}}$ Setup is complete.<br>Please read Readme file. Click Close to end the Setup Close | Cancel

#### **Het volgende dialoogvenster verschijnt.**

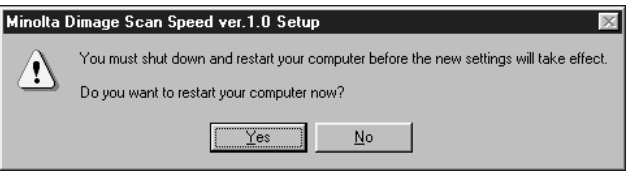

#### **12. Klik op Close.**

**13. Klik op Yes.**

### <span id="page-16-0"></span>**INSTALLEREN VAN DE SOFTWARE – MACINTOSH**

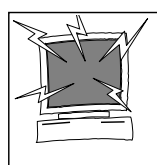

Antivirusprogramma's of -extensies moet u tijdelijk buiten gebruik stellen wanneer u de Installer start. Er kunnen anders software-conflicten ontstaan. Is de installatie voltooid, reactiveer de antivirus software dan weer. Houd de spatiebalk tijdens het opstarten ingedrukt om extensies in - of uit te schakelen.

- **1. Schakel de Dimâge Scan Speed in, zet daarna uw Macintosh aan.**
- **2. Zorg ervoor dat andere programma's afgesloten zijn.**
- **3. Plaats de Dimâge Scan Speed CD-ROM in de CD-ROM drive.**
	- $\cdot$   $\overline{\mathbb{Z}}$  zal op het Bureaublad komen te staan.

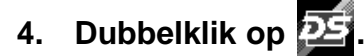

- De map voor de taal verschijnt.
- **5. Open de map talen, dubbelklik dan op de Dimâge Scan Speed Installer.**
- **6.** Klik op  $[$  Continue

**7.** Klik op **Recept** 

geinstalleeerd.

• Bent u het met de voorwaarden niet eens, klik dan op Decline en de software zal niet worden

#### **Het opstartsysteem van de Installer verschijnt.**

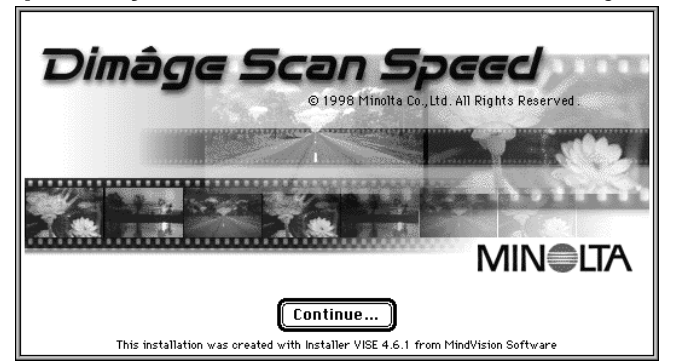

#### **Dec software-overeenkomst verschijnt.**

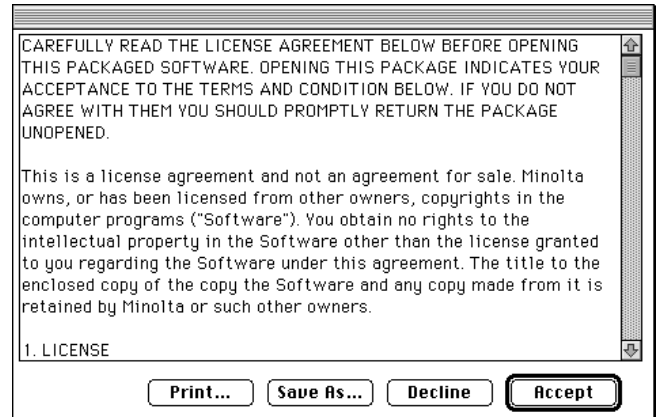

#### Vervolg op de volgende bladzijde

### **INSTALLEREN VAN DE SOFTWARE – MACINTOSH**

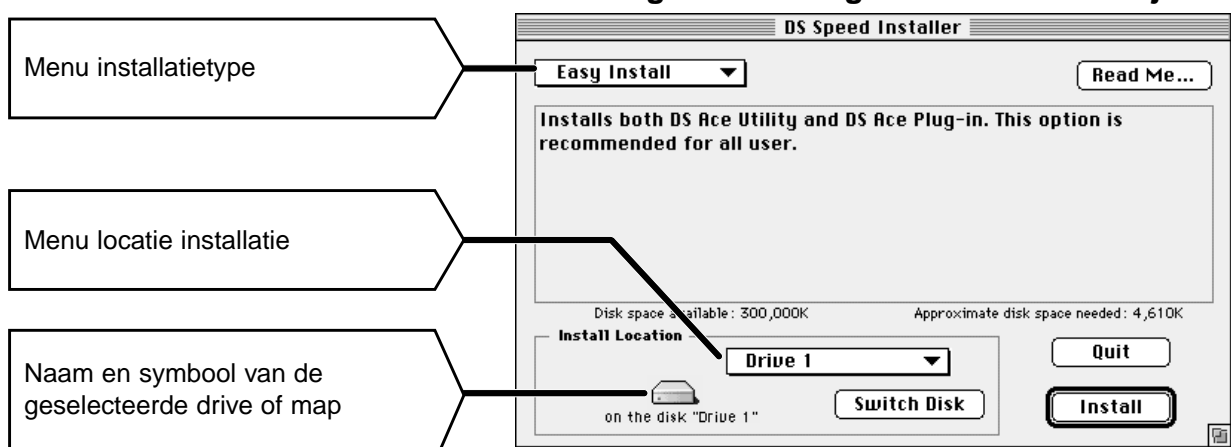

#### **Het volgende dialoogvenster zal verschijnen.**

- **8. Maak de keuzes in de menu's van het installatiescherm.**
	- U kunt ook op **Switch Disk** klikken om een andere drive te kiezen.
- **9. Klik daarna op [ Install**

#### **Wanneer de installatie is voltooid verschijnt de volgende boodschap.**

#### **11.Klik op**  $\left[\begin{array}{c|c} 0 & 0 \end{array}\right]$

• De software wordt geïnstalleerd in de nieuwe map Dimage Scan Speed.

•Koos u voor Easy Install, dan zal de Dimage Scan Speed map de volgende bestanden bevatten: DS\_Speed Utility, DS\_Speed Plugin en een Read Me bestand.

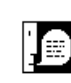

Installation was successful. If you are finished, click Quit to leave the Installer. If you wish to perform additional installations, click Continue.

> Continue Quit

**11. Sleep de DS Speed Plug-in naar de Import/Export map in de Adobe Photoshop Plug-ins map.**

## <span id="page-18-0"></span>**STANDAARD- BEDIENING**

### **SCAN-VOLGORDE**

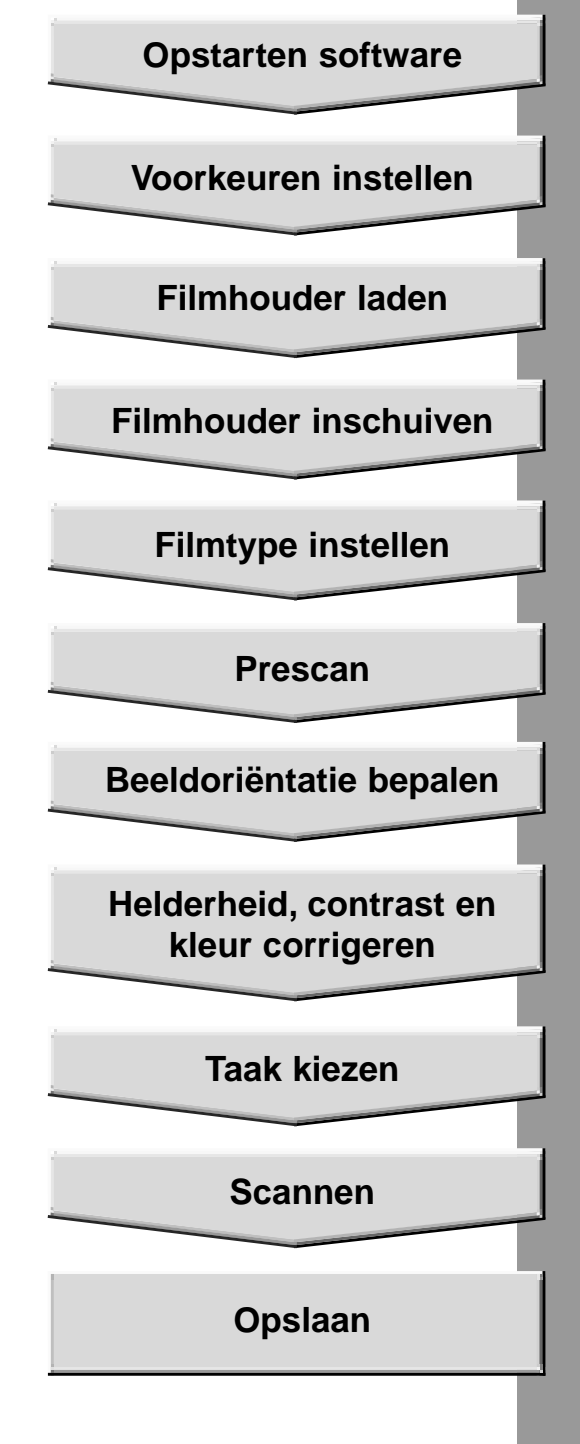

### <span id="page-19-0"></span>**OPSTARTEN SOFTWARE**

Met de TWAIN driver voert u de scans uit binnen een andere programma, uw beeldbewerkingsprogramma bijvoorbeeld.

#### **De TWAIN Driver opstarten — Windows**

Hier geldt Adobe Photoshop 4.0.1 als voorbeeld. Instructies kunnen bij andere programma's afwijken.

#### **1. Open het beeldbewerkingsprogramma.**

**2. Kies File > Import > Select TWAIN\_32 Source...**

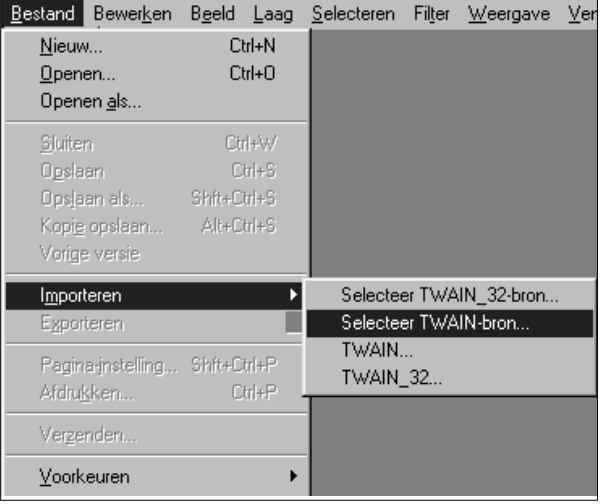

**3. Kies DS\_Speed, klik dan op Select.**

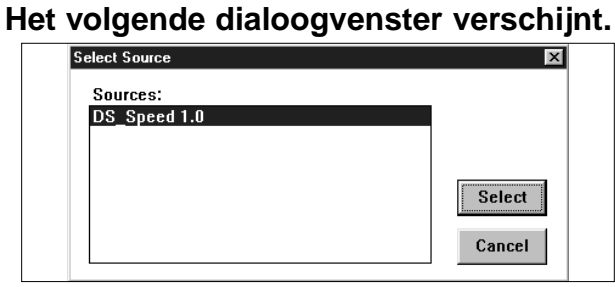

**4. Kies File > Import > TWAIN\_32.**

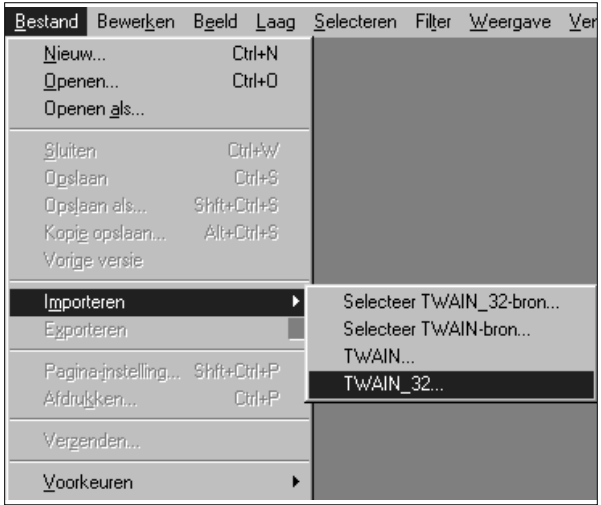

**De software is gebruiksklaar wanneer het Command venster verschijnt (blz. 20).**

### **OPSTARTEN SOFTWARE**

Met de plug-in software krijgt u toegang tot de beelden via Adobe Photoshop.

#### **De Plug-in opstarten — Macintosh**

- **1. Start Adobe Photoshop.**
- **2. Photoshop 4.0.1 en nieuwer: Kies File > Import > DS\_Speed Plug-in.**

**Photoshop 3.0.5: Kies File > Acquire > DS\_Speed Plug-in**

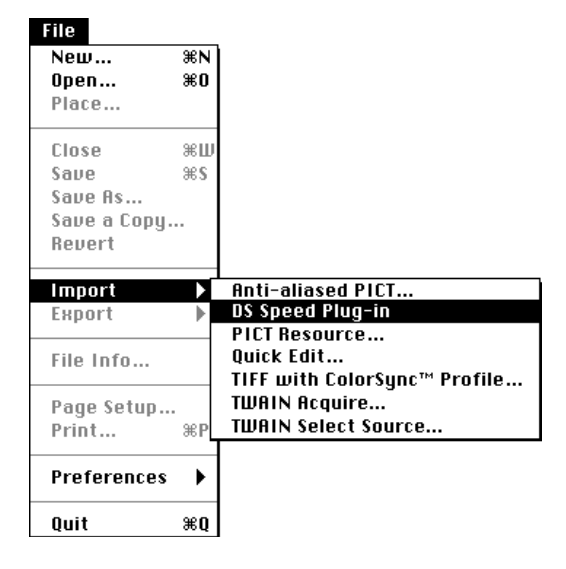

**De software is gebruiksklaar wanneer het Command venster verschijnt (blz. 20).**

#### **Opstarten van het Scan Speed programma**

#### **Windows**

**Kies Start > Programs > Minolta Dimage Scan Speed > DS Speed Utility**

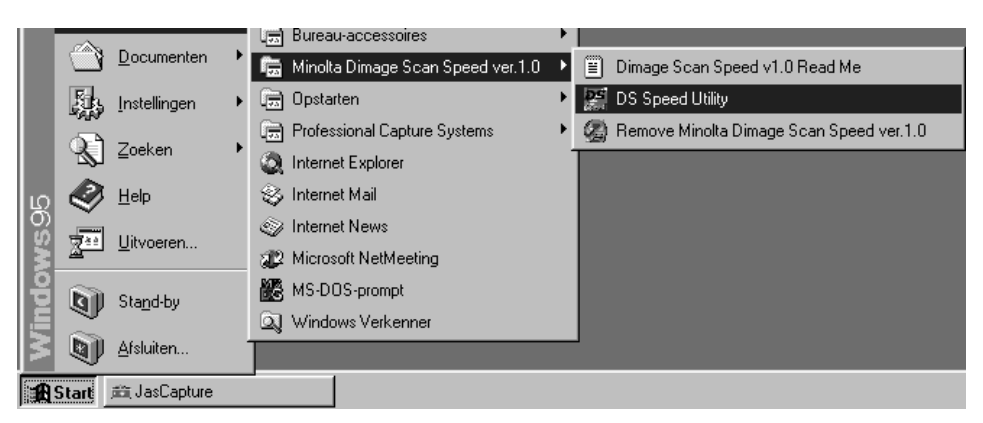

#### **Macintosh**

**Dubbelklik op .**

**De software is gebruiksklaar wanneer het Command venster verschijnt (blz. 20).**

### <span id="page-21-0"></span>**COMMAND VENSTER – NAMEN VAN ONDERDELEN**

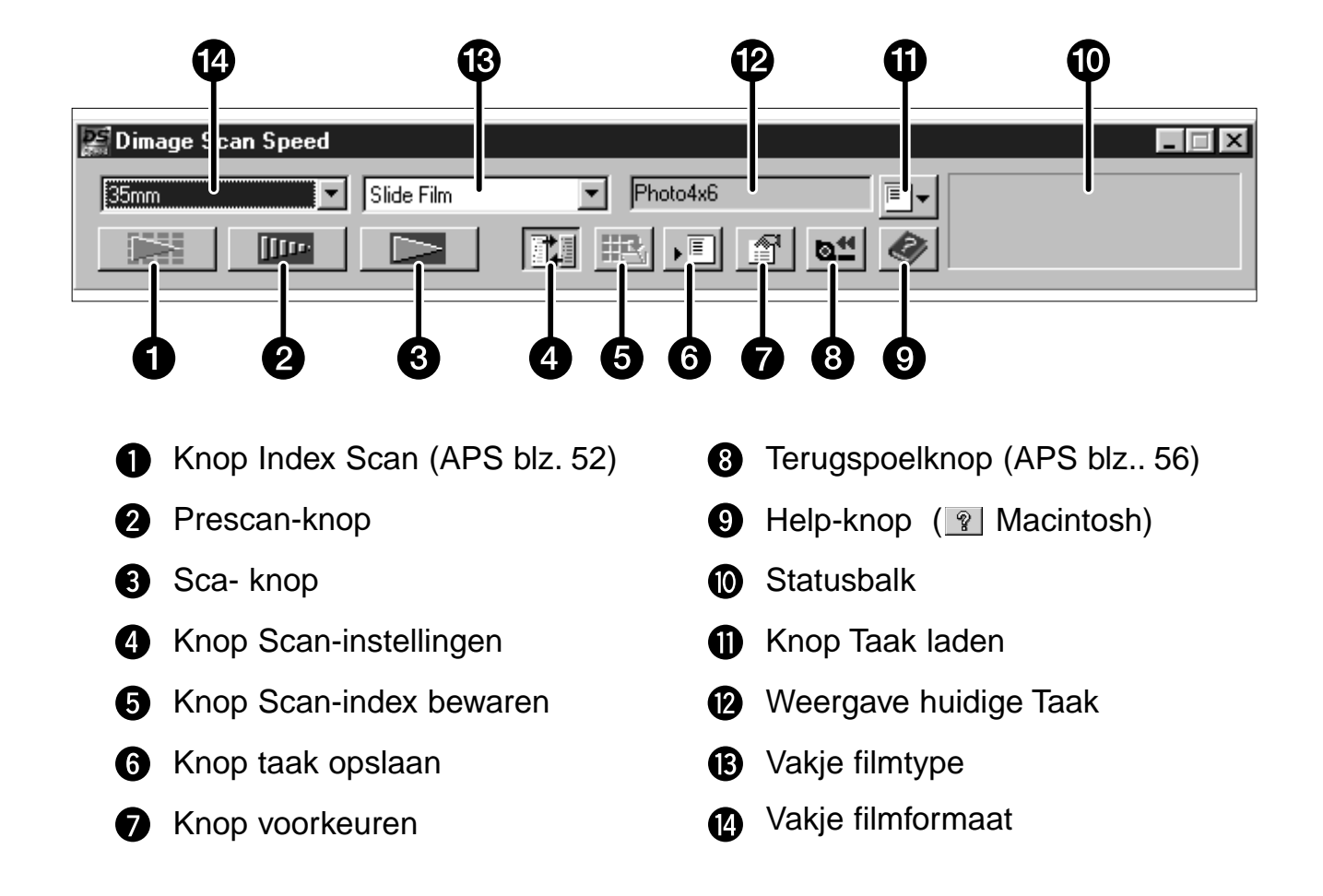

### <span id="page-22-0"></span>**PRESCAN VENSTER - NAMEN VAN ONDERDELEN**

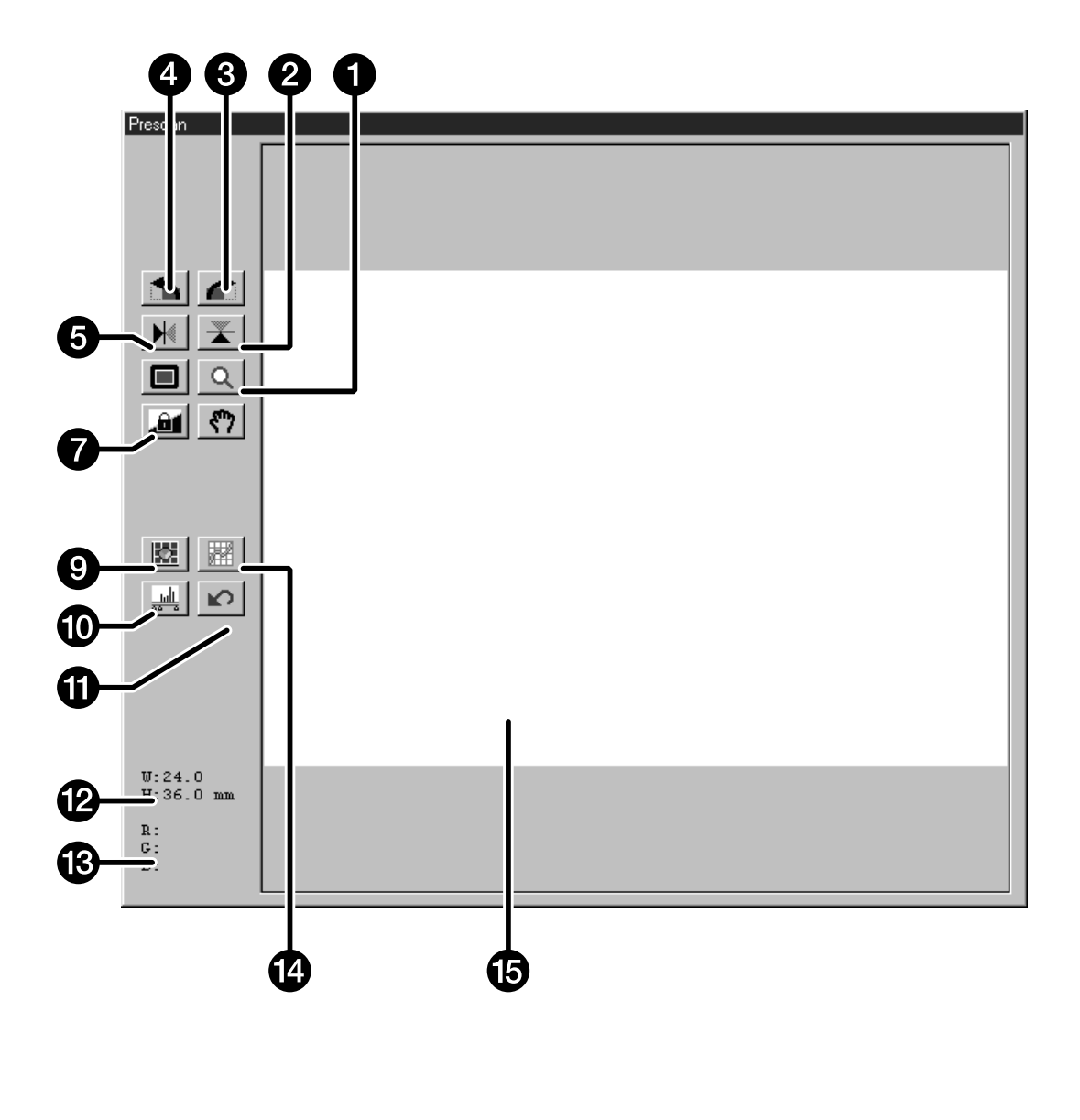

**1** Zoom-knop **2** Knop verticaal omslaan **6** Knop rechts roteren **4** Knop links roteren **6** Knop horizontaal omslaan **6** Knop volledig scherm Schuif-knop **3** AEL-knop **O** Variations-knop **1** Knop histogram **1** Knop reset alles **2** Afmetingen uitsnede-kader **B** RGB/CMY venster <sup>2</sup> Knop tooncurven **B** Beeldveld

### <span id="page-23-0"></span>**VOORKEUREN INSTELLEN**

**1.** Klik op  $\boxed{\mathbb{F}}$ .

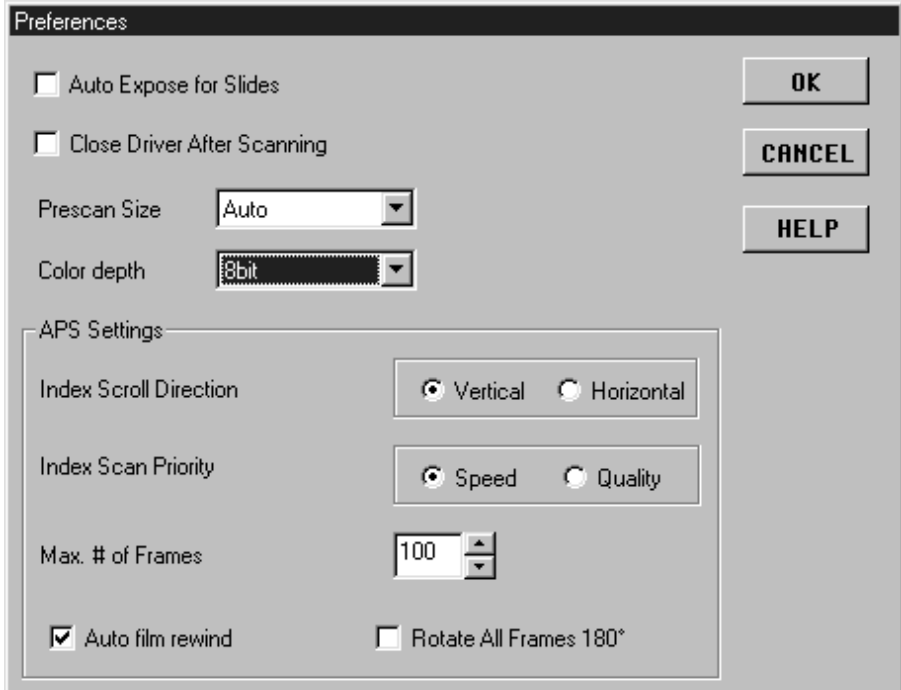

#### **2. Stel de voorkeuren in.**

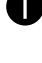

#### **Vakje Auto Expose Slides**

Klik dit vakje aan wanneer u onderbelichte dia's scant.

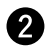

#### **2** Vakje Close driver after scan

Klik dit vakje aan wanneer u wilt dat de driver software na het scannen sluit.

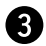

#### **Vakje Prescan size**

Er zijn drie instellingen voor de maat van de prescan: Small, Large, and Auto. • Auto zorgt ervoor dat de maat automatisch op de afmetingen van uw monitor worden afgestemd.

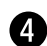

#### **Vakje kleurdiepte**

De pixeldiepte van elk kleurkanaal waarmee het beeld wordt gescand (RGB of CMY). Er zijn drie mogelijkheden:

- 8-bit ruim 16,7 miljoen kleuren
- 16-bit ruim 2,8 miljard kleuren
- 16-bit linear zelfde als 16 bit, maar bij het scannen van het beeld vindt geen beeldcorrectie plaats.

#### **3.** Klik op  $\left\| \begin{array}{c} \infty \\ \infty \end{array} \right\|$  om de nieuwe voorkeuren in te **stellen.**

• Veranderingen in de Voorkeuren worden meteen doorgevoerd.

### <span id="page-24-0"></span>**FILMHOUDER LADEN**

Met de bijgeleverde kleinbeeld negatief- en diahouders kan de Minolta Dimâge Scan Speed de volgende materialen scannen, al dan niet ingeraamd:

- kleinbeeld kleurennegatieven kleinbeeld kleurendia's
	-
- 
- kleinbeeld zwartwitnegatieven kleinbeeld zwartwitdia's

Advanced Photo System negatieven en dia's kunnen ook worden gescand, door de extra verkrijgbare AD-10 APS adapter te gebruiken. Zie bladzij 48.

#### **Laden van de filmhouder**

- **1. Open de filmhouder.**
- **2. Plaats de film in de houder met de emulsie-zijde naar beneden.**
	- De filmhouder kan filmstrips van maximaal 6 opnamen bevatten.
	- Maak de film stofvrij voordat u hem in de houder plaatst.

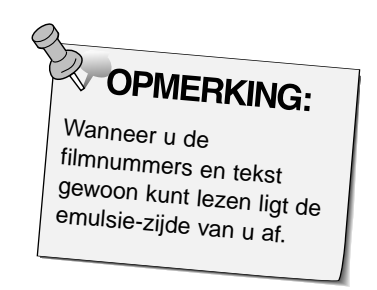

- **3. Zorg voor een juist plaatsing van de beelden binnen de kaders**
- **4. Klik de filmhouder dicht.**

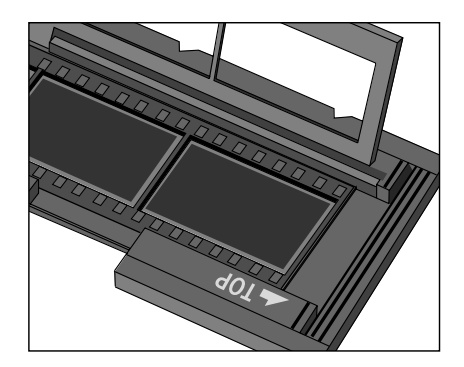

Vervolg op de volgende bladzijde

### **FILMHOUDER LADEN**

#### **Laden van de diahouder**

- **1. Plaats de dia's in de diahouder met de emulsiezijde naar beneden.**
	- Maak de dia's stofvrij voordat u ze in de houder plaatst.
	- Om goed te passen moeten e diaraampjes dikker zijn dan 1 mm en dunner dan 2 mm.
	- Plaats de dia's horizontaal, niet verticaal.

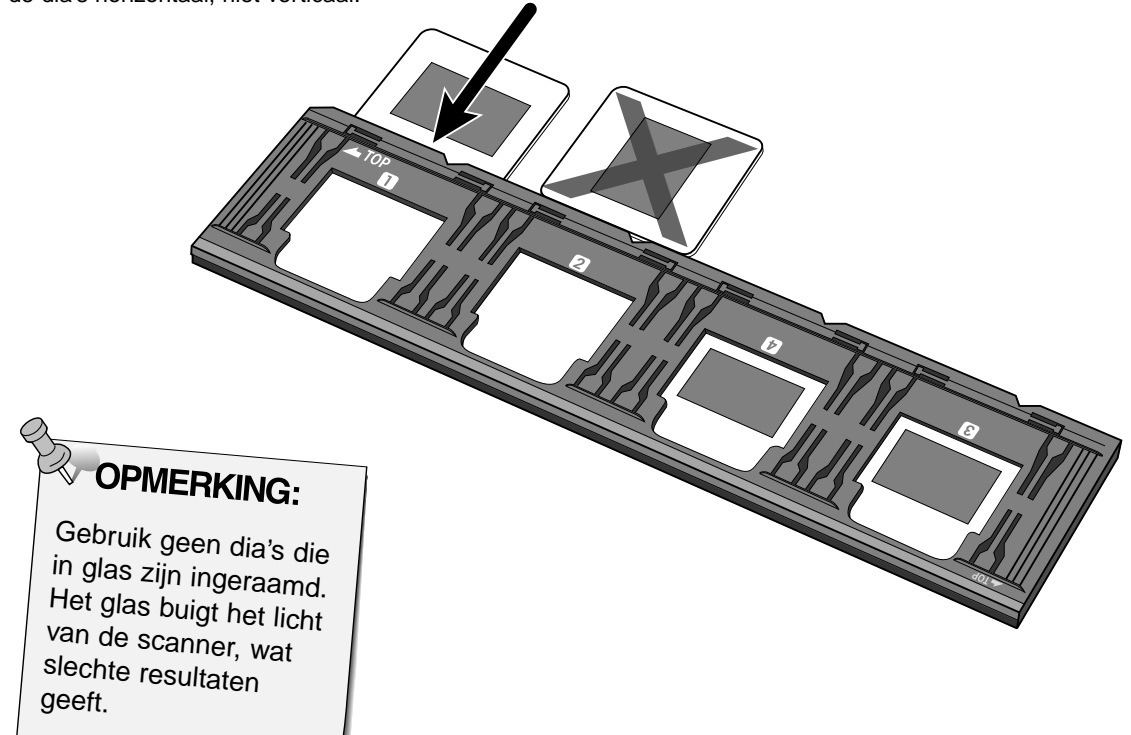

### <span id="page-26-0"></span>**FILMHOUDER IN DE SCANNER SCHUIVEN**

De inkepingen op de film- en diahouder markeren de positie van de scan-vensters. Duw de houder helemaal naar binnen om het laatste beeld van een kant te scannen. Haal de houder eruit, draai hem om en plaats hem opnieuw om de beelden aan de andere kant te scannen.

#### **Schuif de filmhouder in de sleuf van de scanner om de beelden 1, 2 of 3 te kunnen scannen.**

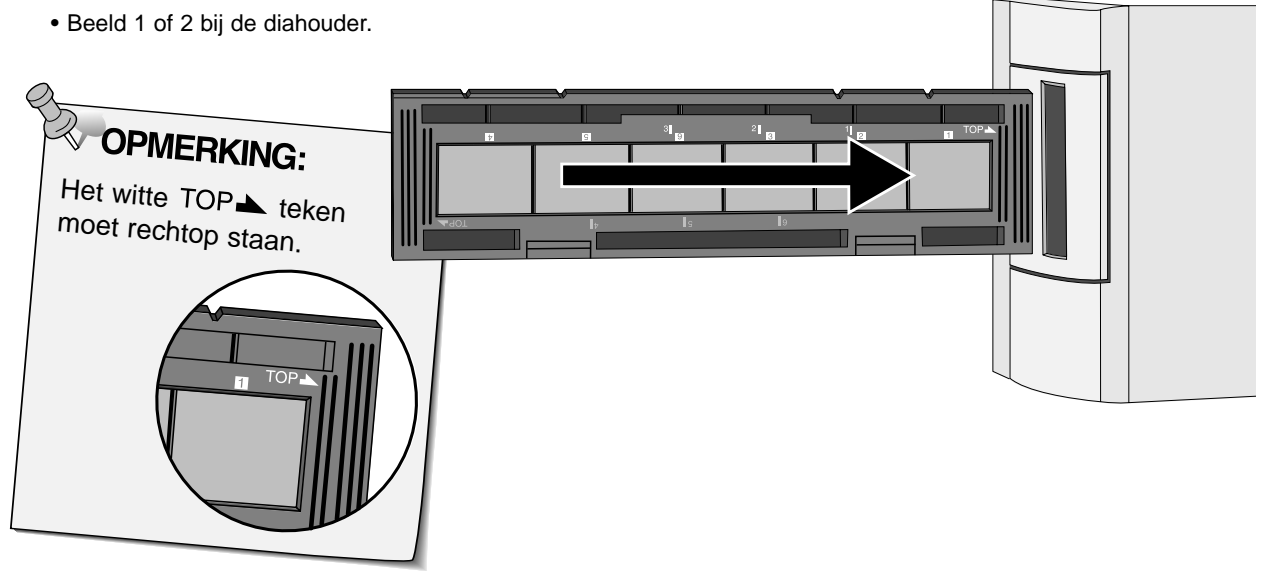

**Haal de houder eruit, draai hem om en schuif hem opnieuw naar binnen om de beelden 4, 5, of 6 te kunnen scannen.**

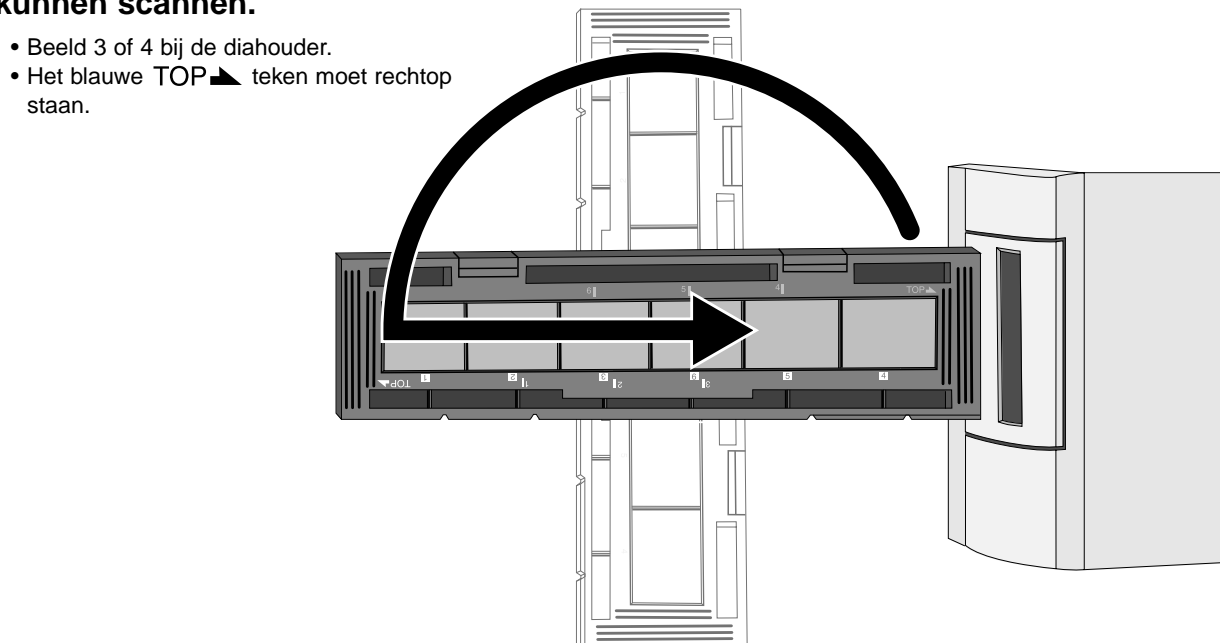

### <span id="page-27-0"></span>**FILM TYPE INSTELLEN/PRESCAN**

#### **Filmtype instellen**

- **1. Kies 35 mm (voor kleinbeeld) in het filmformaat menu.**
	- Het Prescanvenster verschijnt.

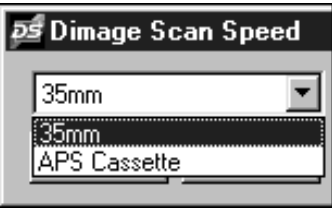

**2. Kies het filmtype in het filmtype menu.**

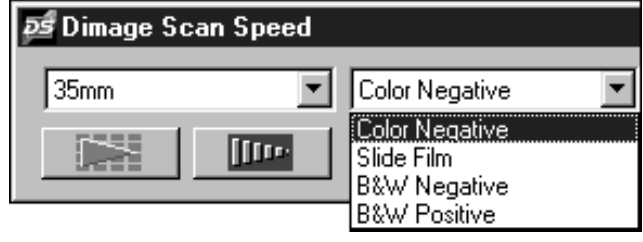

**3. Klik op**  $\boxed{\text{lim}}$  **in het Command venster.** 

**Het prescan beeld verschijnt in het Prescan venster.**

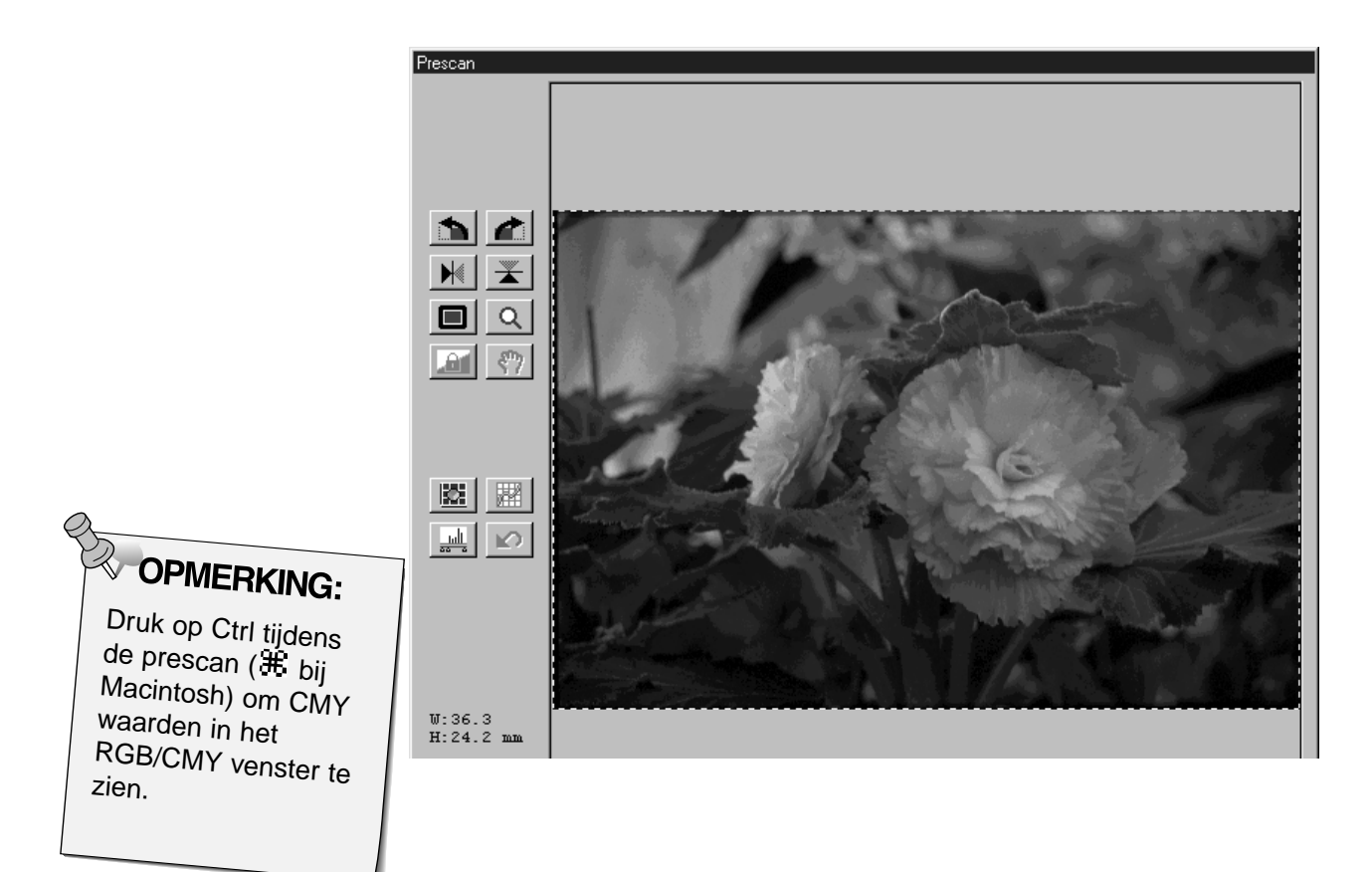

### <span id="page-28-0"></span>**AUTO-EXPOSURE LOCK**

Met de AE Lock functie kunt u opnameseries met een en dezelfde belichtingsinstelling maken. Dat is bijvoorbeeld handig wanneer u een bracketing-opnameserie heeft gemaakt. De AE Lock functie slaat de belichtingsinstellingen op die voor de prescan werden gebruikt. Van de volgende opnamen zullen prescans worden gemaakt met de 'vergrendelde' instellingen.

• AE Lock slaat geen veranderingen op die u in de Variations, Histogram, of Tone Curves dialoogvensters maakt.

#### **AE-Lock instellen**

**Na het maken van de prescan…**

- 1. Klik op  $\boxed{21}$ .
- **All** kan niet worden geselecteerd voordat er een prescan is gemaakt.
- **2.** Kies een volgend beeld, en klik op **the**

• De scanner slaat de belichtingsregeling in de prescan-procedure over.

De AE Lock blijft actief totdat hij is uitgeschakeld of de scanner opnieuw is opgestart.

#### **AE-Lock uitschakelen**

- 1. Klik op  $\boxed{21}$ .
- **2.** Klik op **IIII** om een nieuwe prescan te maken.

#### <span id="page-29-0"></span>**Roteren**

Klik op de **n** en **c** knoppen om het beeld voor het scannen in de juiste stand te zetten. De verandering wordt zichtbaer in het prescan-beeld.

• Klik op  $\boxed{\Box}$  om het beeld binnen de uitsnedelijnen groot op het scherm te zien.

#### Klik op **c** om het beeld 90° met **de klok mee te roteren.**

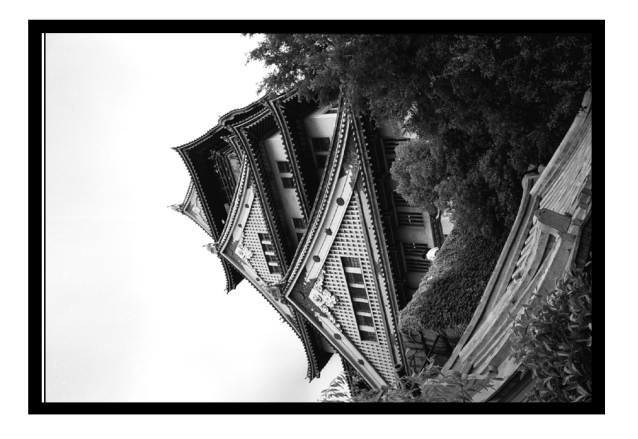

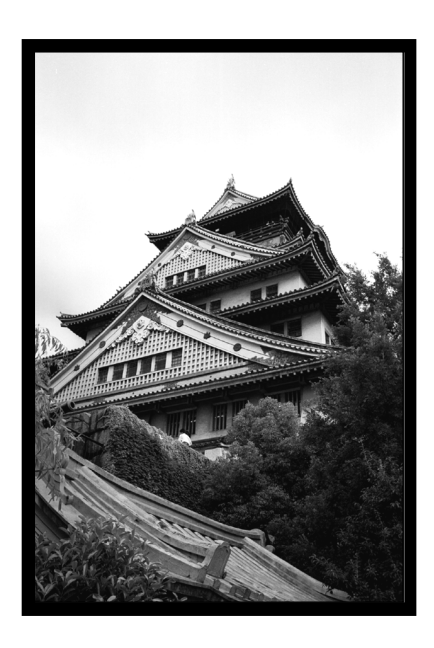

Klik op **b** om het beeld 90° **tegen de klok in te roteren.**

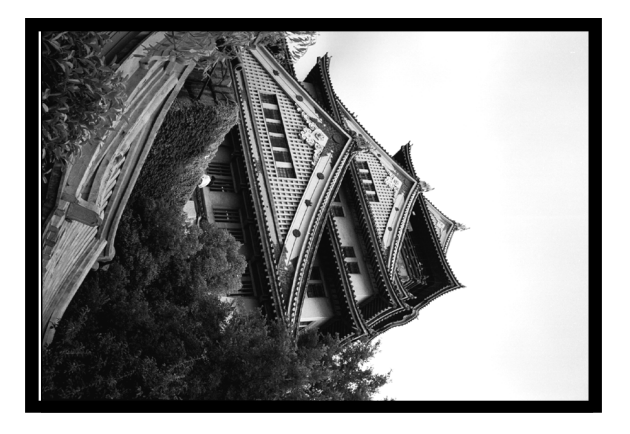

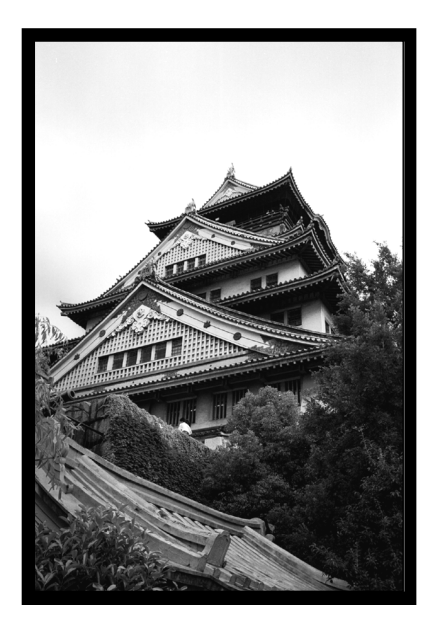

#### **Omslaan**

Met de  $\blacktriangleright$  en  $\blacktriangleright$  knoppen keert u het beeld horizontaal of verticaal om. Veranderingen worden in het prescan-beeld doorgevoerd.

• Klik on  $\boxed{\blacksquare}$  om het beeld binnen de uitsnedelijnen groot op het scherm te zien.

### Klik op  $\boxed{\rightarrow}$  om het beeld op z'n kop te zetten

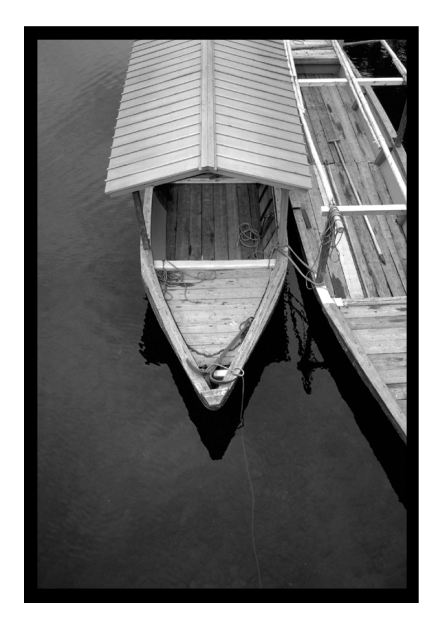

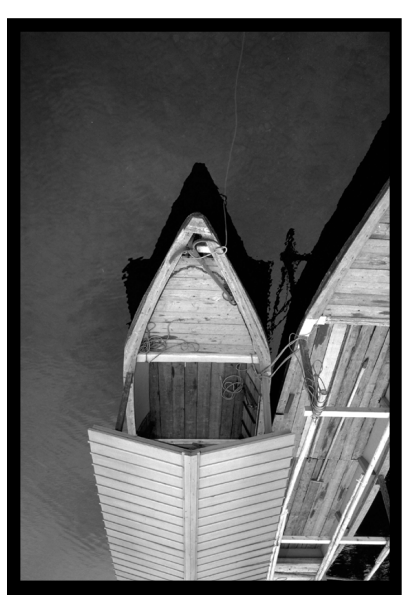

• Het beeld staat op z'n kop.

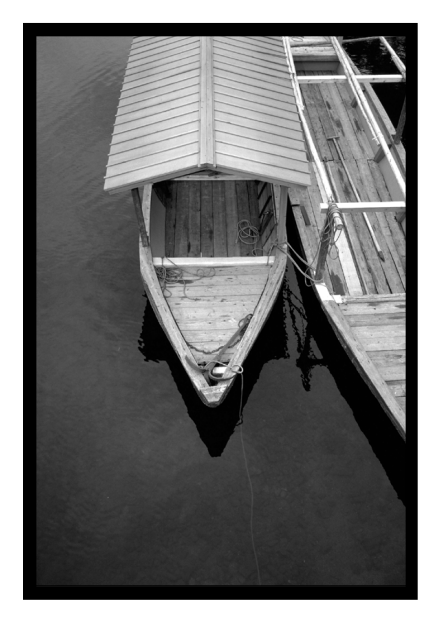

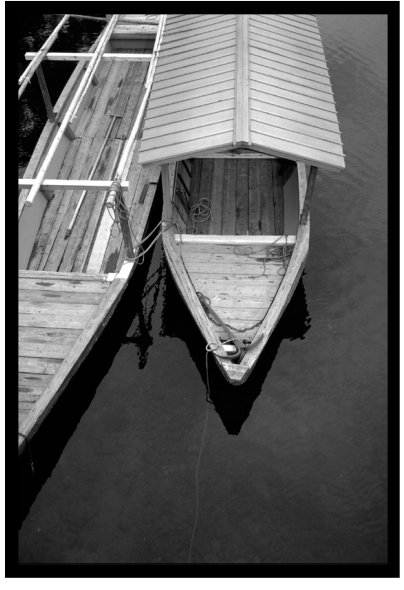

• Het beeld is gespiegeld.

### Klik op  $\boxed{M}$  om het beeld te spiegelen.

#### **Uitsneden maken**

Met het uitsnedekader bepaalt u welk deel van het prescan-beeld u ook werkelijk wilt scannen. De afmetingen van het uitsnede-kader ziet u linksonder in het prescan-venster.

• Klik op  $\Box$  om het gedeelte binnen het uitsnede-kader op schermgrootte te zien.

#### **Zo vergroot of verkleint u het uitsnede-kader:**

#### **Klik op het kader en sleep het naar binnen of naar buiten.**

- Klik en sleep de hoeken voor een proportionele aanpassing.
- Klik en sleep de randen om alleen hoogte of breedte te veranderen.

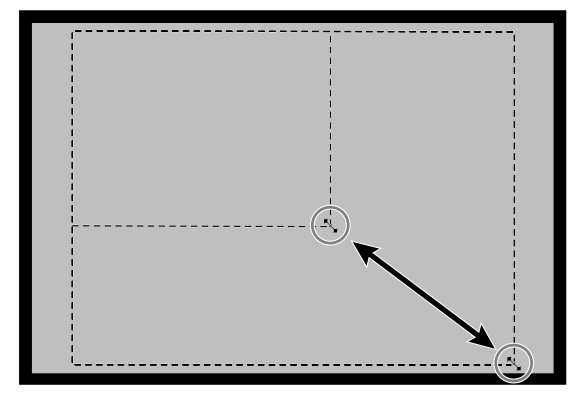

**Zo verplaatst u het uitsnede-kader:**

**Klik in het uitsnede-kader en sleep het kader vervolgens naar de plek waar u het wilt hebben.**

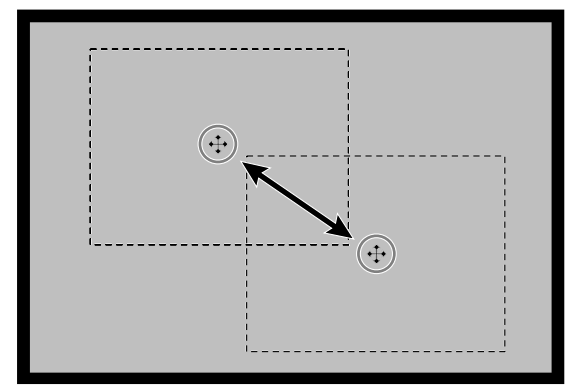

**Zo maakt u een nieuw uitsnede-kader:**

**Klik en sleep buiten het huidige uitsnedekader.**

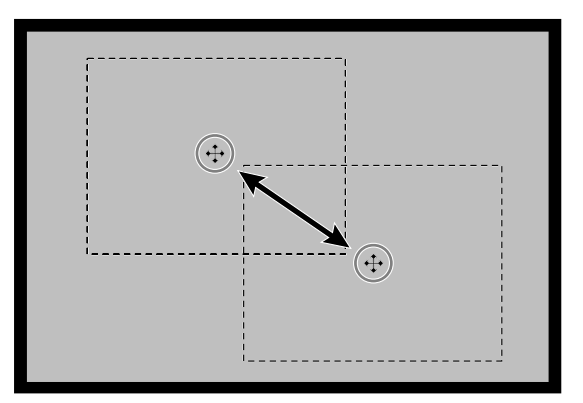

#### **HET BEELD VERGROTEN OF VERKLEINEN**

Gebruik de zoomknop  $\boxed{Q}$  om het beeld te vergroten of te verkleinen.

#### **INZOOMEN**

- **1.** Klik op  $\boxed{Q}$  in het Prescan-venster.
	- De aanwijzer verandert in  $\mathcal{R}$ .

#### **2. Klik op de plaats waar u wilt inzoomen.**

- De aangeklikte positie zal het centrum van het vergrote beeld in het Prescan-venster zijn.
- De + verdwijnt uit het vergrootglas-symbool wanneer de maximale vergroting is bereikt.

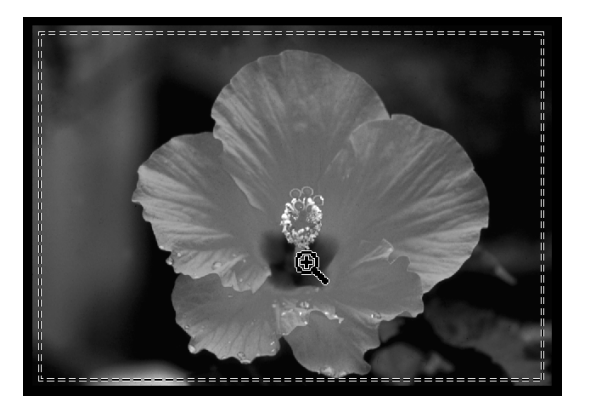

#### **UITZOOMEN**

**1. Druk op de Ctrl toets (option toets bij de Macintosh) en houd die ingedrukt om de vergroting te verminderen.**

- De aanwijzer verandert in  $\mathbb{R}$ .
- **2. Klik ergens in het beeld om uit te zoomen.**
	- De verdwijnt uit het vergrootglas-symbool wanneer de minimale vergroting is bereikt.

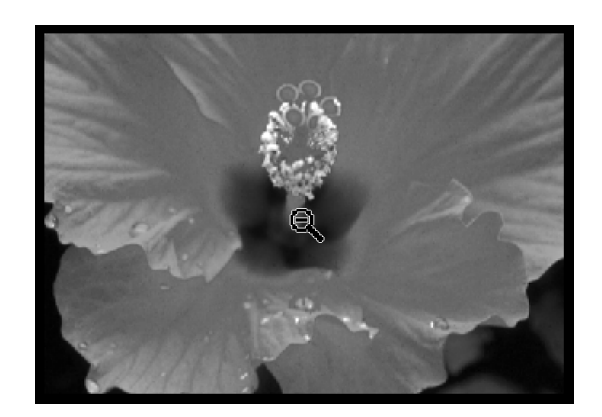

#### **SCHUIVEN**

Gebruik de schuif-knop om het beeld binnen het venster te verschuiven

• \] kan alleen worden gekozen wanneer het beeld groter is dan het Preview-venster.

#### 1. Klik op  $\boxed{\P}$  in het Prescan-venster.

- De aanwijzer verandert in  $\sqrt[8^n]}$ .
- **2. Klik en schuif het beeld in de gewenste positie.**

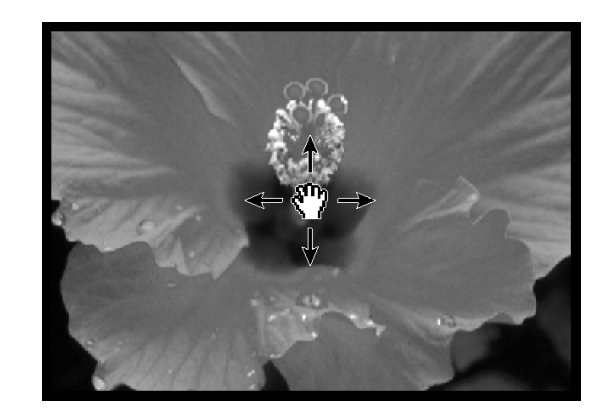

### <span id="page-33-0"></span>**BEELDCORRECTIES**

Er zijn drie manieren om de helderheid, het contrast en de kleurbalans van de uiteindelijke scan te beïnvloeden.

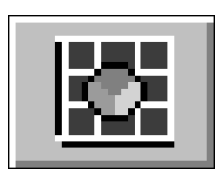

#### **Variations (variaties)**

Dit is de makkelijkste manier om correcties uit te voeren, zeker aan te bevelen voor beginners. Uit een serie beelden met helderheids- en contrastvariaties kiest u eenvoudigweg het beeld dat u het beste bevalt. Klik op de schuifbalken om de kleur te corrigeren. In het Variations dialoogvenster ziet u gecorrigeerd en een ongecorrigeerd beeld naast elkaar, zodat u het resultaat van de correcties goed kunt beoordelen.

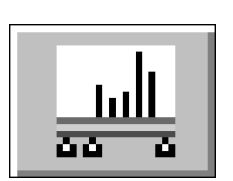

#### **Histogram**

Het Histogram dialoogvenster geeft een grafische voorstelling van de 256 helderheidsniveaus voor het rode, blauwe en groene kleurkanaal.

Met schuifbalken kuntu de in- en outputniveaus veranderen, om correcties te maken in helderheid, totaalcontrast, gamma (middentoon-contrast) en de kleur van het beeld. In het Histogram dialoogvenster ziet u ter controle een gecorrigeerd en een ongecorrigeerd beeld naast elkaar.

### **Tone Curves (tooncurven)**

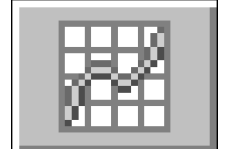

Het Tone Curves dialoogvenster geeft correctiecurven voor het rode, groene en blauwe kleurkanaal. Door de vorm van de curven te veranderen kunt u doelgerichte correcties in helderheid, totaalcontrast, middentooncontrast en kleur van het output-beeld uitvoeren.

#### **Reset All – Prescan-venster**

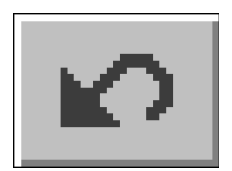

De Reset All knop in het Prescan-venster heft alle correcties op die in de Variations, Histogram, and Tone Curves dialoogvensters zijn uitgevoerd.

De instellingen voor kleur, helderheid en contrast worden weer op hun originele prescan-waarden teruggezet.

### <span id="page-34-0"></span>**BEELDCORRECTIES – VARIATIES**

Met het Variations dialoogvenster kunt u de helderheid en het contrast van het beeld snel corrigeren op basis van simulaties die u de mogelijke correcties tonen. Corrigeer de kleur van het beeld met de gewenste kleurschuif.

• Klik op  $\Box$  voor een maximale grootte van referentie- en preview-beeld.

#### **1.** Klik op **in** het prescan venster.

#### **Variations dialoogvenster — namen van onderdelen**

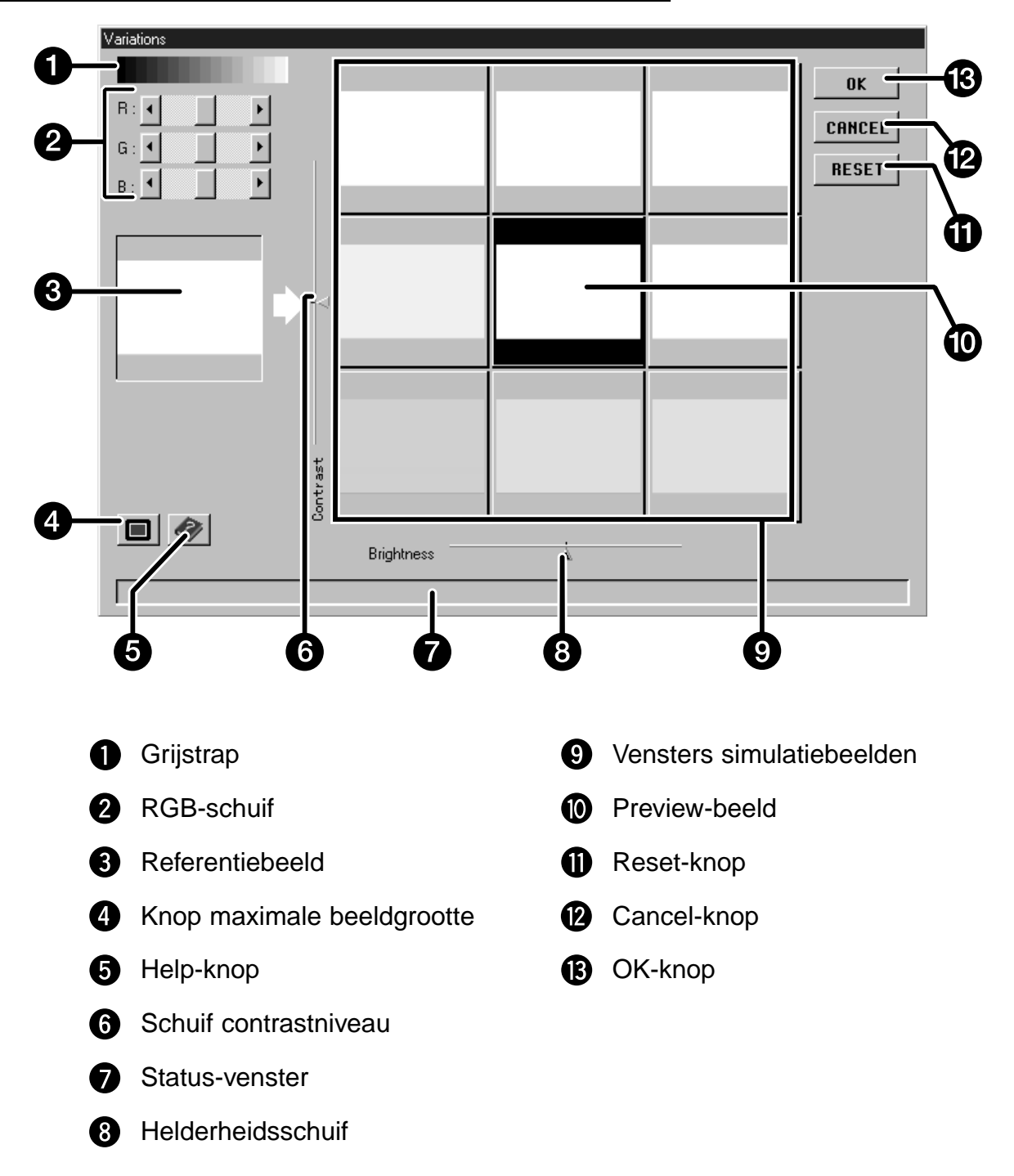

### <span id="page-35-0"></span>**BEELDCORRECTIES – VARIATIES**

#### **Helderheid en contrast aanpassen**

De simulatiebeelden tonen mogelijke helderheids- en contrastvariaties voor het prescan-beeld. Elk venster geeft een variatie van één stap in helderheid en contrast, maar er kunnen maximaal 10 stappen (+/-) worden gebruikt. De wijzigingen in kleur, helderheid en contrast worden automatisch in het prescan-beeld doorgevoerd.

- **2. Klik op het gewenste venster of gebruik de schuiven om contrast en/of helderheid te corrigeren.**
	- De veranderingen worden automatisch in het prescanbeeld doorgevoerd.
	- Na een correctie verschijnen rond het middelste beeld nieuwe varianten.

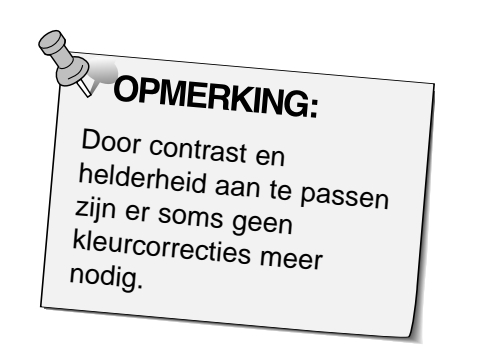

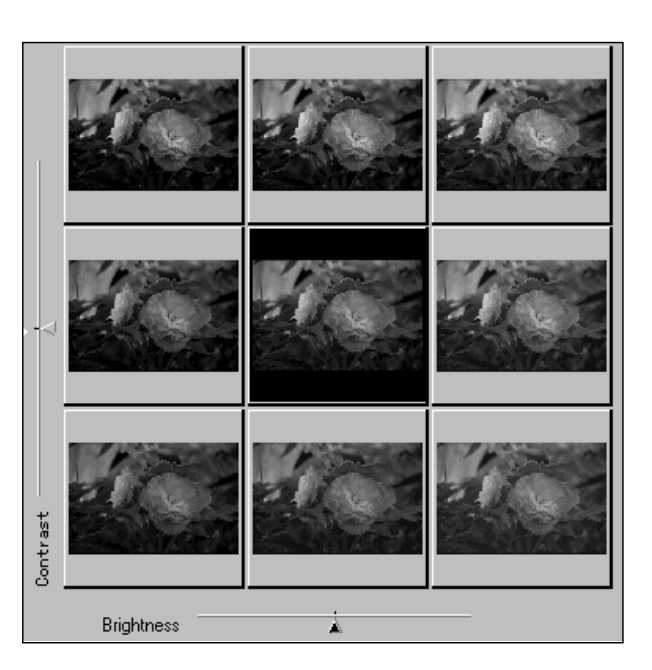

#### **Kleur aanpassen**

- **3. Klik op de gewenste schuif om de kleurbalans te corrigeren.**
	- R verlaagt rood (pijl links) of cyaan (pijl rechts).
	- G verlaagt groen (pijl links) of magenta (pijl rechts).
	- B verlaagt blauw (pijl links) of geel (pijl rechts).

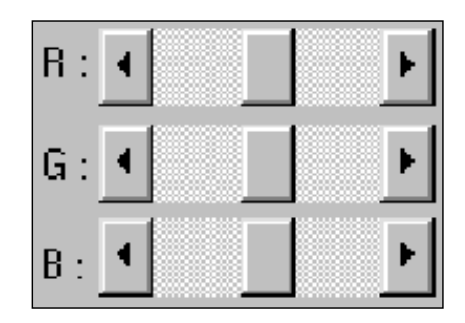

#### **Uitvoeren van de correcties**

- 4. Klik op **w** om de veranderingen in de scan **door te voeren**
	- Klik op  $\boxed{\text{REST}}$  om alle correcties op te heffen en opnieuw te beginnen.
	- Klik op **cancel** om het Variations dialoogvenster zonder correcties te sluiten.
Het histogram geeft voor het beeld binnen het uitsnede-kader aan in welke frequentie de 256 helderheidsniveaus (0-255) voor elk van de drie kleurkanalen voorkomen. Niveau 0 is de laagste helderheid (zwart). Niveau 255 is de maximale helderheid (wit). De middentinten liggen daartussen.

• De histogrammen tonen de rode, groene en blauwe helderheidsniveaus van het referentiebeeld. Klik op  $\left| \right|$  en houd die knop ingedrukt om de histogrammen van het preview-beeld te zien.

Klik op **in het prescanvenster.** 

#### **Histogram dialoogvenster — namen van onderdelen**

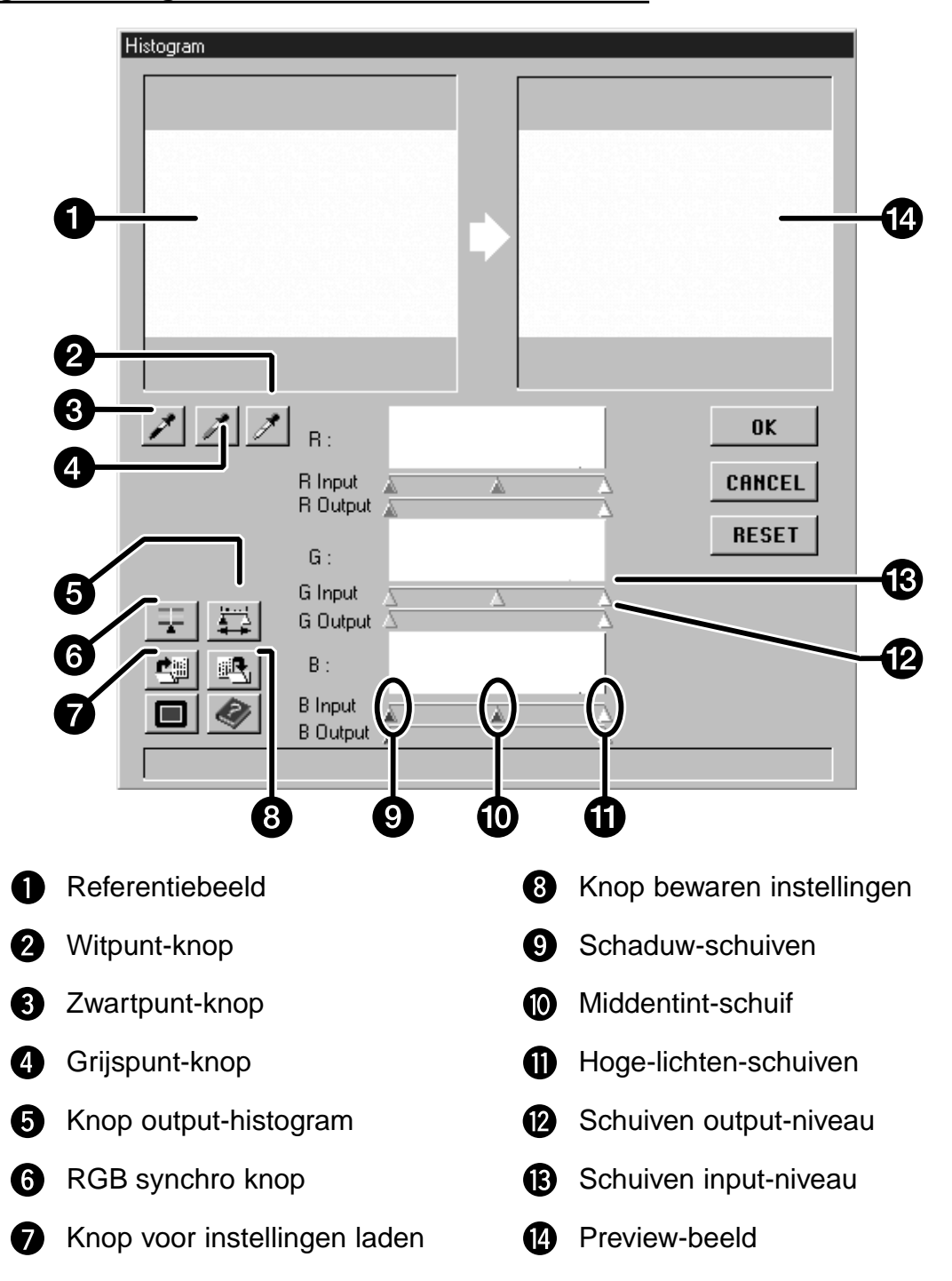

#### **Wit-, grijs- en zwartpunt instellen**

Met een goede wit- en zwartpuntinstelling worden kleurzwemen doorgaans goed opgeheven en krijgt u een goede middentoonverdeling. Met de grijspunt corrigeert u de kleurbalans.

- Veranderingen worden automatisch in het preview-beeld doorgevoerd.
- 1. Klik op **1.** en klik vervolgens op **een beeldpartij in het referentie- of prescan-beeld die als het helderste neutraal wit moet worden gescand.**
	- De cursor verandert in  $\mathcal{I}$ .
	- De RGB helderheidswaarde van de gekozen partij wordt 255.

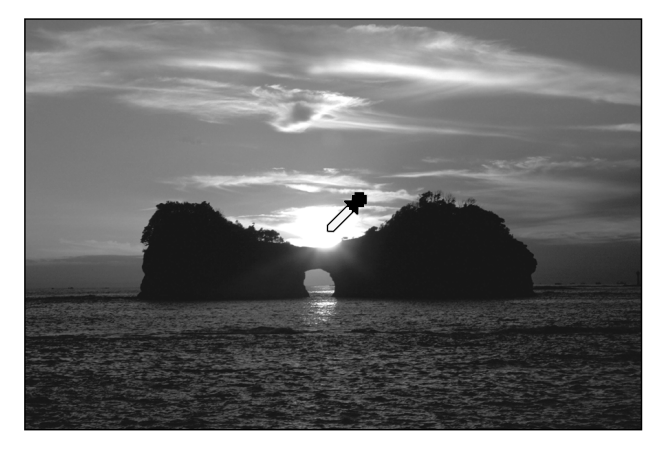

- 2. Klik op  $\nearrow$ , en klik vervolgens op **een beeldpartij in het referentie- of prescan-beeld die als het donkerste neutraal zwart moet worden gescand.**
	- De cursor verandert in  $\mathcal{I}$ .
	- De RGB helderheidswaarde van de gekozen partij wordt 0.

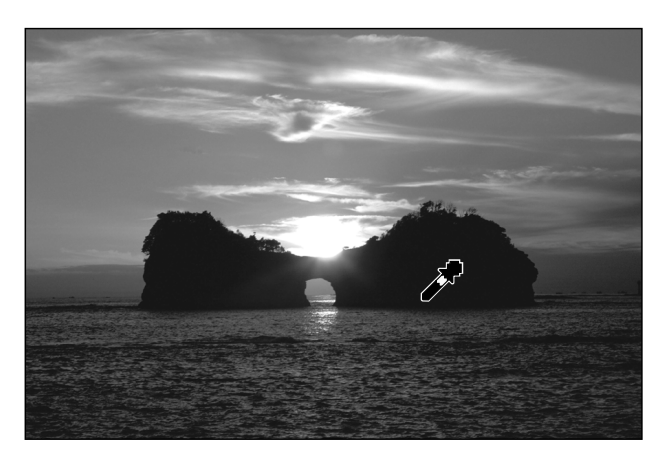

- **3.** Klik op  $\mathbb{Z}$ , en klik vervolgens op een **beeldpartij in het referentie- of prescan-beeld die als neutraal grijs moet worden gescand.**
	- De cursor verandert in  $\mathcal{I}$ .
	- De kleurbalans van het beeld wordt zodanig gecorrigeerd dat de geselecteerde partij grijs is, dus zonder enige kleurzweem.
	- De helderheidswaarde wordt niet aangepast.

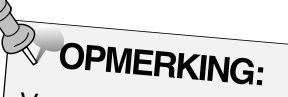

Voor de meeste beelden is het niet nodig de grijspunt in te stellen.

#### **Helderheids- en contrastveranderingen - RGB Synchro**

Wanneer RGB Synchro wordt gebruikt zullen de pixelwaarden worden aangepast zonder dat de kleurbalans verandert. Correcties in de hoge-lichten- en schaduw-waarden kunnen betere resultaten geven bij beelden zonder neutrale hoge lichten en schaduwen.

#### **Wanneer het histogram grote vlakke gedeelten vertoont…**

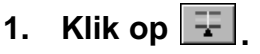

- Veranderingen in een kleurkanaal gelden nu ook voor de andere twee kanalen.
- **2. Klik op de schuiven voor het input-niveau voor de hoge lichten en de schaduwen en schuif ze naar de rand van het vlakke gedeelte.**
	- Veranderingen worden automatisch in het preview-beeld doorgevoerd.
	- Waarden rechts van de hoge-lichten-schuif worden als zuiver wit (niveau 255) gescand. Waarden links van de schaduw-schuif worden als vol zwart (niveau 0) gescand.

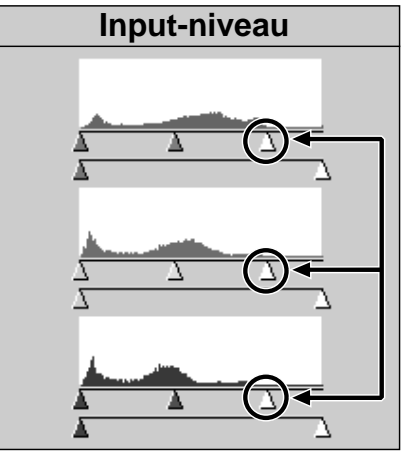

Dec schuiven voor het input-niveau van de hoge lichten worden naar de rand van het vlakke gedeelte verplaatst.

- **3. Klik op de schuiven voor het output-niveau en verschuif ze totdat het preview-beeld het juiste contrast heeft.**
	- Klik op  $\Box$  voor een grote afbeelding van het referentie- en het prescan-beeld.
- **4.** Klik op  $\boxed{4}$  en houd de knop ingedrukt om de **histogrammen voor het output-niveau te zien.**

OPMERKING: Het helderheidsniveau voor de geselecteerde schuif wordt naast het histogram weergegeven.

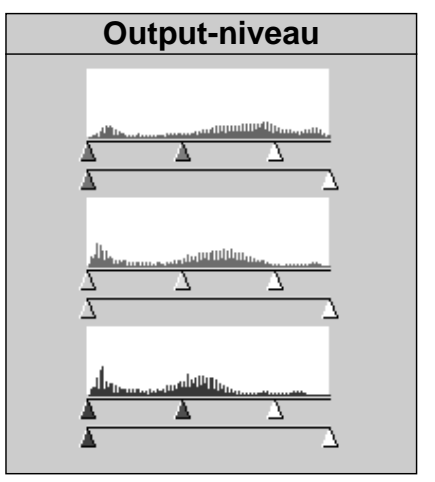

De pixelwaarden zijn verspreid om het helderheidsbereik beter te benutten.

Vervolg op de volgende bladzijde

#### **Correctie van de kleurbalans - individuele kanalen**

Met de schuiven voor de indiviuele kleurkanalen verandert u de kleurbalans van het output-beeld.

- 1. Klik op **Fille om RGB Synchro uit te schakelen.**
- **2. Klik en verschuif de R-, G- en B-schuiven in de gewenste positie.**
	- Veranderingen worden automatisch in het preview-beeld doorgevoerd.
	- Klik op  $\boxed{\blacksquare}$  voor een grote afbeelding van het referentie- en het prescan-beeld.

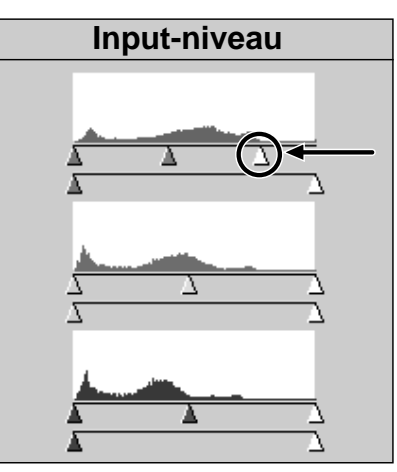

De input-schuif voor de hoge-lichten werd naar de rand van het vlakke gedeelte verschoven.

**3.** Klik op  $\left| \frac{1}{2} \right|$  en houd de knop ingedrukt om de **histogrammen voor het output-niveau te zien.**

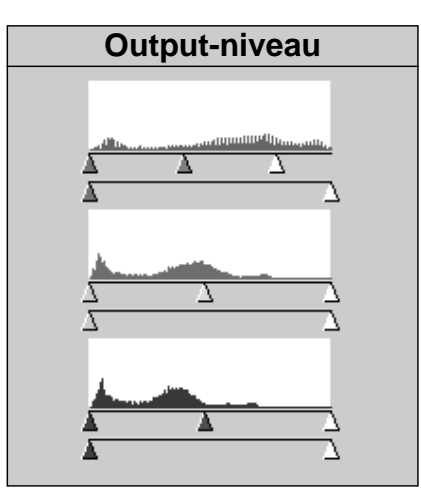

Alleen de rode pixelwaarden zijn aangepast. Aanpassing van de waarden van één kleurkanaal leidt meestal tot een verandering van de kleurbalans

#### **Correcties uitvoeren of opheffen**

Klik op <sup>0K</sup> voor uitvoeren of CANCEL voor **opheffen van de correcties op het te scannen beeld.**

#### **Histogram-instellingen opslaan en oproepen**

De histogram-instellingen kunnen worden opgeslagen zodat ze later ook voor andere beelden kunnen woren gebruikt.

#### **Instellingen opslaan**

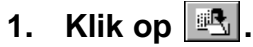

- De histogram-instellingen worden opgeslagen in een databestand (dat).
- **2. Voer bestandsnaam en locatie in en klik op** Opslaan |

#### **Het Bewaar dialoogvenster verschijnt.**

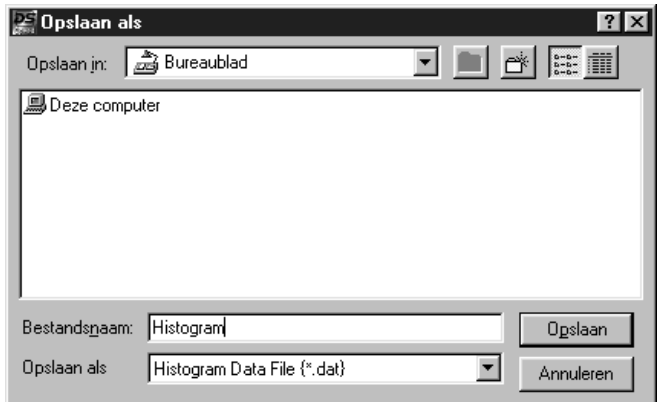

#### **Instellingen oproepen**

- **1.** Klik op  $\boxed{\bullet}$ .
- **2. Kies de instellingen die u wilt gebruiken, klik dan op**  $Q$ penen **.**
	- De instellingen worden direct op het in bewerking zijnde beeld van toepassing gebracht.

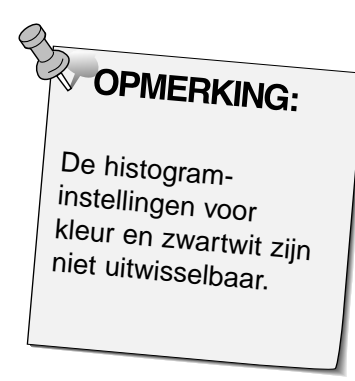

#### **Het Openen dialoogvenster verschijnt.**

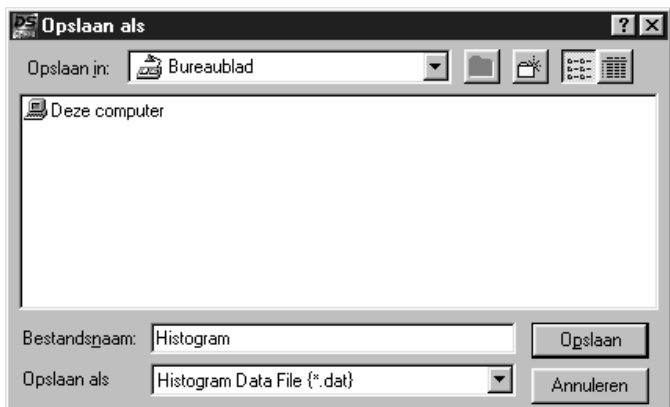

Het Tone Curves dialoogvenster toont de gradatiecurven voor het beeld binnen het uitsnede-kader. De curve toont de relatie tussen helderheidswaarden voor input (x-as) met de output-waarden (yas).Met dit dialoogvenster kunt u de tooncurven veranderen. Het is mogelijk de curve van rood (R), groen (G) en blauw (B) afzonderlijk te veranderen, maar u kunt ook correcties aanbrengen in de totale RGB-curve.

• De rechterkant van de curve betreft de hoge lichten, de linkerkant de schaduwen, en de middentinten liggen daar tussen. De helderheidswaarden lopen van 0 onderaan tot 255 bovenaan, met de middentinten daar tussenin.

Klik op **in het prescan-venster.** 

#### **Tooncurven dialoogvenster — namen van onderdelen**

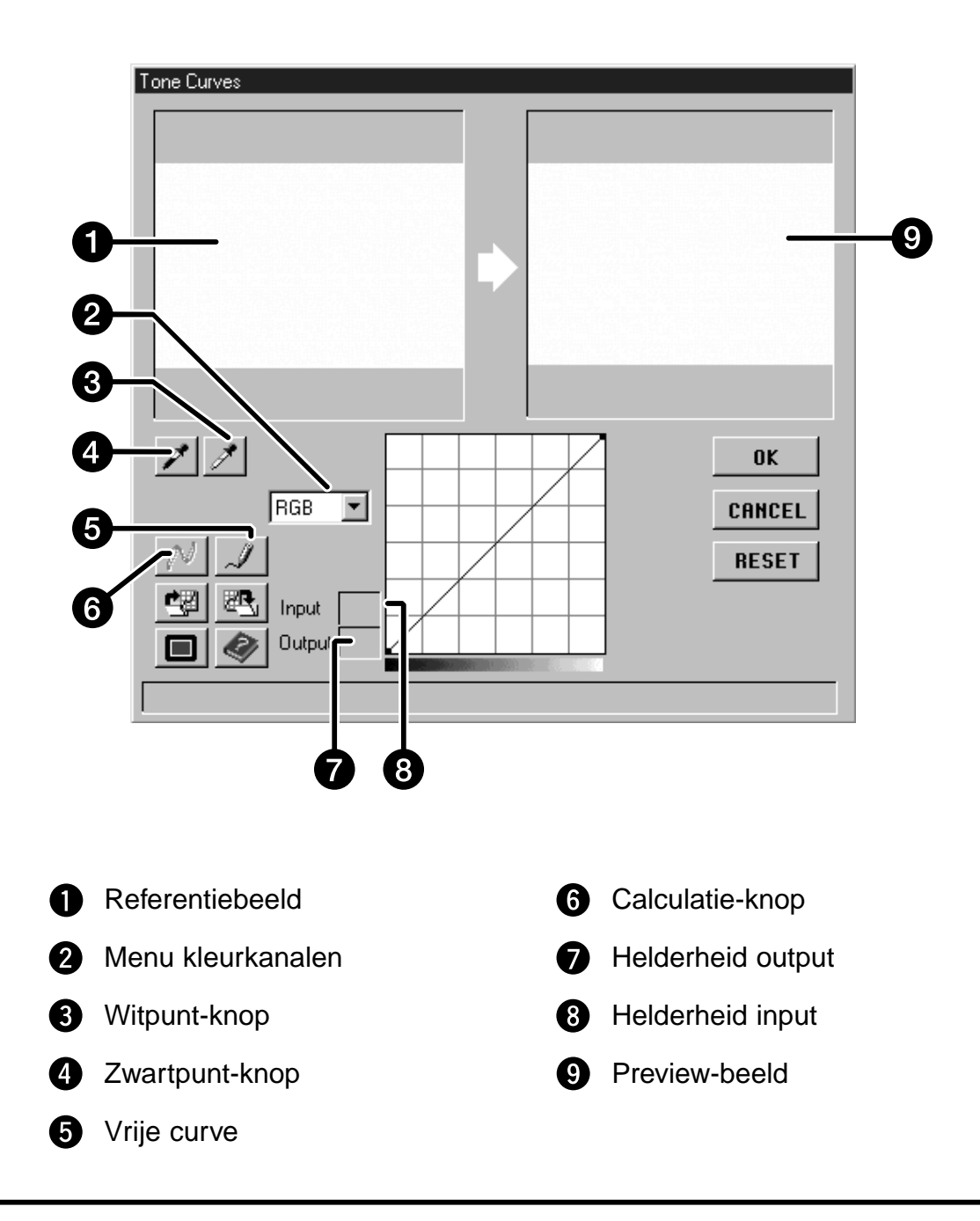

#### **Wit- en zwartpunt instellen**

Een juiste instelling van wit- en zwartpunt heft doorgaans kleurzwemen goed op en geeft een goede verdeling van de middentinten.

- Veranderingen worden automatisch in het preview-venster doorgevoerd.
- 1. Klik op  $\mathbb{Z}$ , en klik vervolgens op de partij **in het referentiebeeld die als het helderste neutraal wit moet worden gescand.**
	- De cursor verandert in  $\mathscr{I}$ .
	- De RGB helderheidswaarde voor de gekozen beeldpartij verandert in 255.

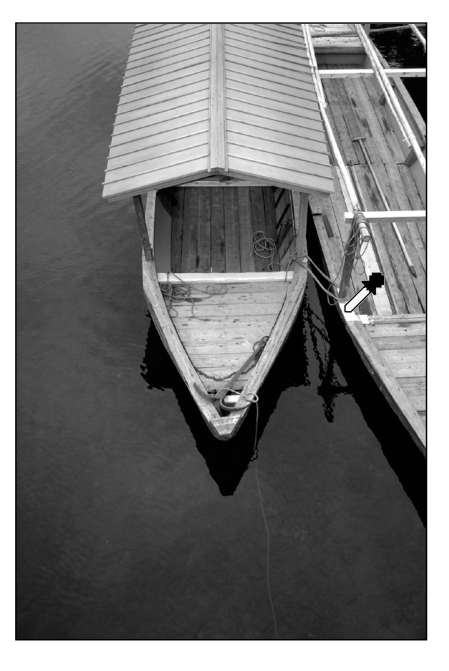

- 2. Klik op  $\nearrow$ , en klik vervolgens op de partij **in het referentiebeeld die als het diepste neutraal zwart moet worden gescand.**
	- De cursor verandert in  $\lambda$ .
	- De RGB helderheidswaarde voor de gekozen beeldpartij verandert in 0.

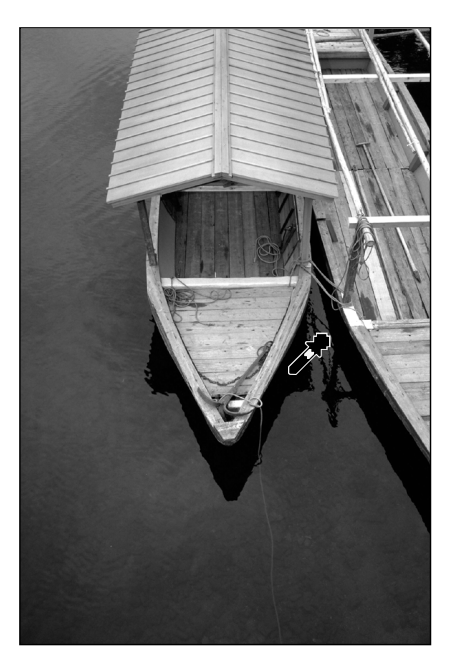

Vervolg op de volgende bladzijde.

#### **Curven corrigeren**

Wanneer u de vorm van een curve corrigeert wordt het output-niveau van het corresponderende inputniveau veranderd. Veranderingen in de R-, G- en B-curven betreffen de kleurbalans. Veranderingen in de RGB-curve betreffen contrast en helderheid.

**1. Kies het kleurkanaal dat u wilt veranderen in het menu.**

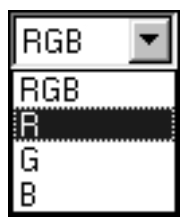

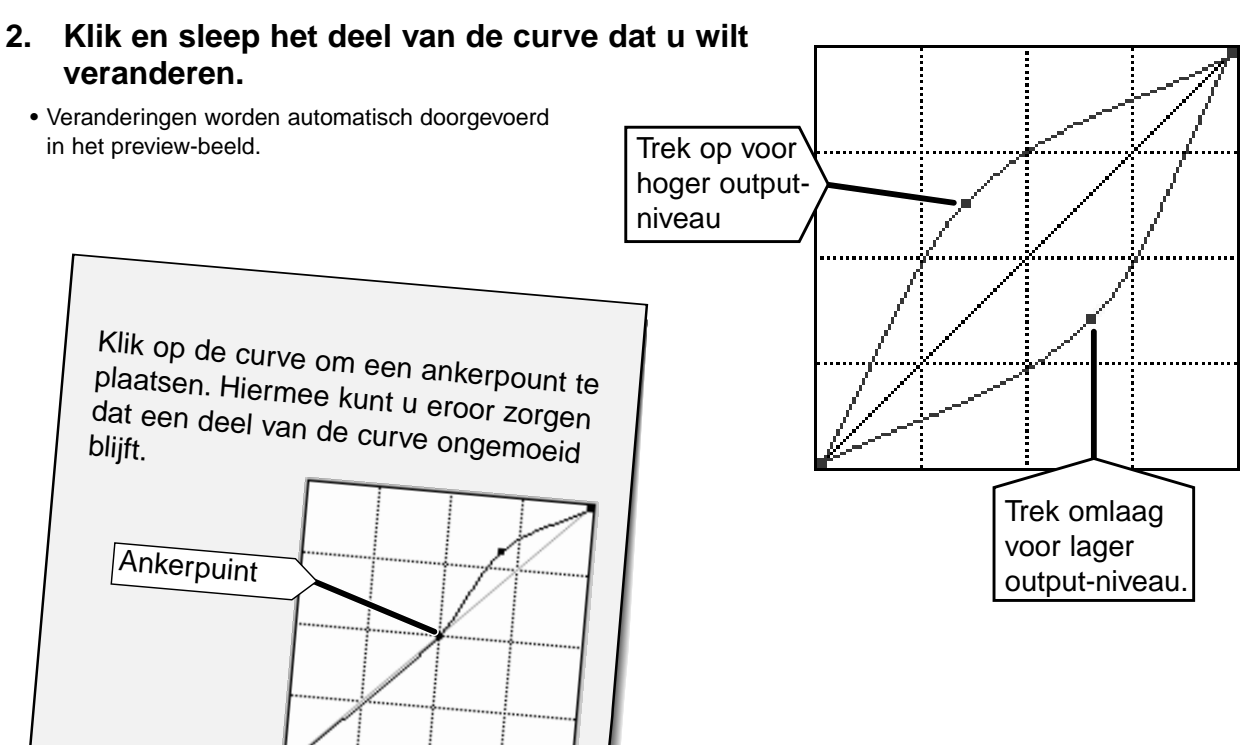

Klik op  $\sqrt{2}$  om zelf een vrije curve te tekenen. Klik op  $\boxed{\infty}$  om de gecorrigeerde curve een **vloeiend verloop te geven.**

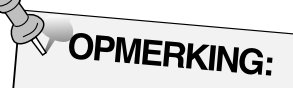

Na klikken op N wordt een vloeiende curve getrokken, gebaseerd op zeven outputwaarden (31, 63, 95, 127, 159, 191, 223, and 255).

#### **Correcties uitvoeren of opheffen**

**Klik op** | <sup>OK</sup> | voor uitvoering en | CANCEL | voor **opheffen van de correcties.**

#### **Opslaan en oproepen van de tooncurve-instellingen**

De tooncurve-instellingen kunnen worden bewaard en voor andere beelden worden opgeroepen.

#### **Instellingen opslaan**

- 1. Klik op  $\mathbb{E}.$ 
	- De tooncurve-instellingen worden in een data-bestand (dat) opgeslagen.
- **2. Voer een bestandsnaam en een locatie in, klik vervolgens op Deslaan**

#### **Het Bewaren dialoogvenster verschijnt.**

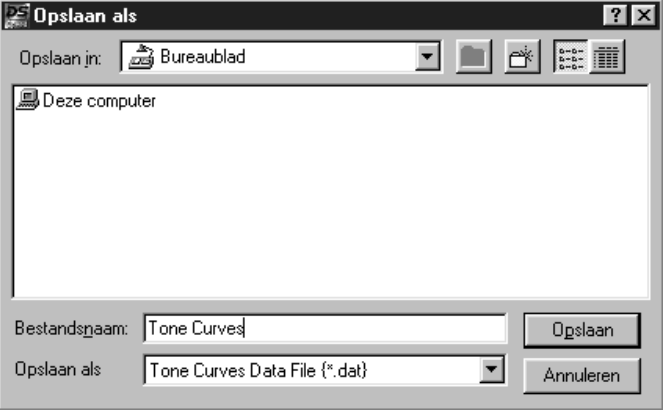

#### **Instellingen oproepen**

**1.** Klik op  $\boxed{4}$ .

#### **2. Kies de instellingen die u wilt gebruiken, klik vervolgens op**  $Q$ penen **.**

• De opgeroepen instellingen worden meteen op het beeld toegepast.

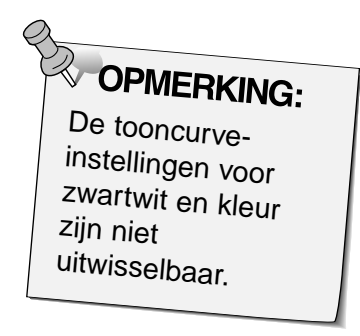

### **Het Openen dialoogvenster verschijnt.**

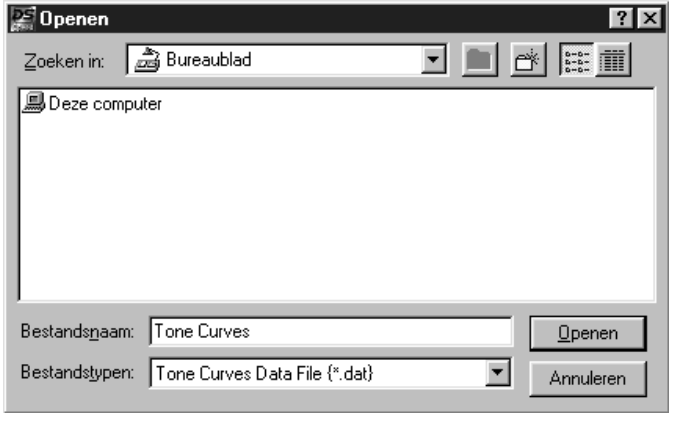

### **SCANNEN - TAKEN**

Voordat u de uiteindelijke scan gaat maken moet de scanner weten hoe groot het beeld moet worden en welke kwaliteit er voor de output is vereist (printer, monitor, enz.), zodat de scanresolutie kan worden vastgesteld. De Taak (Job) functie maakt dat makkelijk.

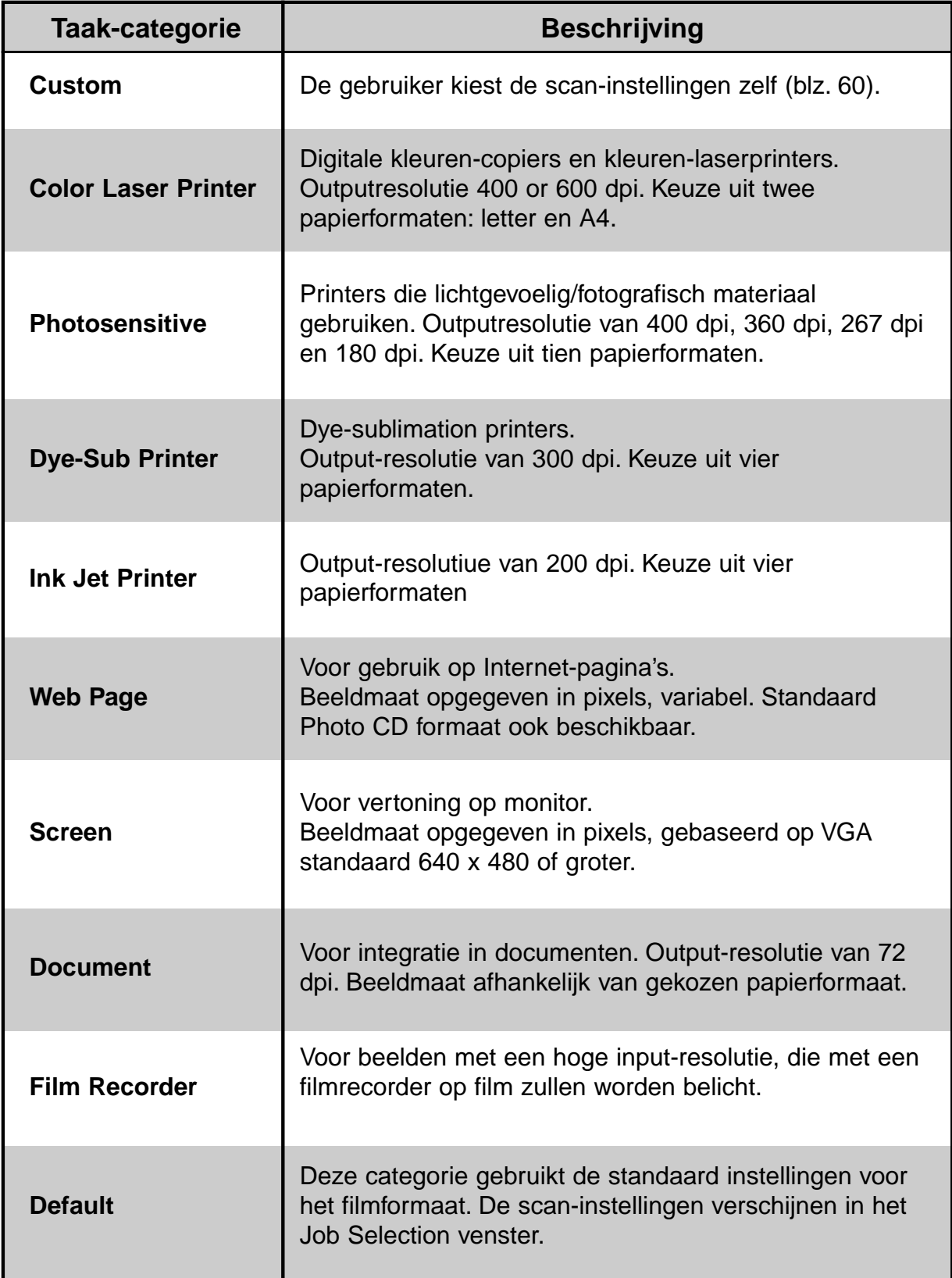

### **SCANNEN - TAKEN**

#### **Een Taak laden**

Laad een bestaande taak en past die toe op het huidige beeld in het prescan-venster.

- **1. Klik op**  $\boxed{\Box}$  **in het Command venster.**
- **2. Kies de gewenste categorie uit de lijst.**

#### **Het Job Selection dialoogvenster verschijnt.**

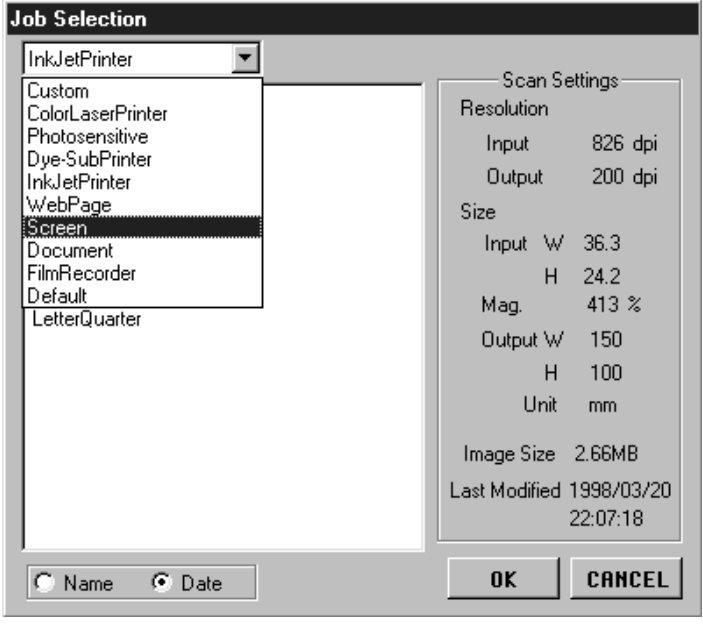

- **3. Klik op de naam van de gewenste taak, en klik dan**  $op$  or
	- De instellingen worden in het actieve prescan-venster doorgevoerd.

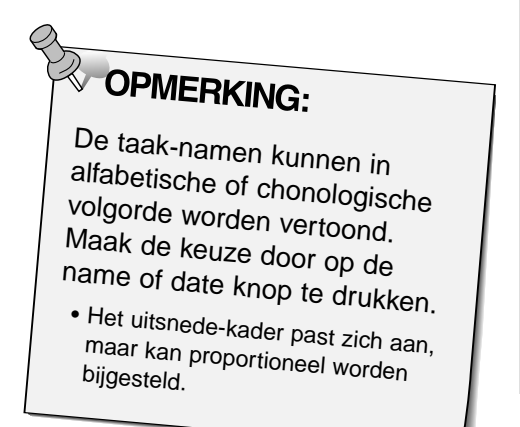

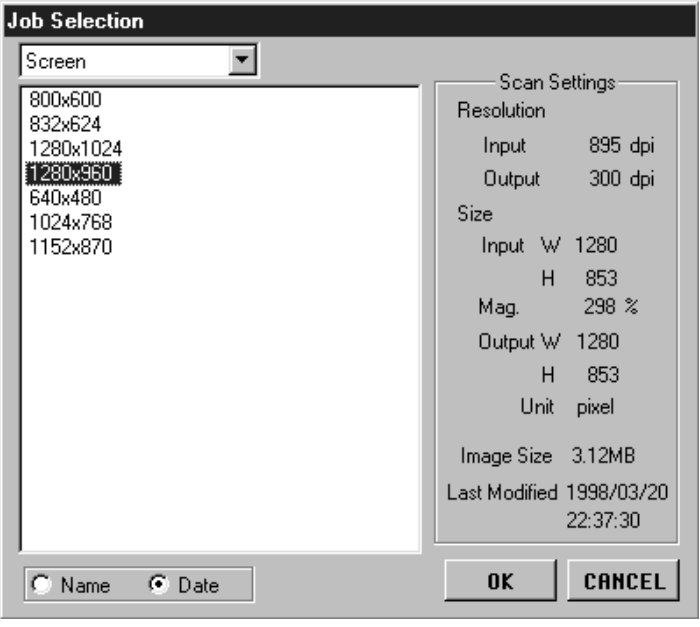

### **SCANNEN**

Wanneer alle correcties op het prescan-beeld zijn voltooid en de taak- of scan-instellingen zijn uitgevoerd kan het uiteindelijke scannen beginnen.

#### **Twain driver / Plug-in software**

#### **Wanneer het prescan-beeld in het prescan-venster wordt vertoond...**

- **1. Klik op**  $\Box$  in het Command venster.
	- Het scannen begint.

• Wanneer de scan gereed is zal het gescande beeld in het gebruikte beeldbewerkingsprogramma worden geopend.

- **2. Sla het beeld op volgens de methode van het beeldbewerkingprogramma.**
- **3. Sluit het Control venster om de Dimâge Scan Speed driver-software te verlaten.**

• Het venster van de driver zal automatisch sluiten wanneer "Close driver after scanning" in het Voorkeuren dialoogvenster was gekozen (blz. 22).

#### **Dimâge Scan Speed software**

#### **Wanneer het prescan-beeld in het prescan-venster wordt vertoond...**

**1. Klik op**  $\Box$  **in het Command venster.** 

**Het standaard Bewaren dialoogvenster zal verschijnen**

- **2. Voer de bestandsnaam en de gewenste locatie in.**
- **3. Kies het bestandstype uit het menu.**
- **4.** Klik op **L** Opslaan
	- Het scannen begint.
	- Wanneer de scan is voltooid wordt hij op de opgegeven locatie opgeslagen. De software keert terug naar het prescan-venster.

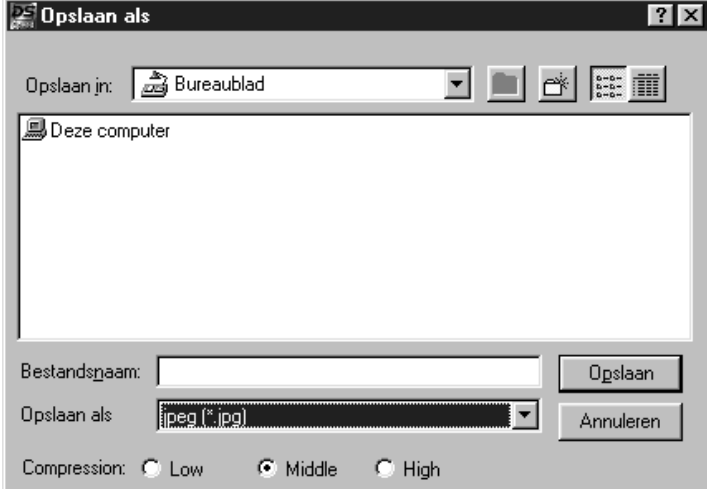

- **5. Sluit het Control venster om de Dimâge Scan Speed driver software te verlaten.**
	- Het venster van de driver zal automatisch sluiten wanneer "Close driver after scanning" in het voorkeuren-dialoogvenster was gekozen (blz. 22).

# **APS-FILM SCANNEN**

# **Voorkeuren instellen Opstarten software Film laden en adapter invoeren Filmtype specificeren Prescan Scannen Opslaan Index scan Opname(n) voor prescan vanaf indexprint selecteren OF Opname(n) voor prescan selecteren Oriëntatie en uitsnede Correctie van contrast, helderheid en kleur SCAN-VOLGORDE Taak kiezen**

### **OPSTARTEN SOFTWARE / FILM TYPE SPECIFICEREN**

#### **[1. Start de software \(blz. 18-20\).](#page-19-0)**

- **2. Kies APS uit het filmformaatmenu.**
	- Het Index venster verschijnt.
- **3. Kies het filmtype uit het filmtypemenu**

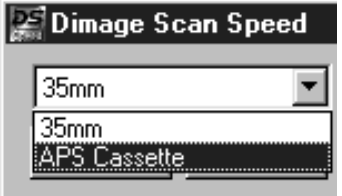

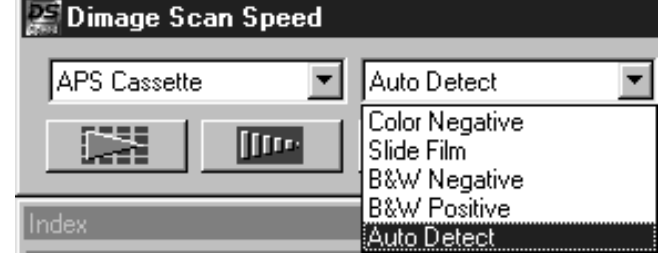

#### **Index venster – namen van onderdelen**

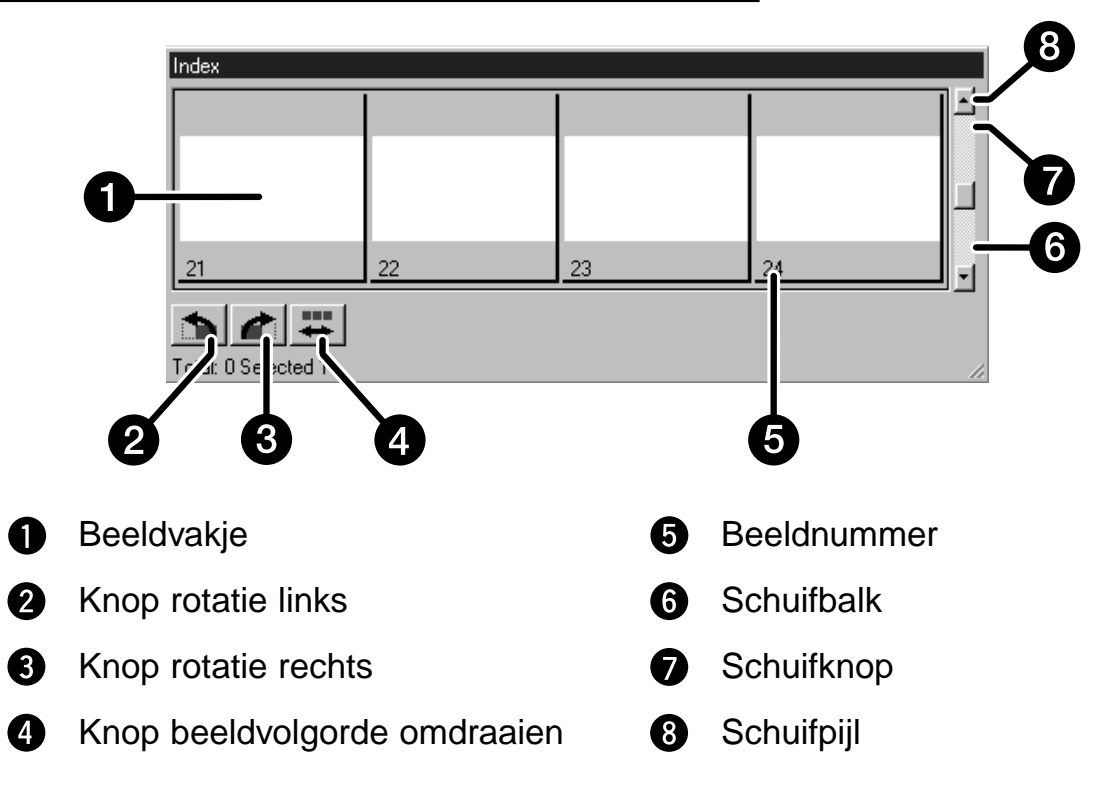

### **VOORKEUREN – APS-INSTELLINGEN**

**1. Klik op in het Control venster.** 

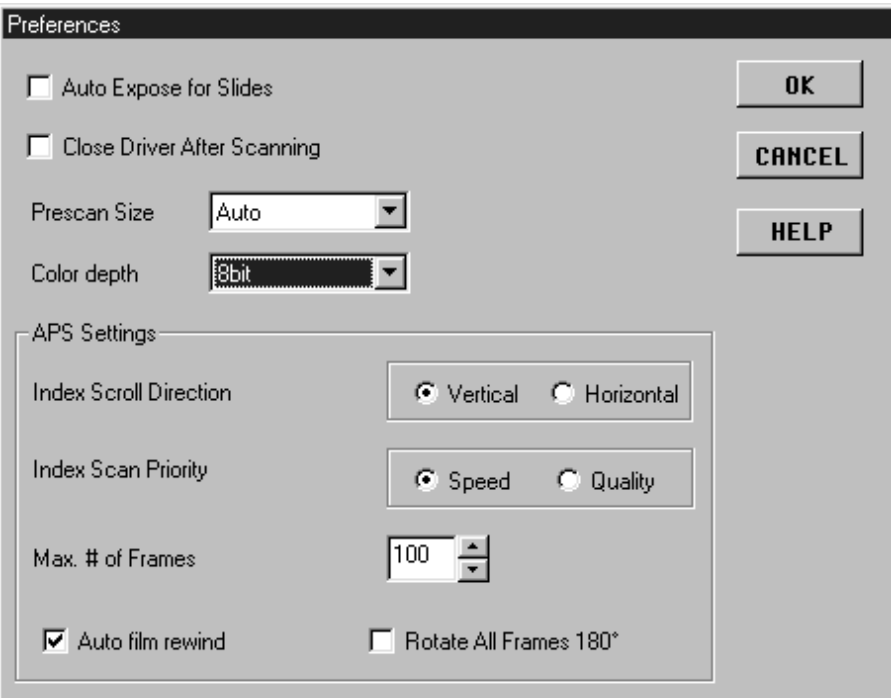

#### **2. Stel de voorkeuren naar wens in.**

• Maak de instelling Close Driver After Scanning ongedaan wanneer u verschillende beelden tegelijk wilt scannen.

#### **1** Index Scroll Direction

Klik op de knop voor horizontale of verticale schuifrichting. De balk verschijnt wanneer er meer beelden zijn dan het venster kan vertonen.

#### **2** Index Scan Priority

**Speed** – Maakt kleine indexbeelden van elke opname op de film.

- **Quality** Maakt kleine indexbeelden en prescans van elke opname op de film.
	- Dubbelklikken op het indexbeeldje opent het al voorbereide prescan-beeld.

#### **Maximum Number of Frames**

Bepaalt het aantal opnamen dat in één keer kan worden gescand. Tik het gewenste aantal in het vakje of gebruik de pijltjes om het gewenste aantal op te zoeken. • Het bereik is 1 tot 100.

#### **4** Auto Film Rewind

Wanneer u de eject-knop in het Command venster klikt wordt de film automatisch in de APS-cassette teruggewikkeld voordat de APS-adapter naar buiten wordt gevoerd.

#### **Rotate All Frames 180°**

Alle beelden in het index-venster worden 180° gedraaid.

### **APS ADAPTER (ACCESSOIRE)**

De AD-10 APS Adapter is een extra verkrijgbaar accessoire. De Dimâge Scan Speed kan zonder de AD-10 APS Adapter geen Advanced Photo System film (IX-240 type) scannen.

#### **Namen van onderdelen**

- $\bullet$ Klepje filmkamer
- **2** Ontgrendeling filmkamer
- Scanner-contacten\*
	- \* niet aanraken

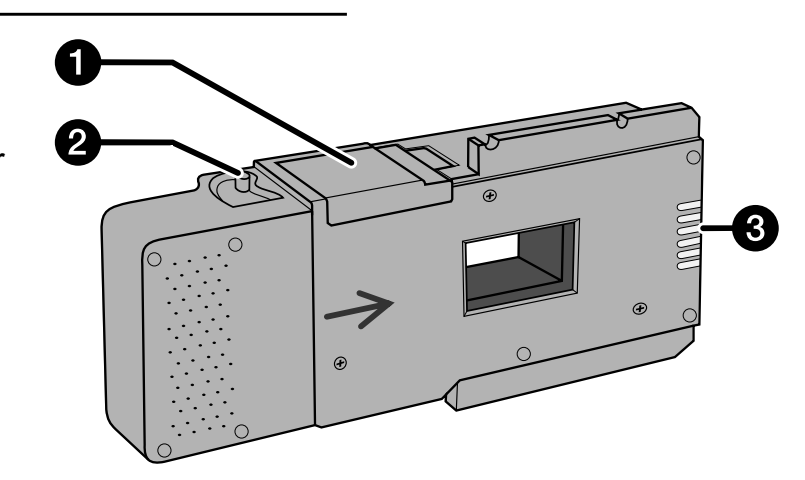

### **De APS Adapter laden**

- **1. Verschuif de ontgrendeling van de filmkamer als afgebeeld.**
	- Het klepje van de filmkamer schiet open.

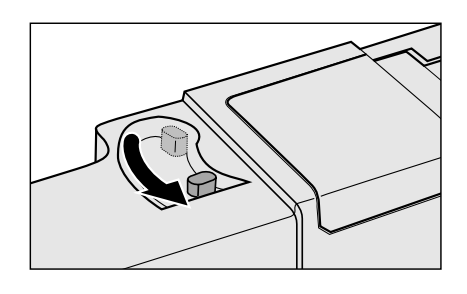

#### **2. Plaats de filmcassette in de filmkamer met de filmbelichtingsindicatie naar boven.**

• Plaats alleen cassettes waarvan het symbool gemarkeerd is.

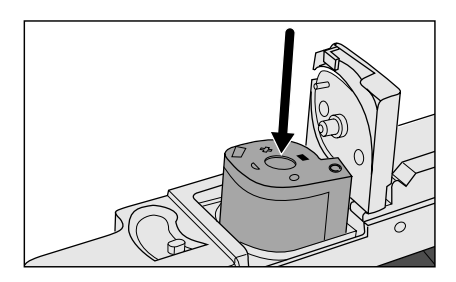

#### **3. Sluit het klepje van de filmkamer.**

• Wanneer het symbool niet gemarkeerd is zal het klepje niet sluiten. Forceren kan de cassette beschadigen.

### **APS ADAPTER (ACCESSOIRE)**

### **De APS Adapter plaatsen**

**1. Duw op het deurtje om het te ontgrendelen,…**

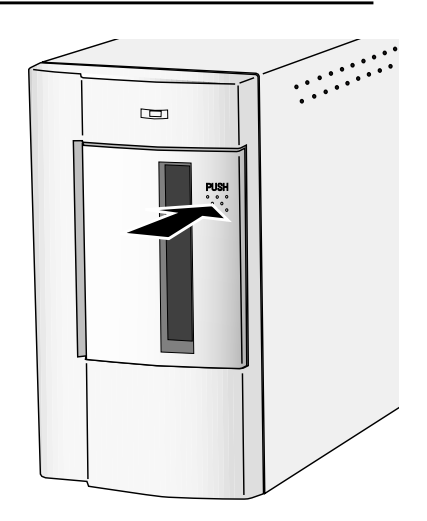

**en open het vervolgens.**

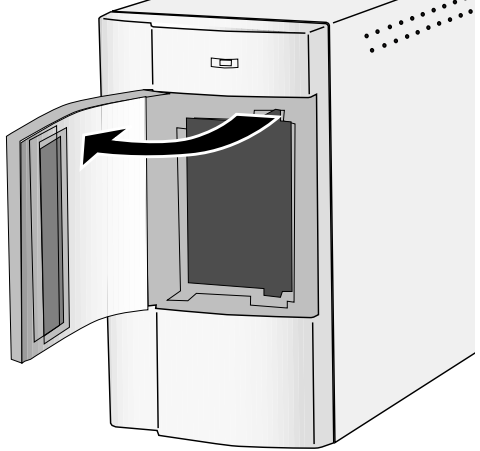

**2. Plaats de APS Adapter in de scanner.**

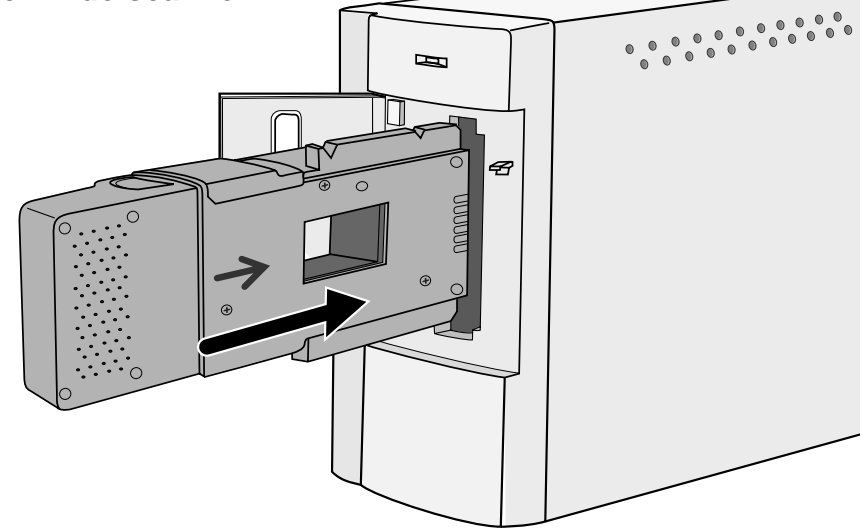

### **INDEX SCAN**

Bij de index scan verschijnt er in het index-venster een afbeelding van elke opname op de cassette. De voor een index scan benodigde tijd is afhankelijk van de prestaties van uw computer. U kunt het gewenste beeld ook uitkiezen op de indexprint die u bij uw afgedrukte foto's hebt gekregen. Klik dan op het vakje met het gewenste opnamenummer om een beeld voor een prescan of een scan te selecteren.

• U kunt de index scan op twee manieren maken: Speed of Quality. Kies de gewenste functie in het voorkeurenvenster (blz. 49).

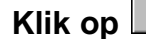

#### Klik op **in het Control venster.**

• Alle opnamen van de cassette zullen worden gescand en verschijnen in het index-venster.

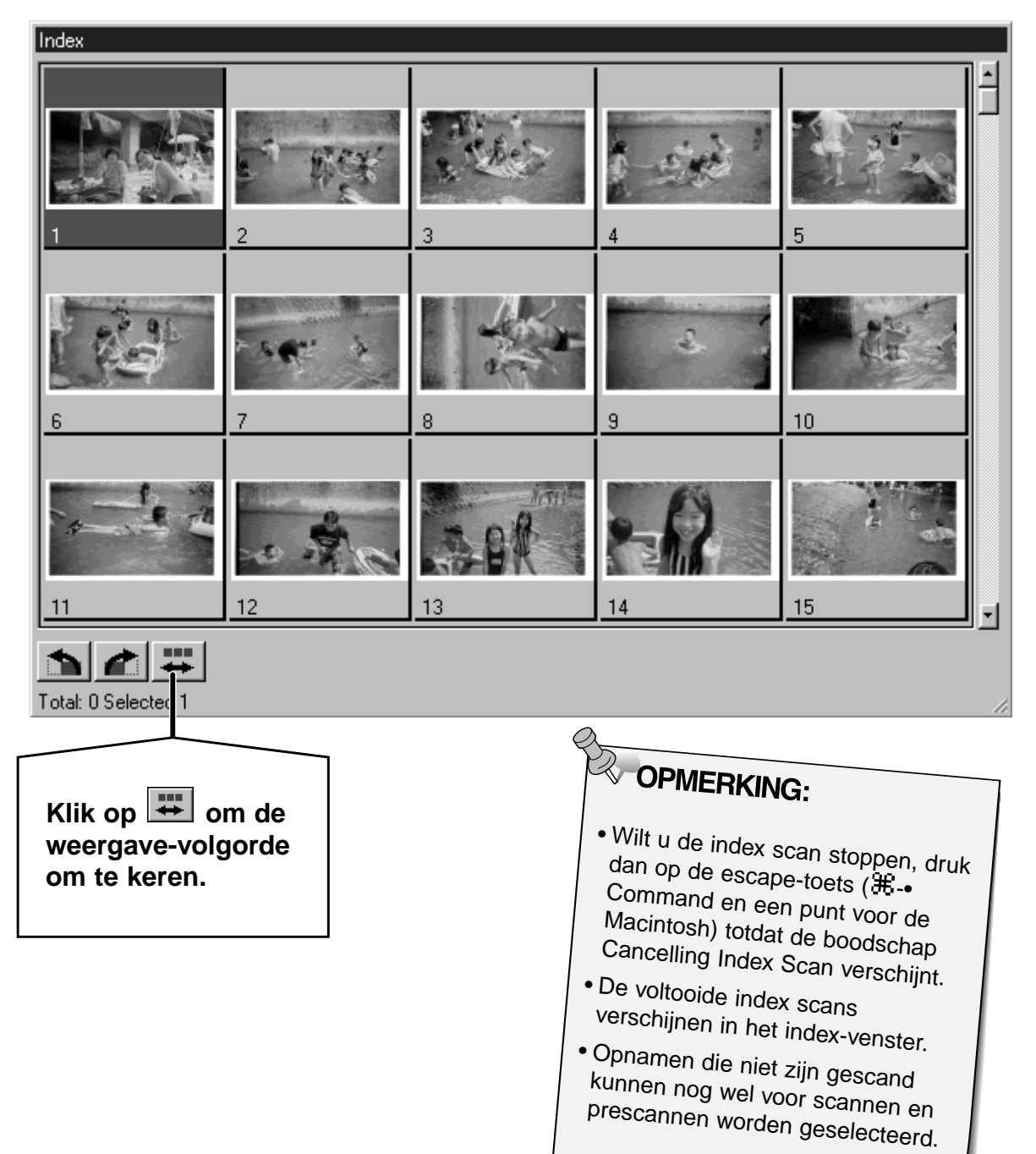

### **INDEX SCAN**

#### **De maat van het venster veranderen**

U kunt de maat van het venster veranderen. De positie van de beeldjes zal zich eraan aanpassen.

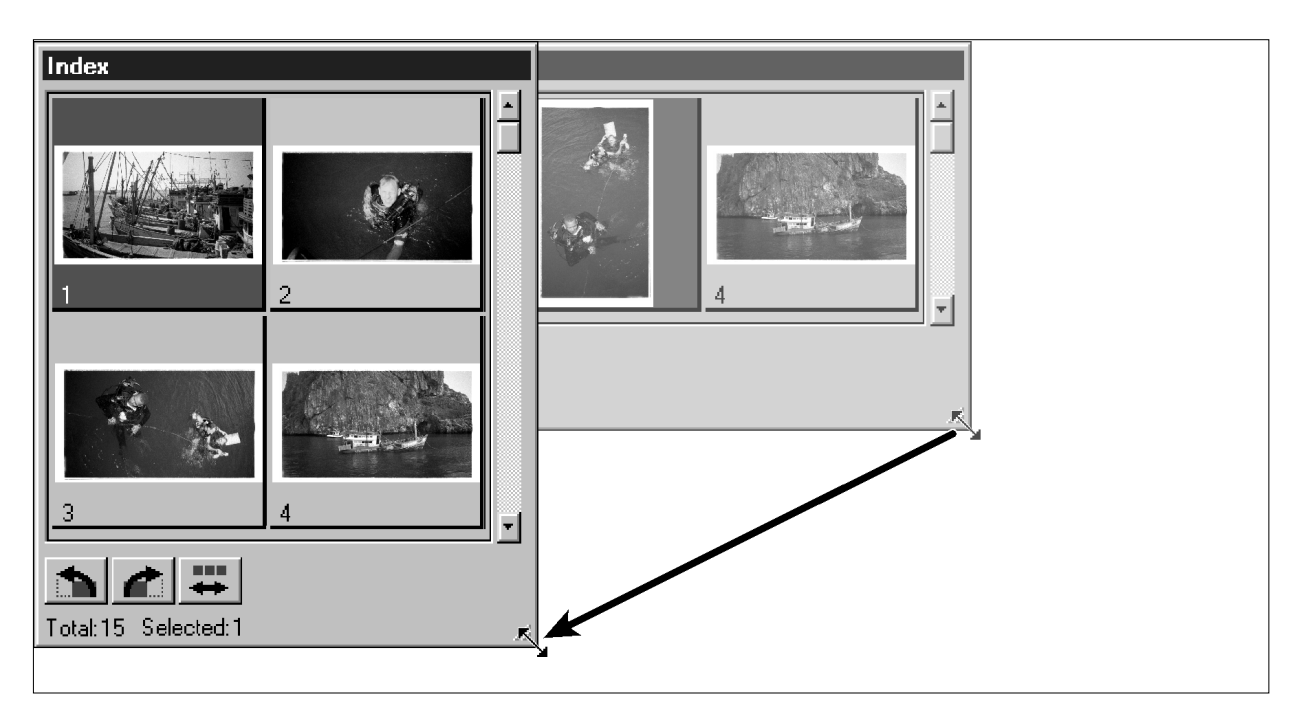

#### **Klik op het hoekje en sleep het venster tot de gewenste grootte.**

• De maat en vorm van de index-beeldjes verandert niet.

#### **Index-beeldjes roteren**

Roteer de index-beeldjes zodat ze juist georiënteerd zijn.

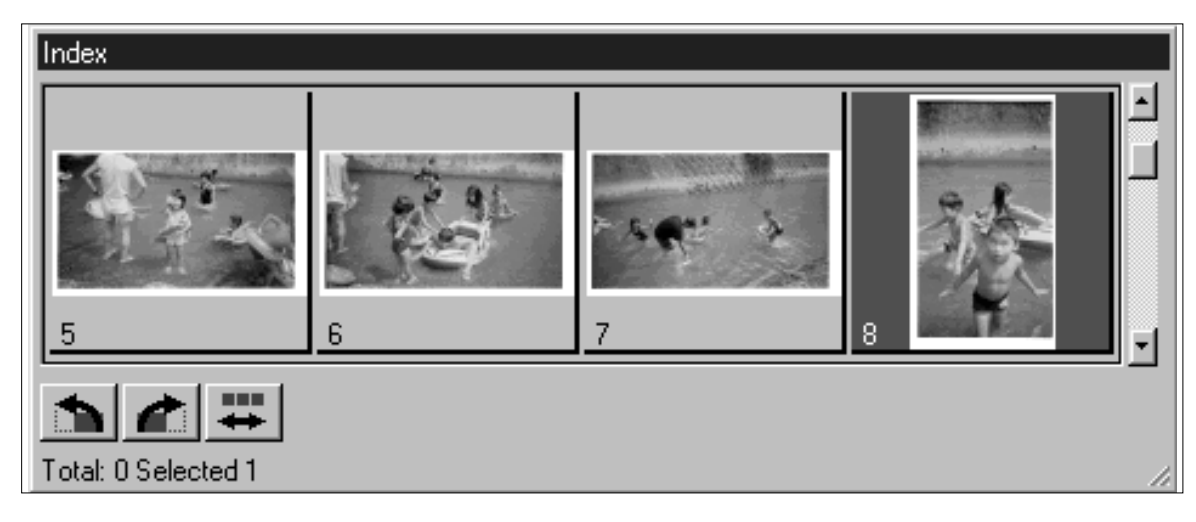

#### Selecteer de gewenste beeldjes, en klik vervolgens op **b** of **c**.

- De geselcteerde beeldjes zullen in stappen van 90° roteren.
- Rotatie van een index-beeldje heeft geen invloed op de scan of prescan.

### **PRESCAN EN BEELDCORRECTIE**

**1. Klik op een beeldje of een beeldvakje, en kijk dan op**  $\blacksquare$ **. Er wordt van het beeld een prescan gemaakt, die in het prescan -venster verschijnt.**

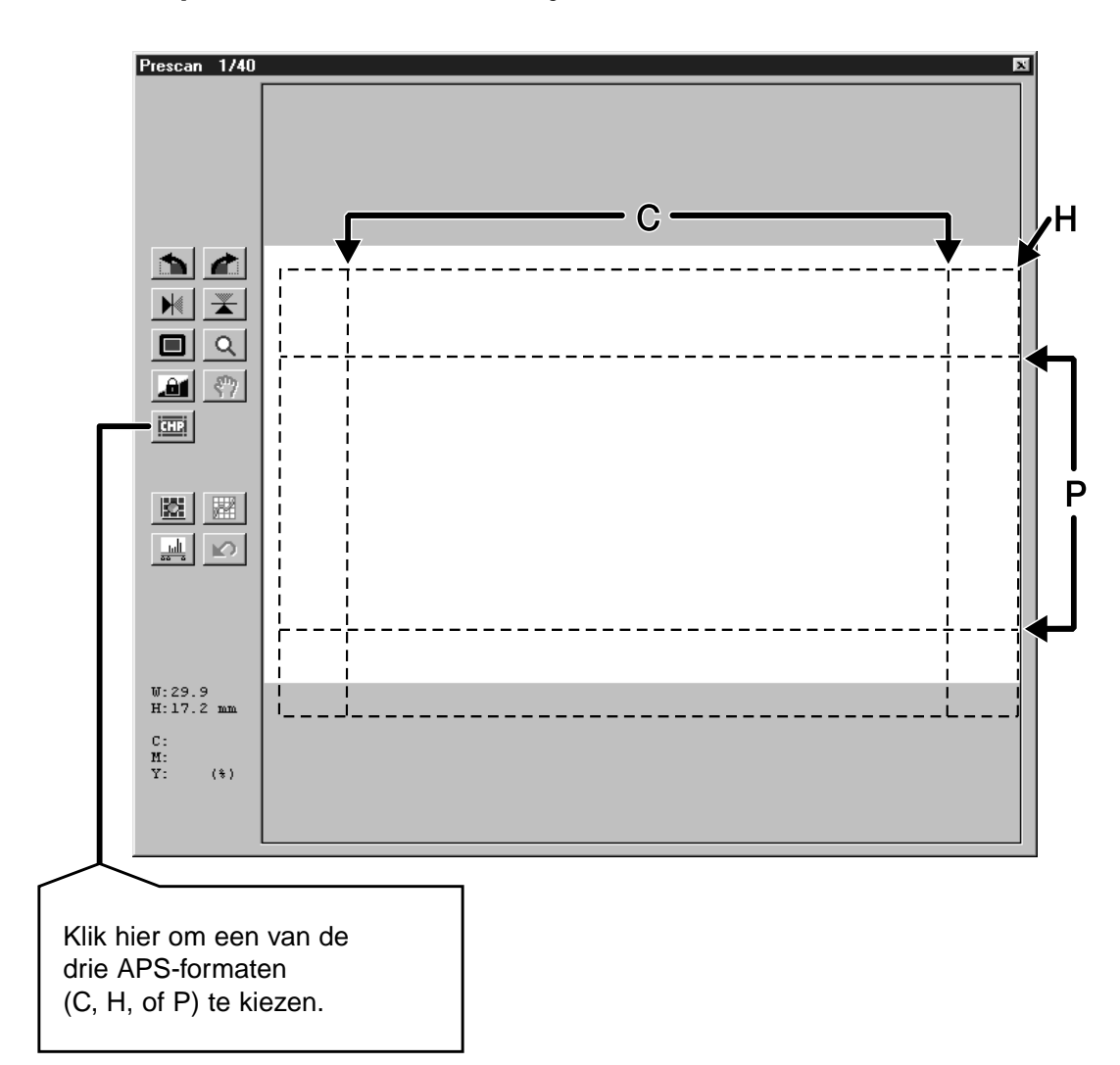

- **2. Zorg voor de juiste oriëntatie en maak de gewenste uitsnede (blz. 28-31).**
- **3. Voer contrast-, helderheids- en kleurcorrecties uit (blz. 32-43).**

#### **4. Kies de gewenste Taak (blz. 44-45).**

- Wanneer er een aantal opnamen achtereen wordt gescand kan er maar één taak worden gekozen.
- **5. Sluit het prescan-venster om naar het index-venster terug te keren.**
	- Correcties die in het prescan-venster zijn gemaakt worden aangehouden totdat het beeld daadwerkelijk wordt gescand of totdat de driver-software wordt gesloten.

### **SCANNEN**

#### **Opnamen selecteren**

- **1. Klik op een beeldje om het voor scannen te selecteren.**
	- De geselecteerde opnamen krijgen een donker kader.

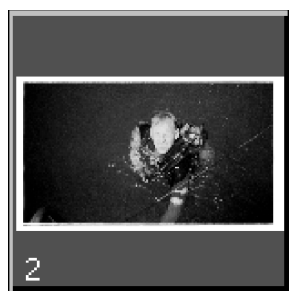

- Houd de control- toets (# voor de Macintosh) ingedrukt terwijl u extra beeldjes aanklikt.
- Houd de control-toets  $(E)$ toets voor de Macintosh) ingedrukt terwijl u klikt om beeldjes te deselecteren.
- Houd de shift toets ingedrukt terwijl op het eerste en laatste beeldje van een aaneensluitende serie klikt.

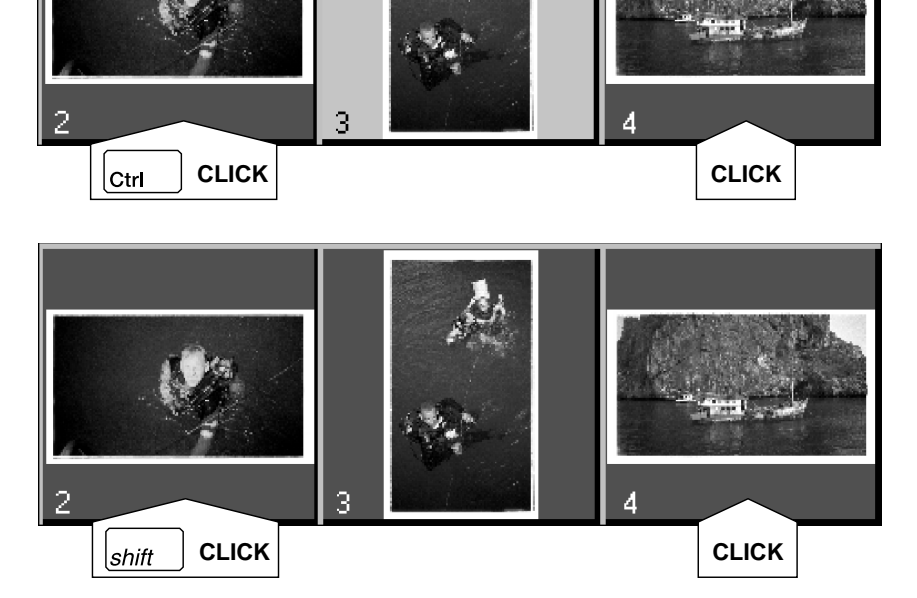

#### **2. Klik op**  $\Box$  **om de geselecteerde beelden te scannen.**

- De scan gaat niet door wanneer er een groter aantal beelden is geselecteerd dan het maximum aantal dat in het voorkeuren dialoogvenster werd ingesteld. Zie blz. 49.
- De beelden worden in uw beeldbewerkingsprogramma geopend wanneer de driver software van de scanner wordt gesloten.
- Sommige beeldbewerkingsprogramma's kunnen maar één opname per keer verwerken.

#### **3. Kijk op blz. 46 voor de opslag van de gescande beelden.**

• Meervoudige scans worden opgeslagen met de gekozen bestandsnaam en krijgen een volgnummer.

**Klik op III om de** 

**index als beeldbestand op te slaan.**

• Het kan als JPEG of BMP bestand worden opgeslagen (JPEG of PICTvoor de Macintosh).

1. Klik op **d<sup>t</sup>om de film in de casssette terug te laten spoelen.**

• Deze stap is nodig wanneer u in het voorkeuren dialoogvenster Auto Rewind activeerde (blz. 49).

**2. Verwijder de APS adapter uit de scanner en sluit het deurtje.**

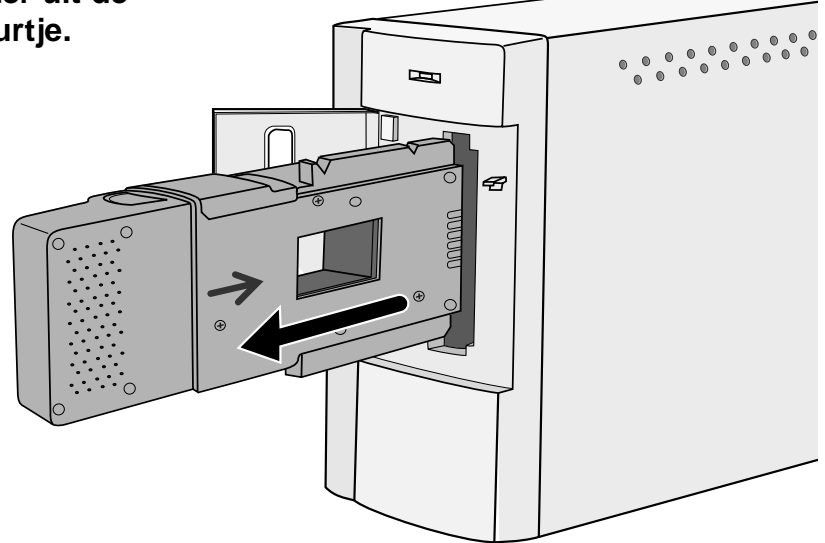

**3. Sluit het Control venster om de Dimâge Scan Speed driver software te verlaten.** • Het driver-venster zal na elke scan automatisch sluiten indien

"Close driver after scanning"in het voorkeuren dialoogvenster was gekozen (blz. 22).

**4. Open de filmkamer van de APS adapter en verwijder de cassette.**

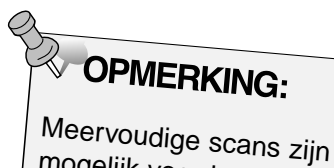

mogelijk voordat de software wordt gesloten.

• Bij sommige fotobewerkingsprogramma's kunt u maar één beeld per keer verwerken.

## **APPENDIX**

### **SCAN-INSTELLINGEN**

De scan-instellingen bepalen de uiteindelijke resolutie, de afmetingen en de bestandsgrootte van het beeld. U kunt er de beeldkwaliteit mee bepalen. U kunt ze laten bepalen door een Taak (blz. 44) te kiezen, maar u kunt ze in het Scan Settings dialoogvenster ook zelf instellen.

A

 $2^{i}$ 

 $\overline{3}$ 

 $\overline{4}$ 

 $\overline{5}$ 

 $6\overline{6}$ 

 $\overline{7}$ 

 $\sqrt{8}$ 

 $9<sup>°</sup>$ 

10

#### **Het Scan Settings dialoogvenster openen**

Klik op **in** in het Command venster om het Scan **Settings dialoogvenster te openen.**

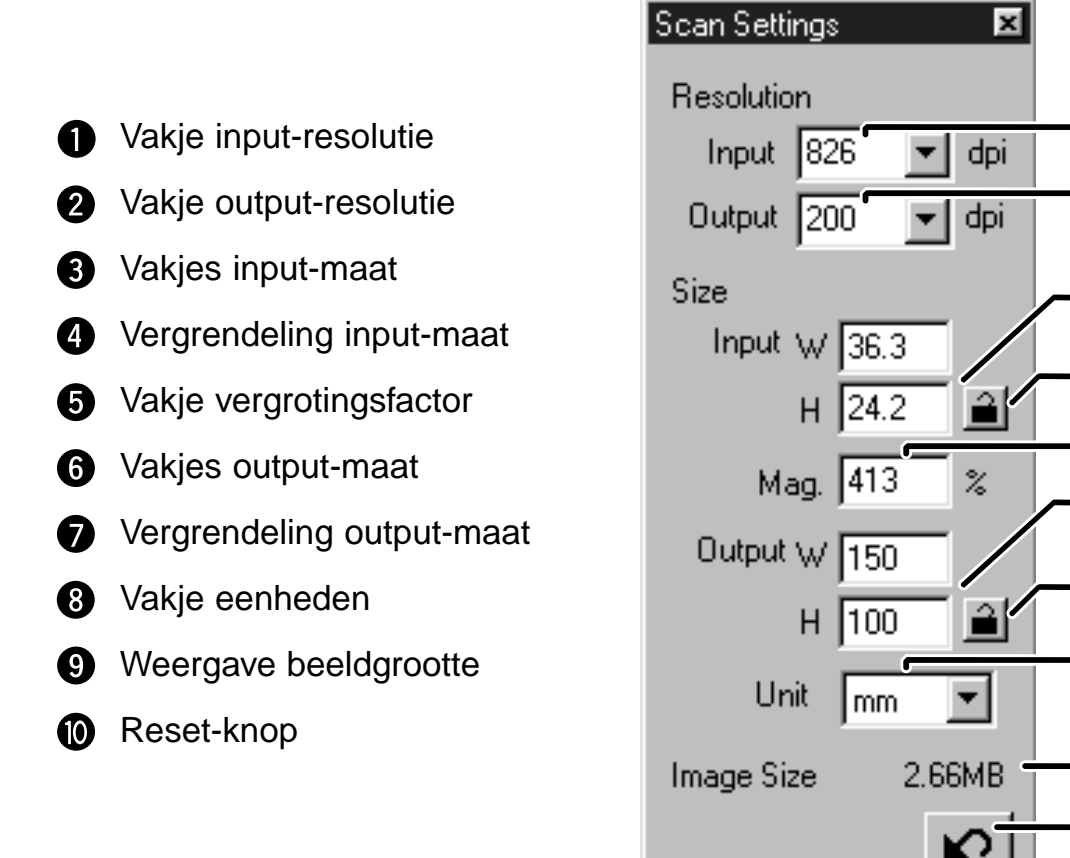

### **SCAN-INSTELLINGEN**

De beeldresolutie is het aantal pixels of dots per ich (ppi of dpi) waarmee het beeld wordt gevormd. De grootte van een beeldbestand wordt bepaald door de afmetingen en de resolutie.

Bij scannen is regel nummer één: "groter is beter". Om optimale resultaten te krijgen moet u de output-resolutie op de hoogste output-waarde van uw outputmedium (printer, monitor, enz.) instellen. De driver-software zal dan automatisch bepalen welke inputresolutie nodig is om de gewenste output-maat en resolutie te verkrijgen.

#### **1. Selecteer Default als de Taak-categorie (blz.45).**

#### **2. Voer de gewenste output-resolutie in het daarvoor bestemde vakje in.**

- De waarden kunnen ook rechtstreeks in het vakje worden getikt.
- De output-resolutie kan niet worden veranderd wanneer het vakje voor de eenheden op pixels is ingesteld

#### **3. De afmetingen van het uitsnede-venster worden in de vakjes voor de input-maat weergegeven.**

- Veranderingen kunnen direct worden ingetitk, maar ook door slepen van de randen/hoeken van het uitsnede-kader worden gerealiseerd.
- De waarden veranderen wanneer er een andere maateenheid werd gekozen.
- De grotte van het te scannen oppervlak kan niet worden veranderd wanneer de input-maat is vergrendeld.

#### **4. Voer de gewenste output-maat in (maximaal 3 cijfers).**

- De output-maat wordt begrrensd door de maximum resolutie van de scanner.
- De waarden veranderen wanneer er een andere maateenheid werd gekozen.
- De output-maat maat kan niet worden veranderd wanneer pixels als eenheid is gekozen.
- De grotte van het te scannen oppervlak kan proportioneel worden veranderd (binnen de grenzen van de resolutie) wanneer de output-maat vergrendeld is.
- **5. Het vakje voor de input-scanresolutie wordt op de laagste input-resolutie (scan-resolutie) ingesteld die nodig is om de gewenste outputmaat en -resolutie te bereiken.**

• Input-scanresoluties kunnen ook via het menu worden gekozen, of door rechtstreeks intikken.

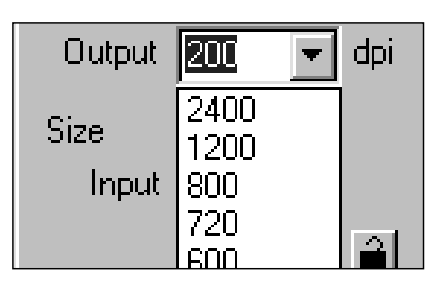

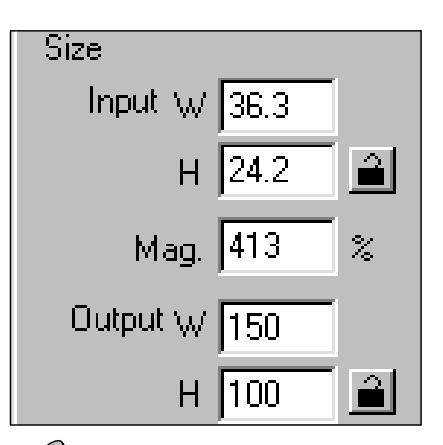

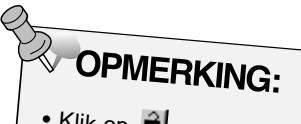

- Klik op al om de instellingen te vergrendelen. Het symbool verandert in **A**. Klik opnieuw voor ontgrendeling.
- Het vakje met de vergrotingsfactor toont de output-input-verhouding als een percentage .
- Vergrotingswaarden kunnen direct worden ingetikt.

### **TAAKBESTANDEN AANMAKEN/VERWIJDEREN**

#### **Een Taak aanmaken**

Naast de Taken die al in de software zijn opgenomen kunt u ook uw eigen Taak-instellingen creëren.

**1. Kies de gewenste instellingen in het Scan Settings dialoogvenster (blz. 59).**

**2.** Klik op  $\boxed{•}$  in het Command venster.

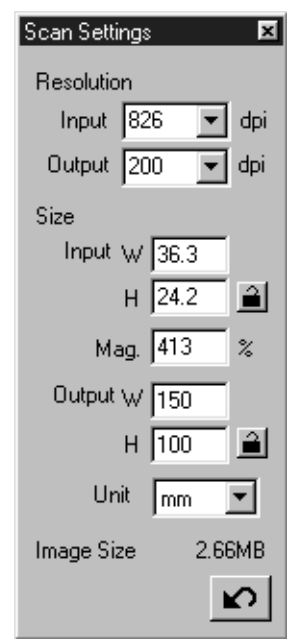

#### **Het Job Registry dialoogvenster verschijnt**

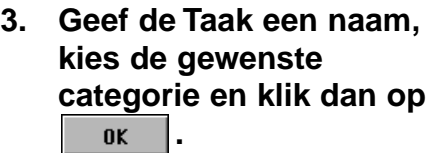

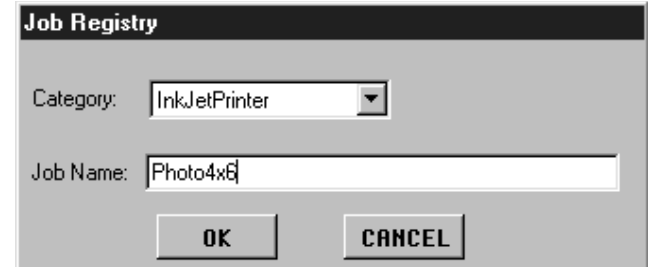

#### **Een Taak verwijderen**

Wanneer u een taak niet langer nodig heeft kunt hem ook verwijderen.

**Klik op de naam van de taak in het Job Selection venster, en druk vervolgens op de Delete- toets op uw toetsenbord.**

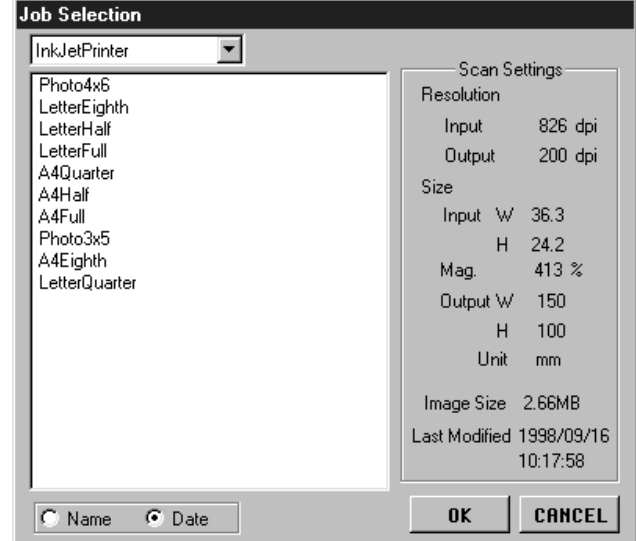

### **OVERZICHT TAKEN – kleinbeeld**

Op de volgende drie bladzijden krijgt u een overzicht van de beschikbare Taken voor kleinbeeld en APS.

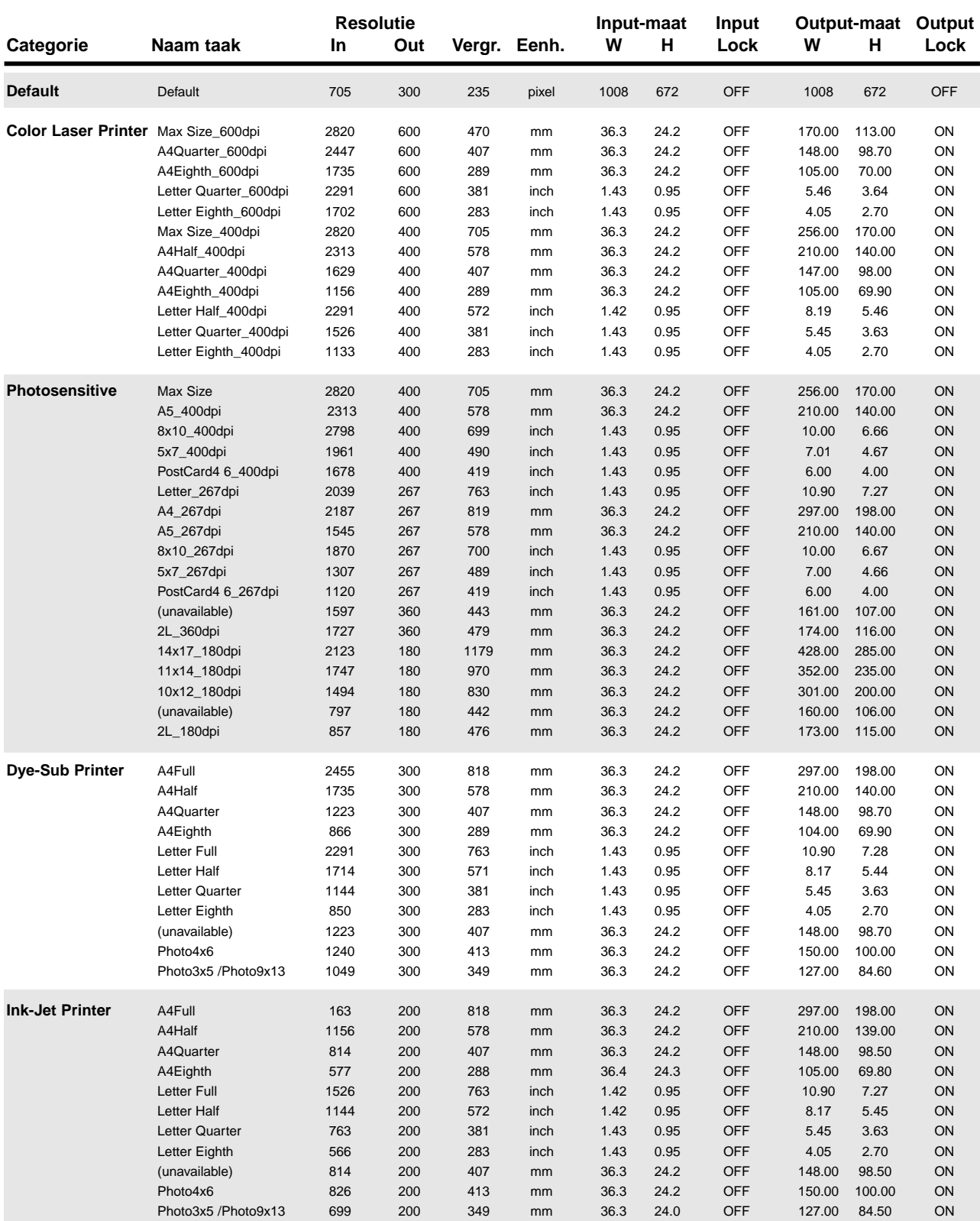

Vervolg op de volgende bladzij

### **OVERZICHT TAKEN - kleinbeeld**

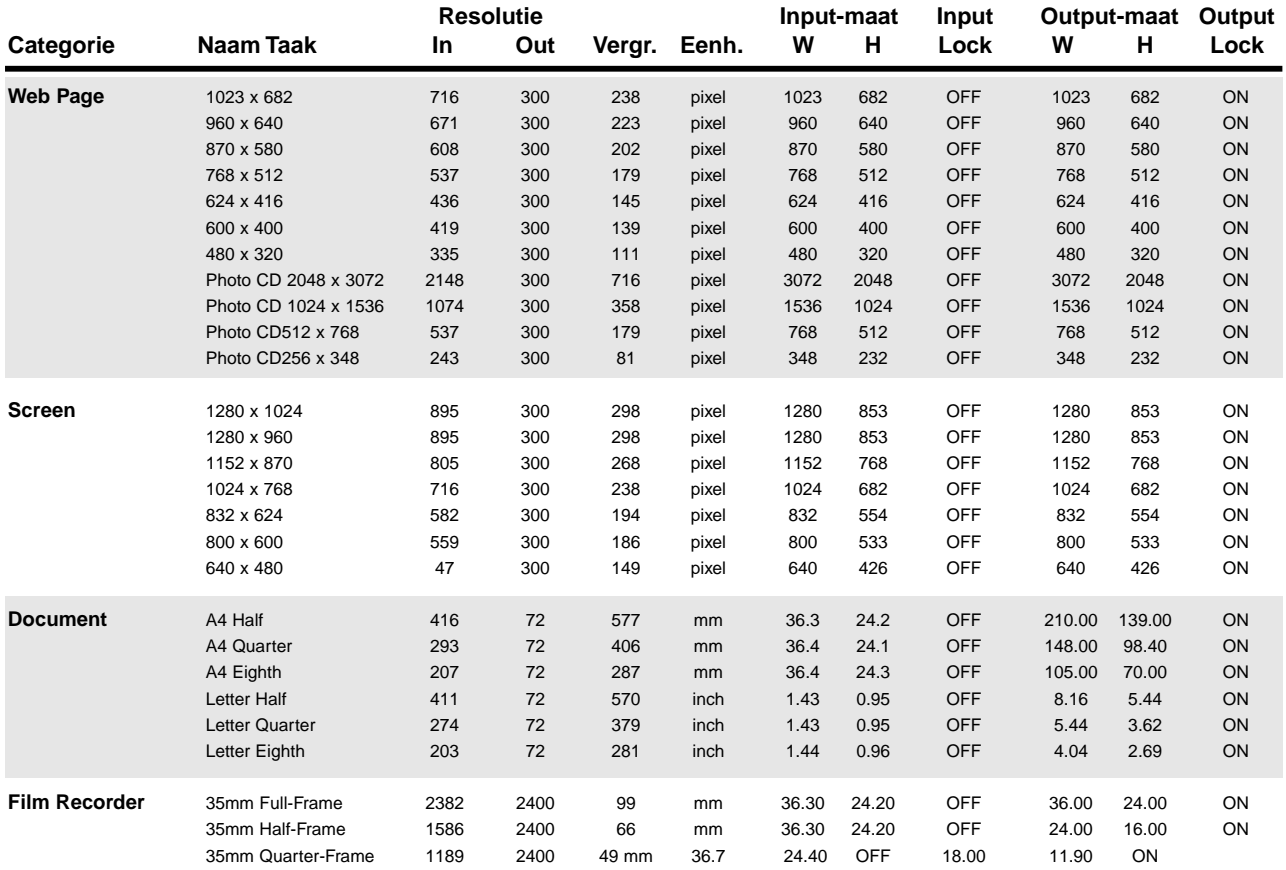

### **OVERZICHT TAKEN - APS**

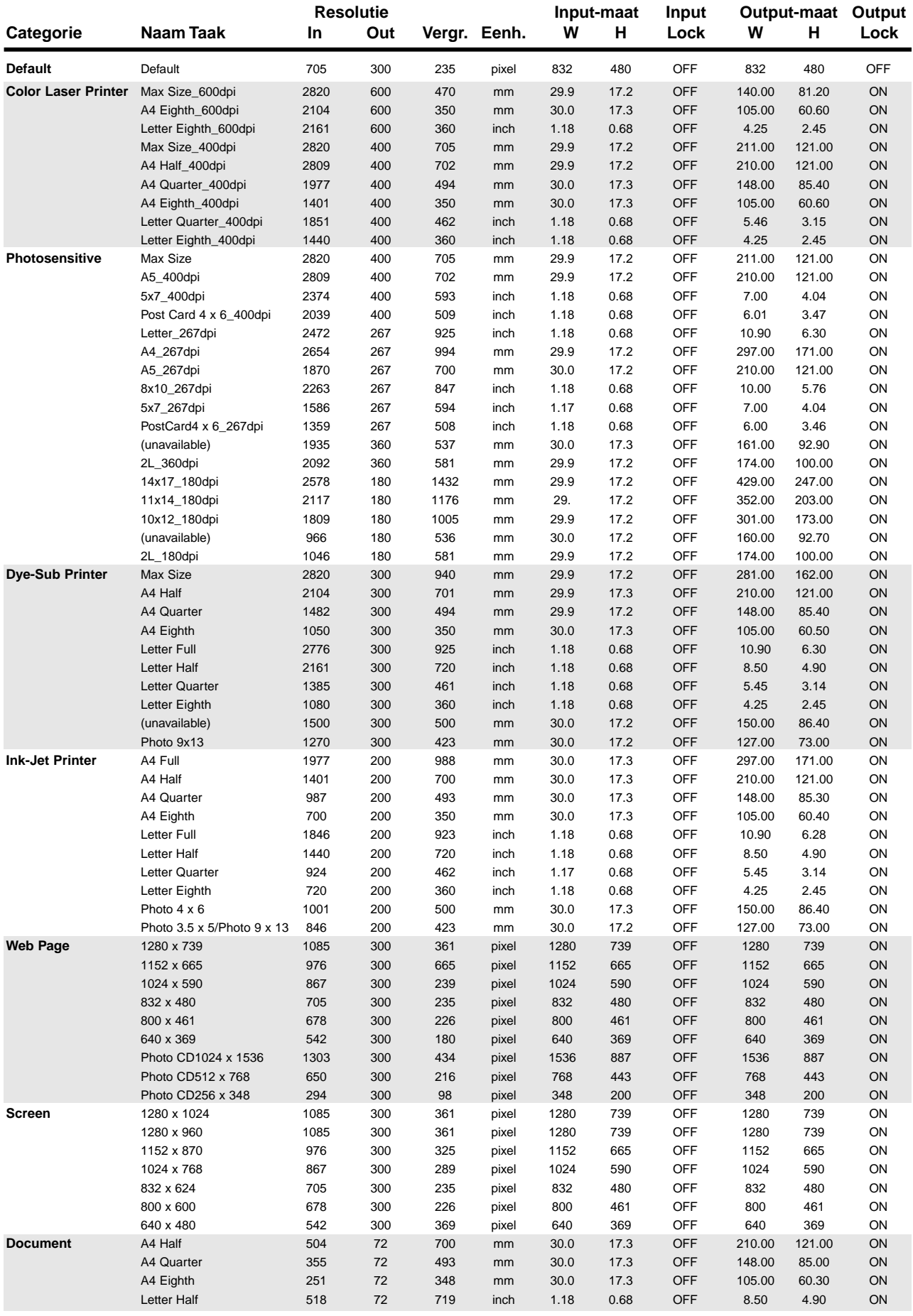

### **WOORDENLIJST**

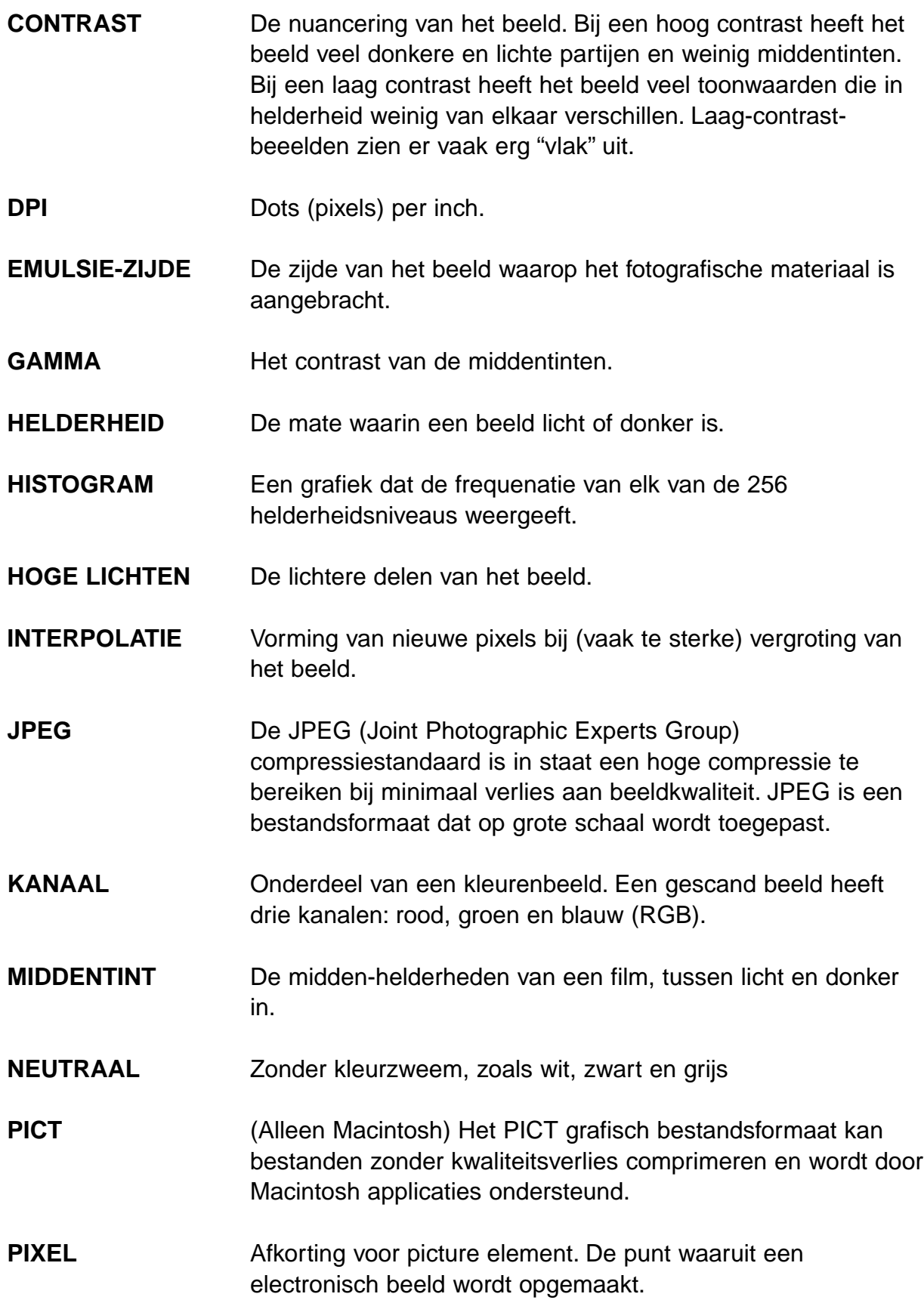

### **WOORDENLIJST**

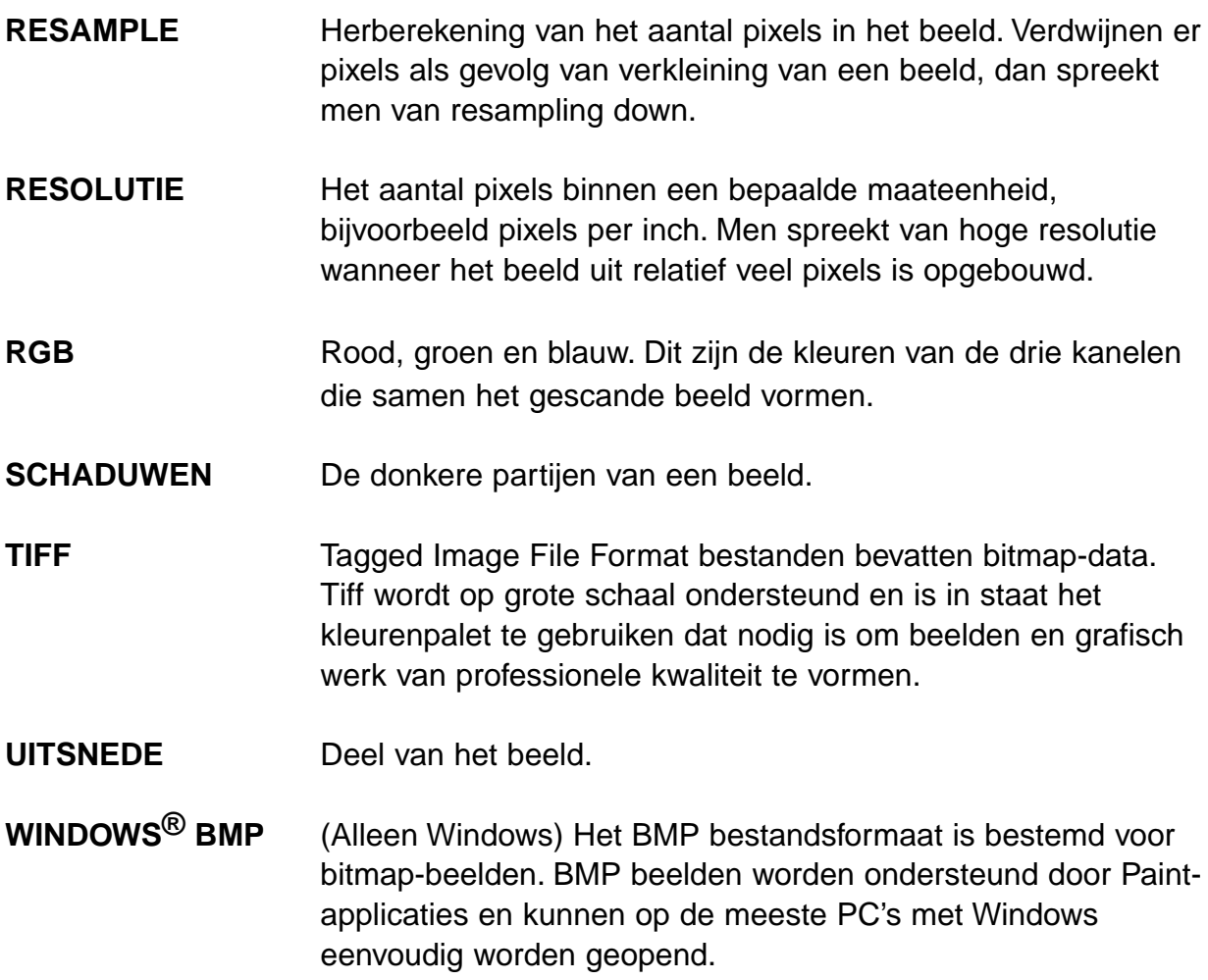

### **COLORSYNC™ – alleen Macintosh**

enColorSync™ helpt uw kleurapparatuur (monitor, scanner, printer, enz.) hun kleuren op elkaar af te stemmen, wardoor het makkelijker is in het eindresultaat een juiste kleurweergave te bereiken.

Het profiel dat bij de Dimâge Scan Speed driver software wordt geleverd is compatible met ColorSync™ ver 2.0 (maakt deel uit van uw software). Verwijder eerdere versies van ColorSync™ voordat u de ColorSync™ ver 2.0. systeemextensie installeert.

**ColorSync ver 1.0 verwijderen**

**Sleep de volgende bestanden naar de prullenbak…**

**ColorSync™** (systeemextensie) – map Extensies **ColorSync™ Systeemprofiel** (regelpaneel) – map Regelpanelen **Map ColorSync™ Profielen** - map Voorkeuren

#### **Het DS\_Speed ColorSync™ profiel installeren**

De ColorSync™ software kan rechstreeks van de Dimâge Scan Speed CD-ROM worden geinstalleerd.

- **1. Plaats de Dimâge Scan Speed CD-ROM in de CD-ROM drive, klik vervolgens op**  $\overline{25}$ **.**
- **2. Dubbelklik op de map met de gewenste taal, dubbelklik vervolgens op de ColorSync™ map.**

**Wanneer u net ColorSync™ ver 1.0 heeft verwijderd…**

**Sleep de ColorSync™ systeemextensie naar de map Extensies.**

**Sleep het ColorSync™ Systeemprofiel naar de map Regelpanelen.**

**Sleep de map ColorSync™ Profielen naar de map Voorkeuren.**

- **3. Sleep het DS\_Speed Profel naar de map ColorSync™ Profielen in de map Voorkeuren.**
- **4. Sleep het ColorSync™ filter naar de map Adobe Photoshop Filters, die zich in de map Plug-Ins bevindt.**

### **PROBLEMEN EN OPLOSSINGEN**

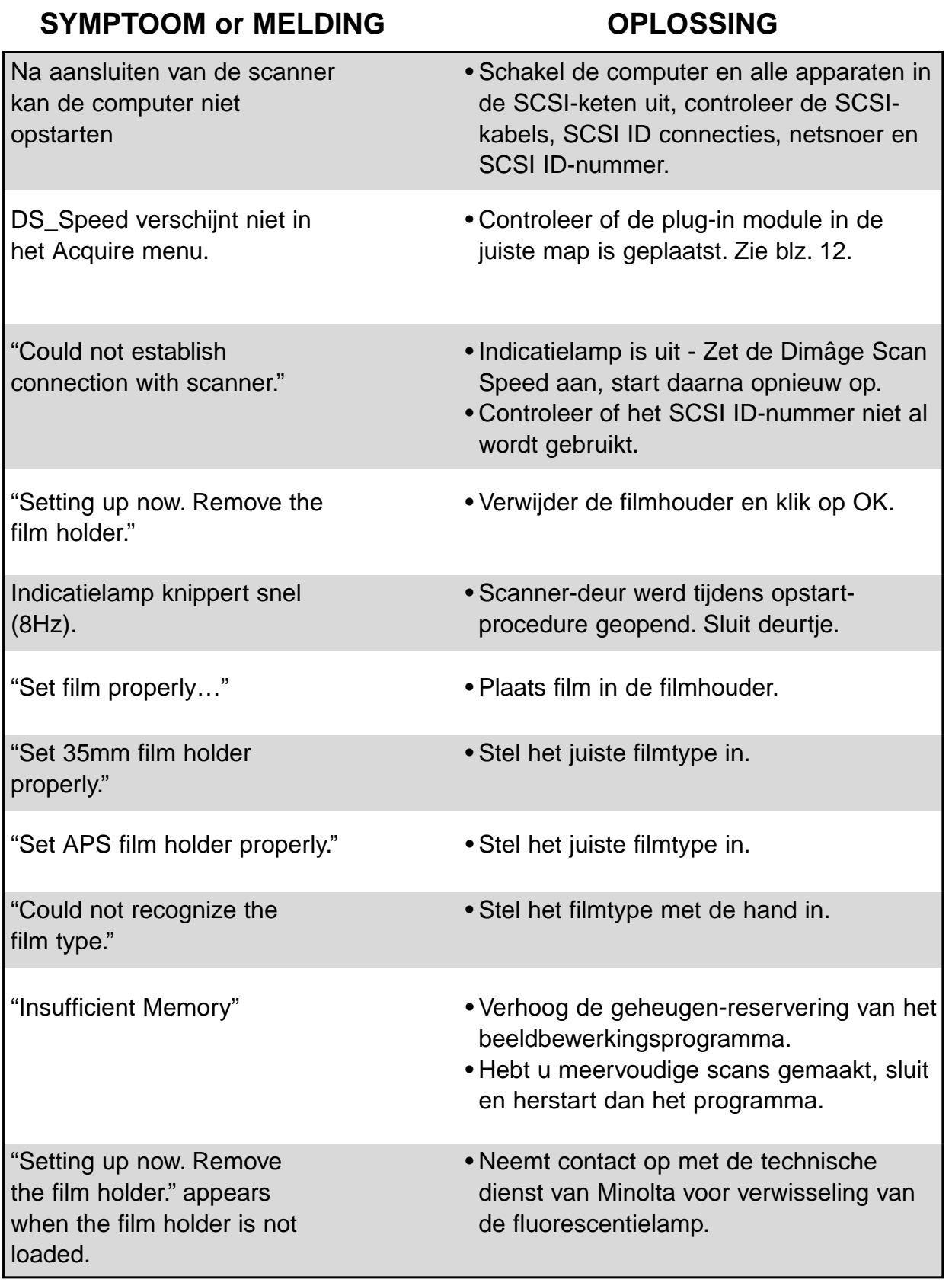

### **SPECIFICATIES**

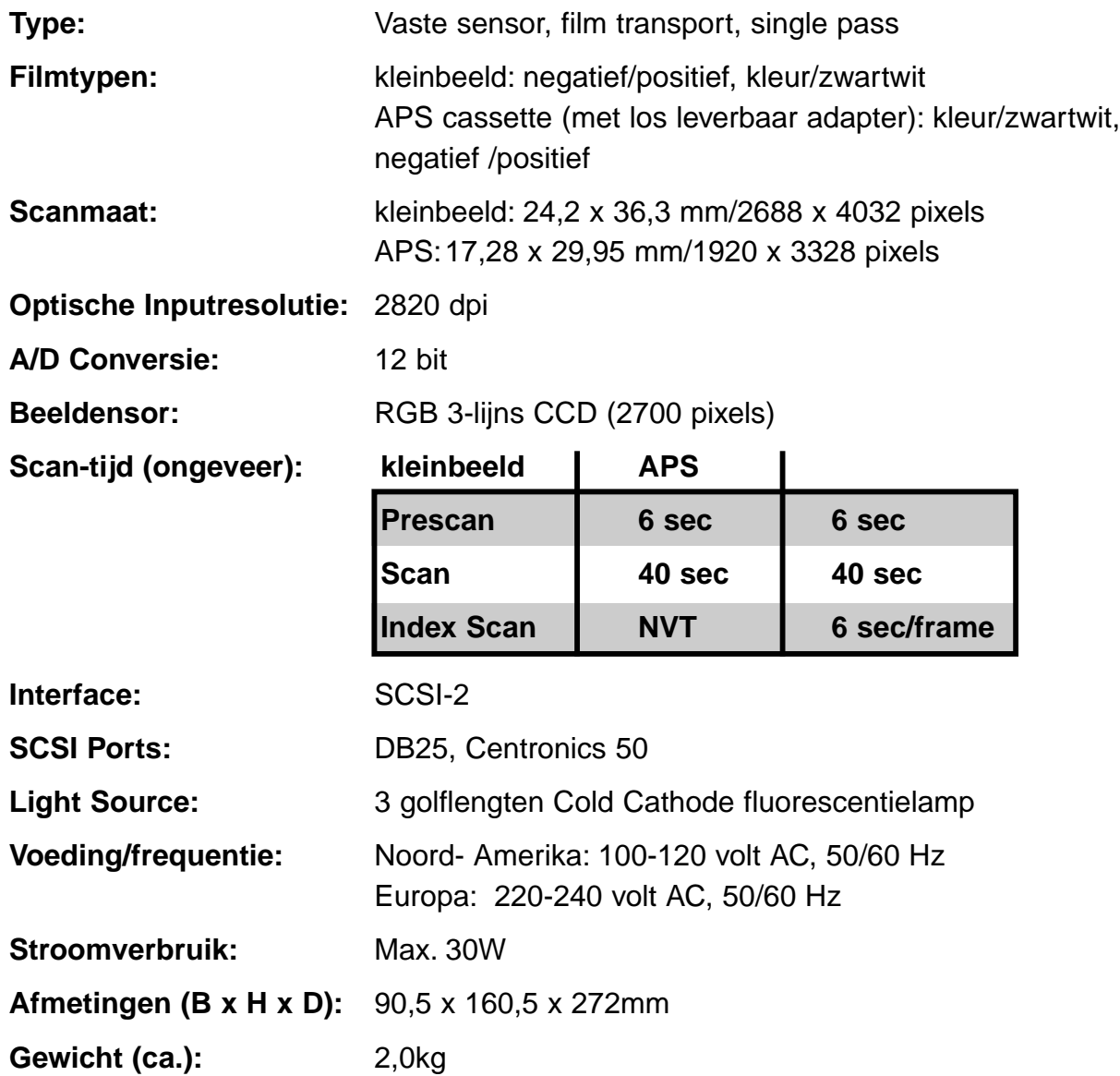

De specificaties zijn gebaseerd op de meest recente informatie op het moment van druk en kunnen zonder voorafgaande aankondiging worden gewijzigd

### **TECHNISCHE GEBRUIKERS-ONDERSTEUNING**

Neem contact op met uw computer-leverancier aangaande installatie, aanbevelingen ten aanzien van SCSI-2 compatibiliteit of compatibiliteit van de software. Kan deze u niet verder helpen, neem dan contact op met Minolta's technische dienst.

Bij contact met de technische dienst dient u de volgende gegevens paraat te hebben.

Merk en model van uw computer:

Beschikbaar RAM-geheugen:

Versienummer van het bsturingssysteem:

Andere aangesloten SCSI-apparatuur:

DS Speed driver versie nummerr:

Symptomen:

Meldingen die op het scherm verschijnen wanneer het probleem zich voordoet:

Frequentie van de problemen.

Bepaling van het versie-nummer van de software:

Plaats de cursor op het status-venster in het Command venster om het versie-nummer en het SCSI ID-nummer op te roepen.